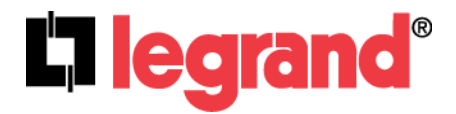

# **Wireless Access Point – N (P/N DA1101)**

Owner's Manual 1308137 Rev. D

#### **Federal Communications Commission Statement**

This device complies with Part 15 of the FCC Rules and RSS-210 Issue 8 of Canada. Operation is subject to the following two conditions:

- This device may not cause harmful interference, and
- This device must accept any interference received, including interference that may cause undesired operation.

This equipment has been tested and found to comply with the limits for a class B digital device, pursuant to Part 15 of the Federal Communications Commission (FCC) rules. These limits are designed to provide reasonable protection against harmful interference in a residential installation. This equipment generates, uses, and can radiate radio frequency energy and, if not installed and used in accordance with the instructions, may cause harmful interference to radio communications. However, there is no guarantee that interference will not occur in a particular installation. If this equipment does cause harmful interference to radio or television reception, which can be determined by turning the equipment off and on, the user is encouraged to try to correct the interference by one or more of the following measures:

- Reorient or relocate the receiving antenna.
- Increase the separation between the equipment and receiver.
- Connect the equipment into an outlet on a circuit different from that to which the receiver is connected.
- Consult the dealer or an experienced radio/TV technician for help.

*Reprinted from the Code of Federal Regulations #47, part 15.193, 1993. Washington DC: Office of the Federal Register, National Archives and Records Administration, U.S. Government Printing Office.*

#### **Canadian Department of Communications**

This digital apparatus does not exceed the Class B limits for radio noise emissions from digital apparatus set out in the Radio Interference Regulations of the Canadian Department of Communications.

This Class B digital apparatus complies with Canadian ICES-003. Cet appareil numérique de la classe B est conforme à la norme NMB-003 du Canada.

Le manuel d'utilisation des appareils radio exempts de licence doit contenir l'énoncé qui suit, ou l'équivalent, à un endroit bien en vue et/ou sur les appareils :

Le présent appareil est conforme aux CNR d'Industrie Canada applicables aux appareils radio exempts de licence. L'exploitation est autorisée aux deux conditions suivantes : (1) l'appareil ne doit pas produire de brouillage, et (2) l'utilisateur de l'appareil doit accepter tout brouillage radioélectrique subi, même si le brouillage est susceptible d'en compromettre le fonctionnement.

#### **FCC Radio Frequency Exposure Caution Statement**

In order to maintain compliance with the FCC RF exposure guidelines, this equipment should be installed and operated with minimum distance 20cm between the radiator and your body. Use only with supplied antenna. Unauthorized antenna, modification, or attachments could damage the transmitter and may violate FCC regulations. Any changes of modifications not expressly approved by the grantee of this device could void the users authority to operate the equipment.

Installation and use of this Wireless LAN device must be in strict accordance with the instructions included in the user documentation provided with the product. Any changes or modifications (including the antennas) made to this device that are not expressly approved by the manufacturer may void the user's authority to operate the equipment. The manufacturer is not responsible for any radio or television interference caused by unauthorized modification of this device, or the substitution or attachment of connecting cables and equipment other than manufacturer specified. It is the responsibility of the user to correct any interference caused by such unauthorized modification, substitution or attachment. Manufacturer and its authorized resellers or distributors will assume no liability for any damage or violation of government regulations arising from failing to comply with these guidelines.

**This device and its antenna(s) must not be co-located or operating in conjunction with any other antenna or transmitter.**

#### **Declaration of Conformity (R&TTE directive 1999/5/EC)**

The following items were completed and are considered relevant and sufficient:

- Essential requirements as in [Article 3]
- Protection requirements for health and safety as in [Article 3.1a]
- Testing for electric safety according to [EN 60950]
- Protection requirements for electromagnetic compatibility in [Article 3.1b]
- Testing for electromagnetic compatibility in [EN 301 489-1] & [EN 301]
- Testing according to [489-17]
- Effective use of the radio spectrum as in [Article 3.2]
- Testing for radio test suites according to [EN 300 328-2]

**WARNING: TO PREVENT FIRE OR SHOCK HAZARD, DO NOT EXPOSE THIS PRODUCT TO RAIN OR MOISTURE. THE UNIT MUST NOT BE EXPOSED TO DRIPPING OR SPLASHING WATER.** 

**CAUTION: DO NOT OPEN THE UNIT. DO NOT PERFORM ANY SERVICING OTHER THAN THAT CONTAINED IN THE INSTALLATION AND TROUBLESHOOTING INSTRUCTIONS. REFER ALL SERVICING TO QUALIFIED SERVICE PERSONNEL.** 

**CAUTION: THIS DEVICE MUST BE INSTALLED AND USED IN STRICT ACCORDANCE WITH THE MANUFACTURER'S INSTRUCTIONS AS DESCRIBED IN THE USER DOCUMENTATION THAT COMES WITH THE PRODUCT.**

**WARNING: POSTPONE INSTALLATION UNTIL THERE IS NO RISK OF THUNDERSTORM OR LIGHTNING ACTIVITY IN THE AREA.** 

When using this device, basic safety precautions should always be followed to reduce the risk of fire, electric shock and injury to persons, including the following:

- Read all of the instructions {listed here and/or in the user manual} before you operate this equipment.
- Give particular attention to all safety precautions.
- Retain the instructions for future reference.
- Comply with all warning and caution statements in the instructions.
- Observe all warning and caution symbols that are affixed to this equipment.
- Comply with all instructions that accompany this equipment.
- Avoid using this product during an electrical storm. There may be a risk of electric shock from lightning. For added protection for this product during a lightning storm, or when it is left unattended and unused for long periods of time, unplug the power supply, and disconnect the Cat 5e to the N-WAP at the POE Inserter. This will prevent damage to the product due to lightning and power surges. It is recommended that the customer install an AC surge protector in the AC outlet to which this device is connected. This is to avoid damaging the equipment by local lightning strikes and other electrical surges. A Data Surge Conditioning Unit is also available from Legrand (P/N 364598-01) to help protect the data connection from the POE Injector to the N-WAP.
- Operate this product only from the type of power source indicated on the product's marking label.
- If you are not sure of the type of power supplied to your home, consult your dealer or local power company.
- Upon completion of any service or repairs to this product, ask the service technician to perform safety checks to determine that the product is in safe operating condition.

Installation of this product must be in accordance with national wiring codes and conform to local regulations.

Place POE Inserter to allow for easy access when disconnecting the power cord/adapter of the device from the AC wall outlet.

Wipe the unit with a clean, dry cloth. Never use cleaning fluid or similar chemicals. Do not spray cleaners directly on the unit or use forced air to remove dust.

When not utilizing the recommended 3-gang or 1-gang plastic switch & outlet box, do not directly cover the device, or block the airflow to the device with insulation or any other objects.

Keep the device away from excessive heat and humidity and keep the device free from vibration and dust.

### TABLE OF CONTENTS

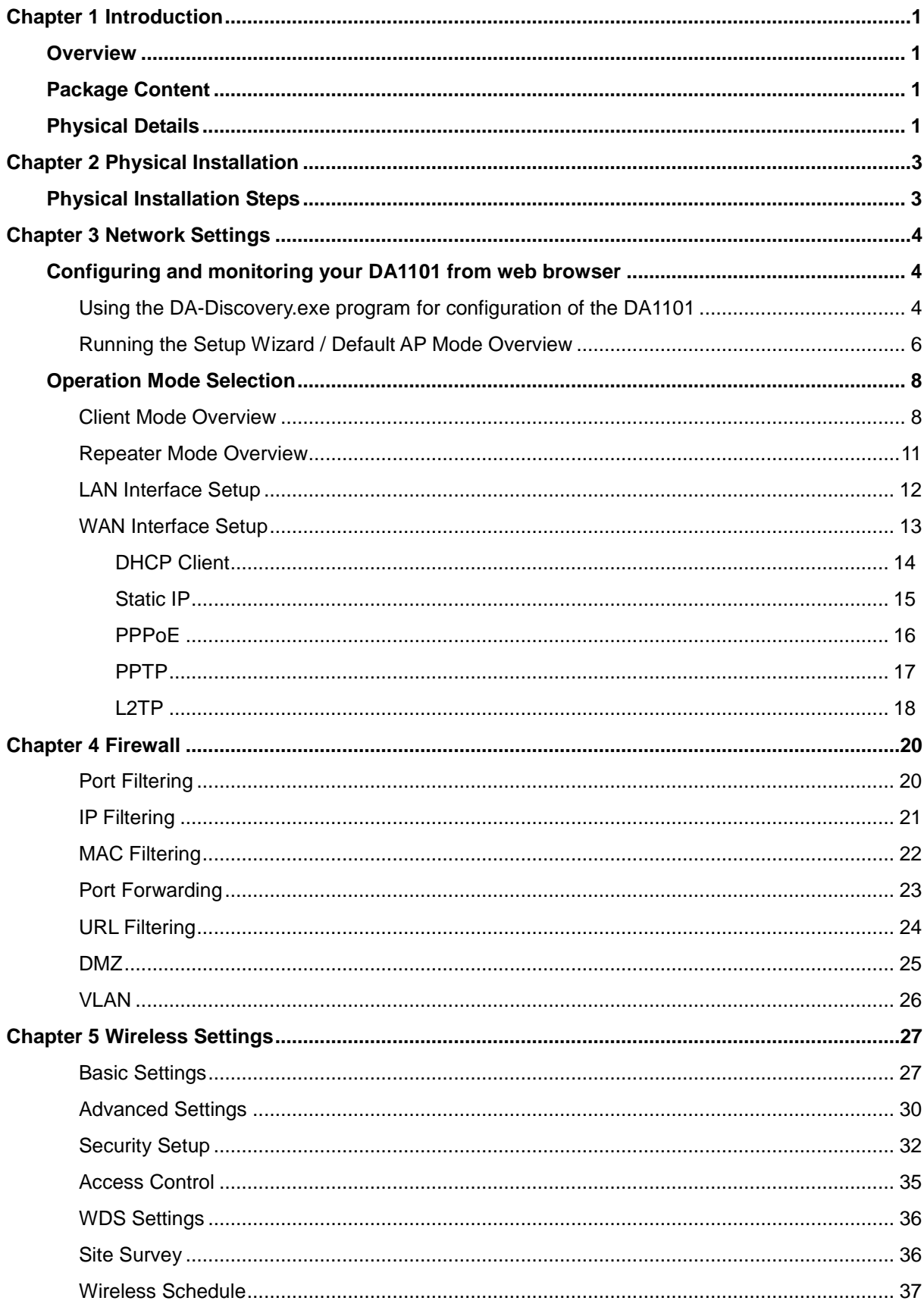

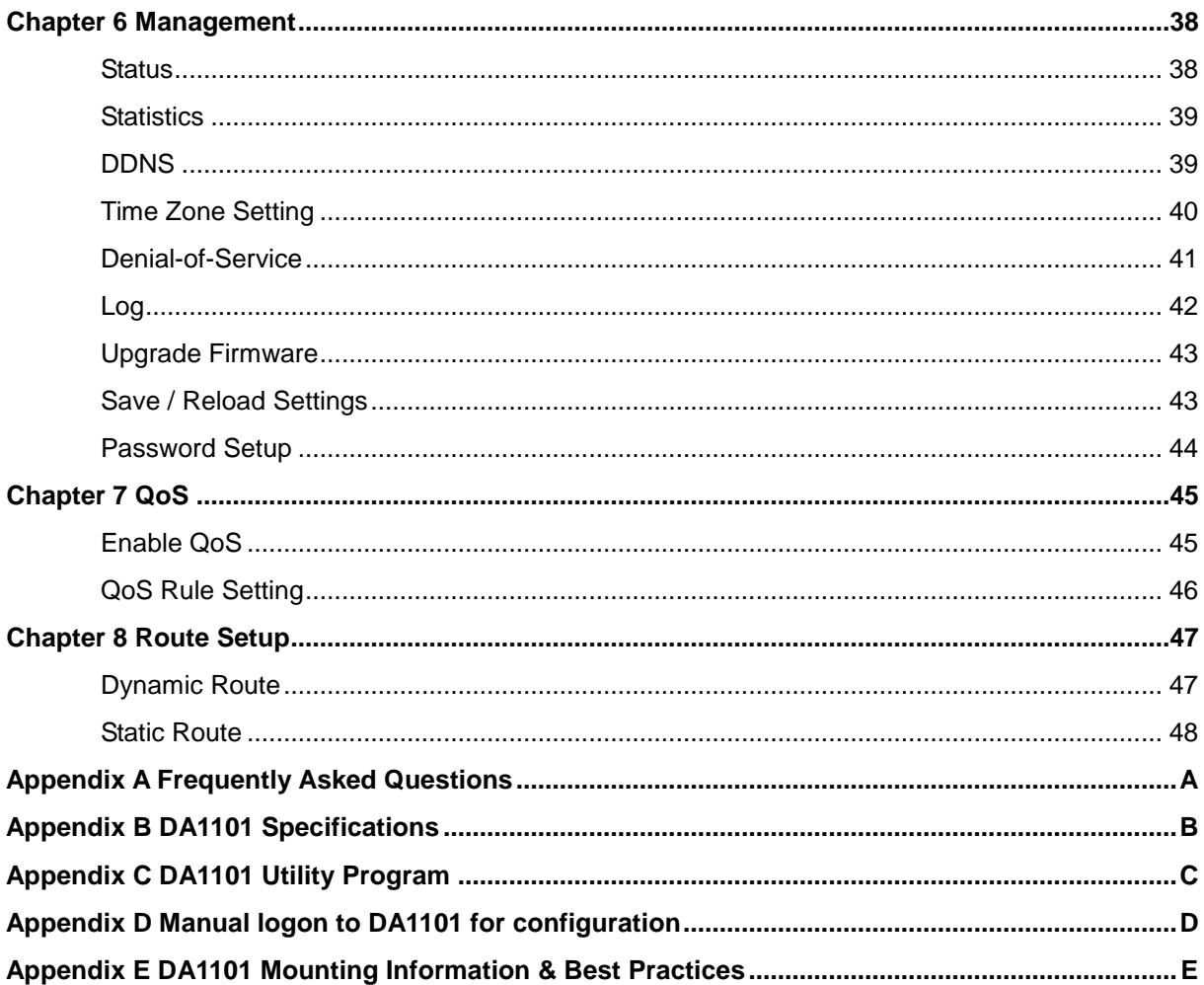

# <span id="page-6-0"></span>**Chapter 1**

## **Introduction**

#### <span id="page-6-1"></span>**Overview**

Integrating the cutting edge of Internet Telephony and Access Point manufacturing experience, Legrand now introduces the latest member of our Wireless Access Point family: the DA1101 N-WAP.

The N-WAP provides high-performance Access Point (AP) function for flexible wireless communication.

With built-in IEEE 802.11b/g/n wireless network capability, the N-WAP allows any computer and wireless enabled network client connect to it without additional cabling. The 802.11n wireless capability gives users the highest speed of wireless experience ever. With an 802.11n compatible wireless adapter installed in your PC, the files can be transferred at up to 300Mbps. The radio coverage is also doubled to offer the high speed wireless connection in an even wider space of your office or house.

To secure the wireless communication, the N-WAP supports most up-to-date encryption: WEP, WPA-PSK and WPA2-PSK. In addition, the N-WAP supports WPS configuration with PBC/PIN type for users to connect to a secured wireless network easily.

#### Product Features

- IEEE 802.11b/g/n wireless standard compliant
- Multi-mode: AP, Client, Repeater and Router Mode
- Supports 64/128-bit WEP, WPA, WPA-PSK, WPA2, WPA2-PSK and 802.1x encryption

#### <span id="page-6-2"></span>Package Content

The contents of your product package should include the following items:

- DA1101 802.11n Wireless Access Point
- POE Module w/AC adapter
- **Installation Bracket**
- Round and Rectangular Cover
- Installation/Instruction Sheet
- A CD containing this manual and a utility (PC-based .exe file) used to find the N-WAP's IP address given to it by the router it is attached to (AP Mode). See *Appendix C* for more detail.

#### <span id="page-6-3"></span>Physical Details

The following figure illustrates the 3-gang (round) and 1-gang (rectangular) versions of an installed DA1101 N-WAP. For additional mounting information and best practices suggestions, refer to Appendix E.

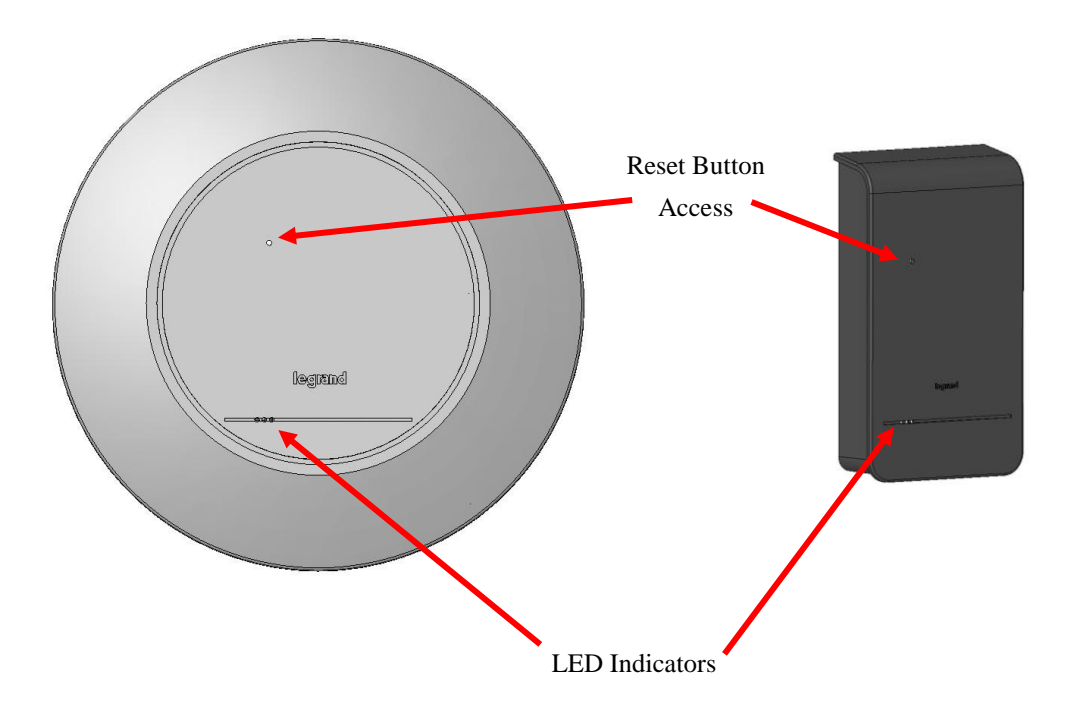

#### LED Indicators:

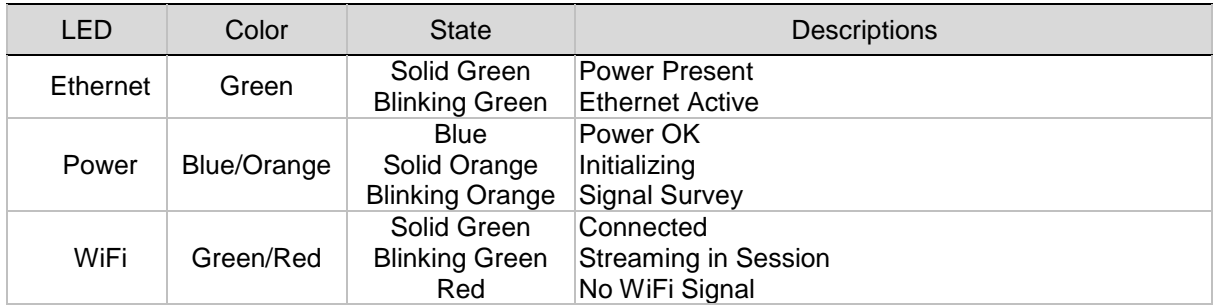

#### Reset Button:

The DA1101 has a reset button accessible through either cover or with the cover off that can be pushed and held for 10 seconds to reset the DA1101 to factory default condition (the IP address is reset to 192.168.40.253). To find the IP address of an installed and working N-WAP, run the utility program provided on the CD included with the product (see *Appendix C*).

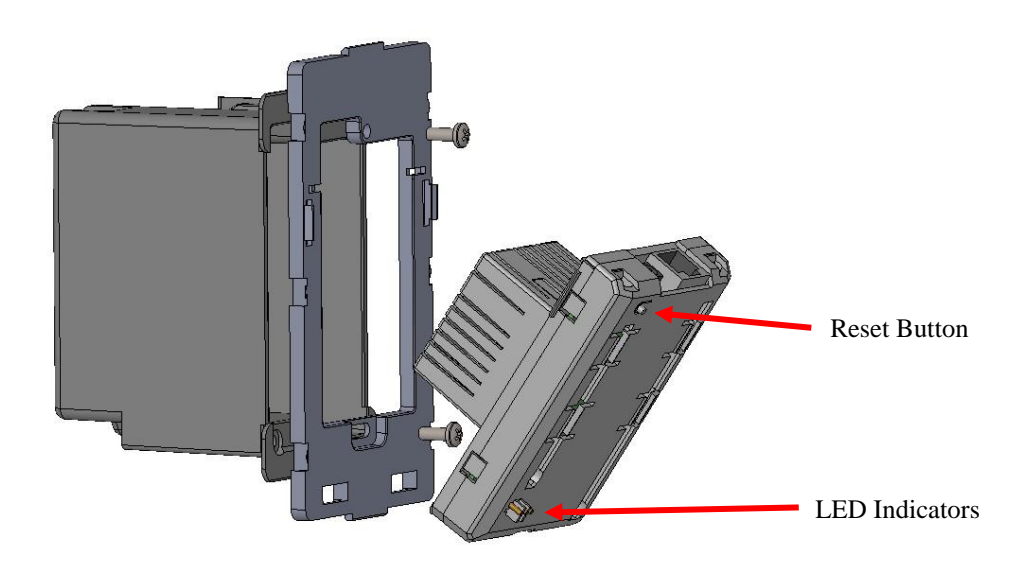

# <span id="page-8-0"></span>**Chapter 2**

### **Physical Installation**

#### <span id="page-8-1"></span>Physical Installation Steps

This chapter illustrates the physical installation of the DA1101 Wireless Access Point –N.

- 1. Run a Category 5 cable from the triple-gang or single-gang electrical box at the intended DA1101 room location to the POE module located in the structured wiring enclosure.
- 2. Make sure that the Power Supply is not connected to the POE module at this time.
- 3. Pull the Category 5 cable out from the electrical box through the supplied triple-gang or modified into a single-gang bracket and attach the bracket to the associated electrical box with the supplied screws.
- 4. Terminate the Cat 5 cable with an RJ45 plug and connect it to the RJ45 jack on the DA1101. The DA1101 is then snapped into the mounting bracket by first inserting the two tabs on one end into the slots on the bracket and tilting it until it is flush with the bracket, where it should snap into place.
- 5. If this is a triple-gang installation, line the feet on the triple gang bracket up with the indentions inside the round cover, and snap that cover in place. There is a protrusion inside the round cover that allows it only to be installed in the correct orientation. If this is a single-gang installation, simply hang the top of the rectangular cover on the single-gang bracket and tilt the cover to snap it into place.
- 6. In the enclosure, terminate the other end of the Cat 5 cable from the DA1101 with an RJ45 plug and connect it to the POE output RJ45 jack. A Cat 5 jumper is run from the POE input jack to a local router port.
- 7. Plug the power supply into the POE module and into an AC outlet, and refer to the next chapter for software configuration and operation information.

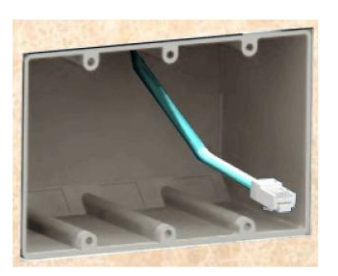

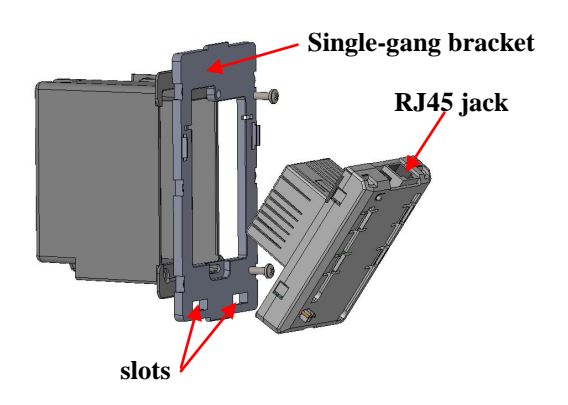

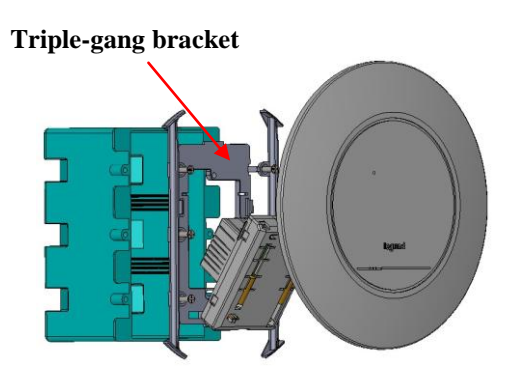

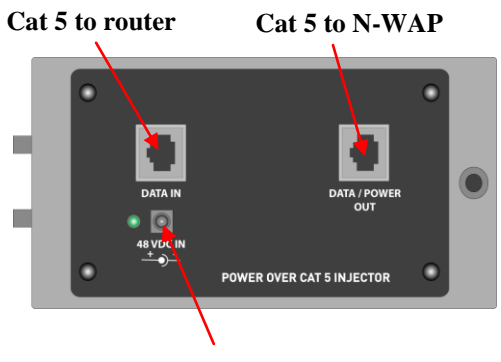

**Power in from AC adapter**

# <span id="page-9-0"></span>**Chapter 3**

### **Network Settings**

#### <span id="page-9-1"></span>Configuring and monitoring your DA1101 from web browser

The DA1101 integrates a web-based graphical user interface that can cover most configurations and machine status monitoring. Via a standard web browser, you can configure and check machine status from anywhere around the world.

**NOTE: The DA1101 is designed as a DHCP device, which means it automatically gets an IP address from the router it is attached to. It is defaulted to AP mode (meaning it acts as a wireless Access Point for wireless devices around the home, like laptops) and those devices also get their IP address from the router that the DA1101 is attached to. No configuration is required for basic operation.**

**WARNING: By default, there is no security configured, which means anyone within range (even outside your home) can access your internet connection. To restrict access (configure security) or operate in a different mode other than AP, you must log onto your DA1101. To do this you must know its IP address, and we have provided a utility program for you to find the DA1101's IP address.** 

#### <span id="page-9-2"></span>Using the DA-Discovery.exe program for configuration of the DA1101

The executable file "DA-Discovery.exe" is found on the CD provided with this product, and should be copied onto the desktop (or a known location) on the PC normally used for N-WAP configuration. With the PC set for DHCP (TCP/IP Settings), and connected to the router used for the N-WAP, simply run (double click) the utility program and the screen shown below will appear.

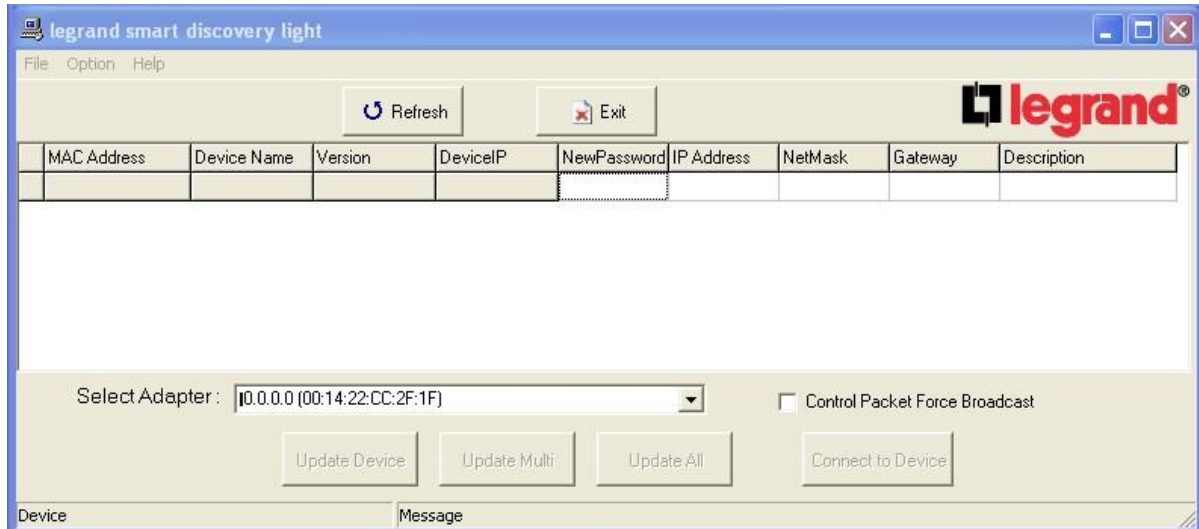

Click on the "Refresh" button, and the screen will be updated to show the IP addresses of all devices attached to the router, including the DA1101.

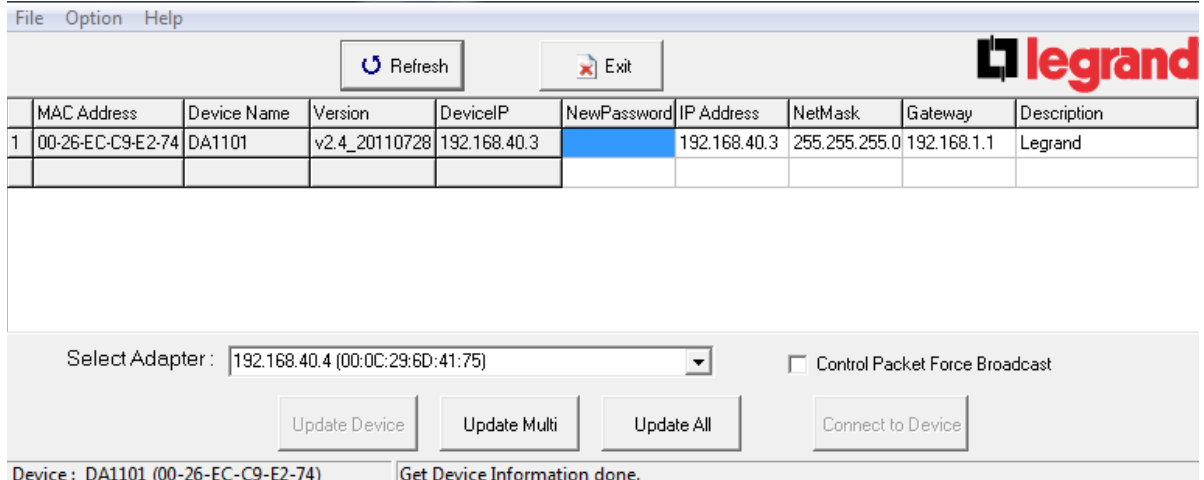

To configure the N-WAP simply highlight the DA1101 that you wish to connect to and click on the "Connect to Device" button and you will be shown the logon screen shown below.

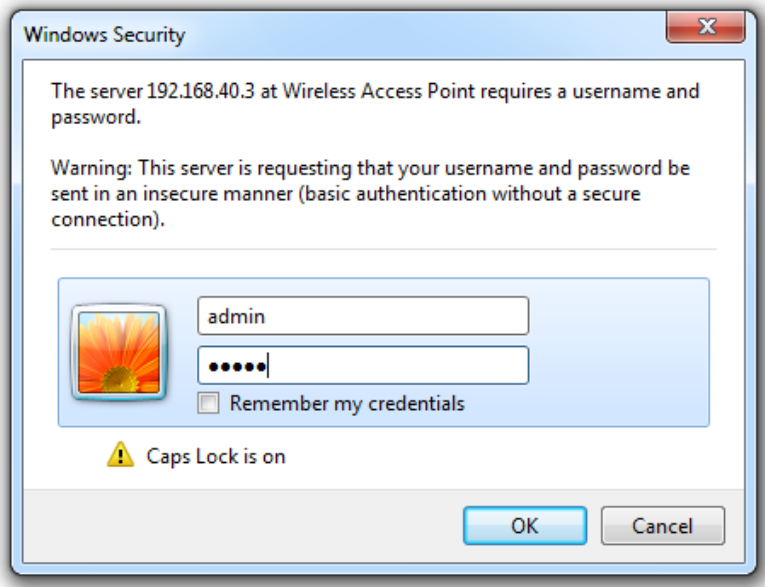

Simply type in "admin" for the logon and "admin" for the password to logon to the DA1101.

### **NOTE: If you are not attached to a router which provides you with an IP address, you may still manually logon to the DA1101 by performing the steps show in Appendix D, and if successful will end up at the same logon screen shown above.**

When you successfully logon, you'll be shown a screen where you can run the Setup Wizard, or opt to select a different function on the left side of the screen for manual setup. First, we'll go through the simple Setup Wizard for AP Mode.

#### <span id="page-11-0"></span>Running the Setup Wizard / Default AP Mode Overview

 The N-WAP automatically powers up in AP (Access Point) Mode, which is the default mode where the N-WAP is attached to a router, like our DA1004. The router then provides DHCP addressing (IP addresses) to any wirelessly connected devices (PCs).

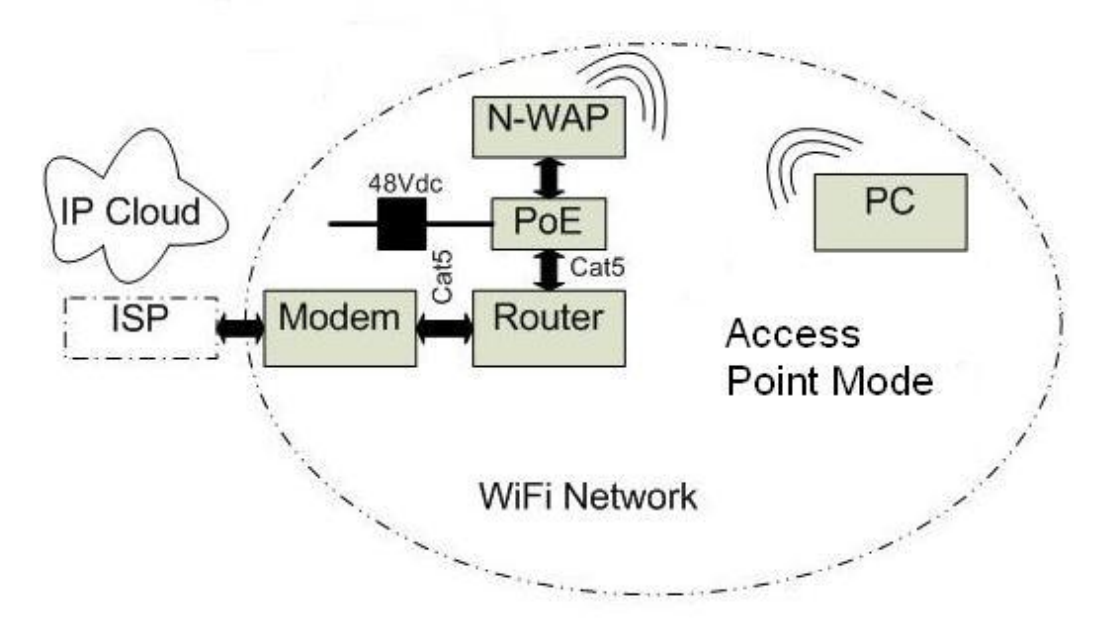

In this AP Mode, the router acts as the DHCP server, so if its IP address is say 192.168.40.254, it will give out IP addresses to all DHCP configured wireless devices in that 192.168.40.xxx sub network, including the DA1101 and all wirelessly attached PCs.

Select the Setup Wizard on the left side of the screen and by clicking on Next on the Setup Wizard screen shown below, you will then name your N-WAP and setup its security.

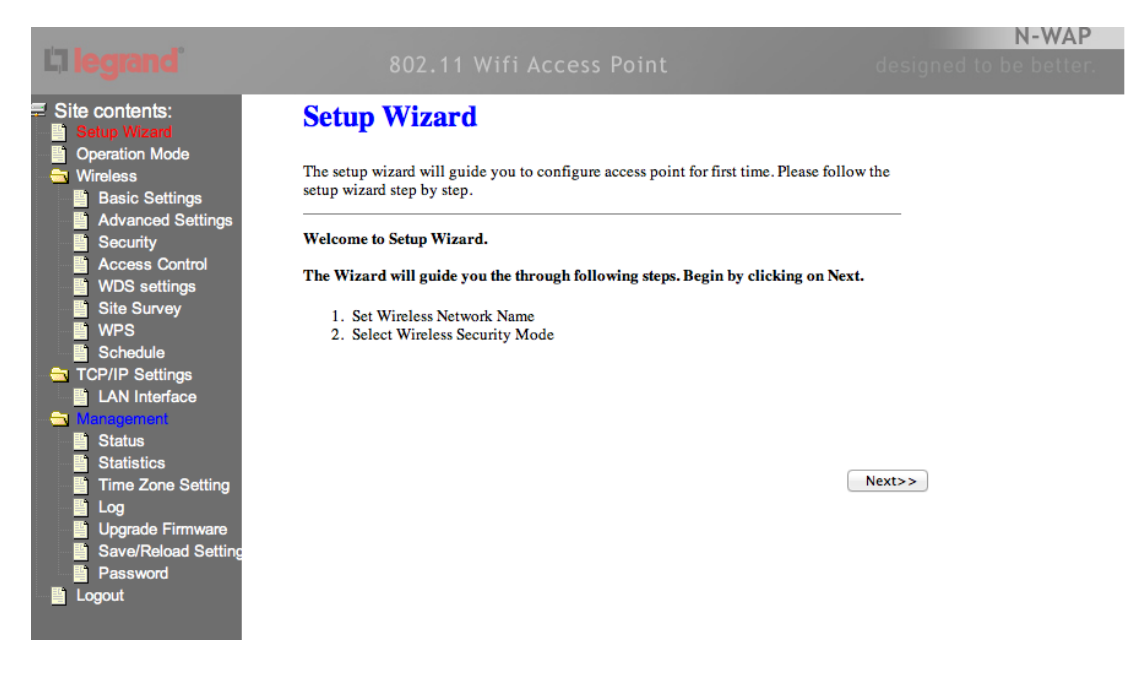

#### **Step 1.** Set Wireless Network Name (SSID), and then click Next>>.

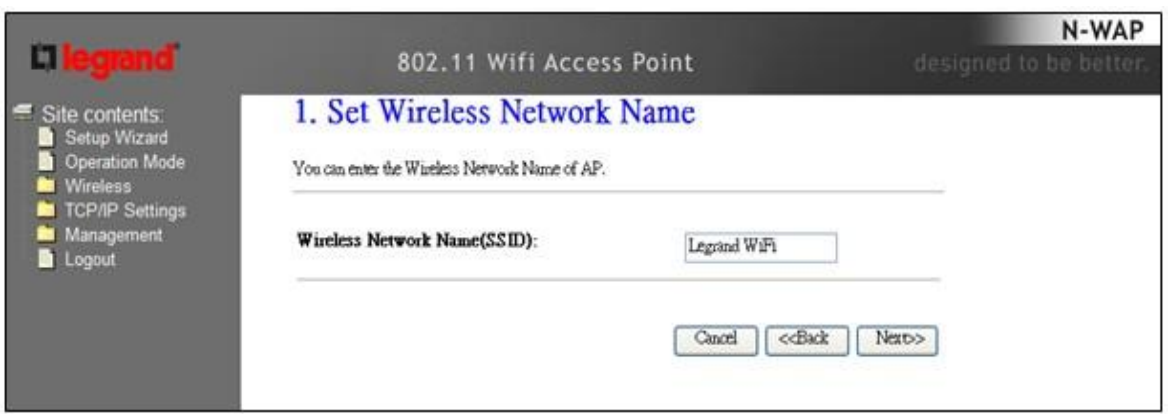

#### **Step 2.** Select Wireless Security Mode.

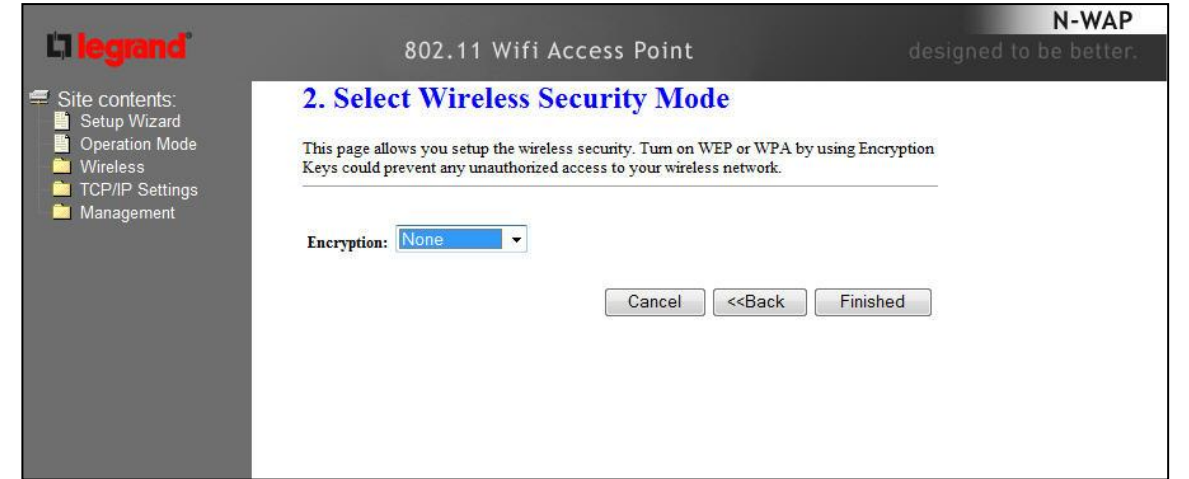

**NOTE: If you elect to select "None" for security as shown above, anyone within range of your N-WAP will be able to gain access to your network connection. See Chapter 5 "Wireless Settings" for a detailed overview of setting up security on the N-WAP.**

#### **Step 3.** Click the Finished button. You will then see the Finish page as shown below.

The DA1101 will reboot automatically to make your configuration take effect and finish the Setup.

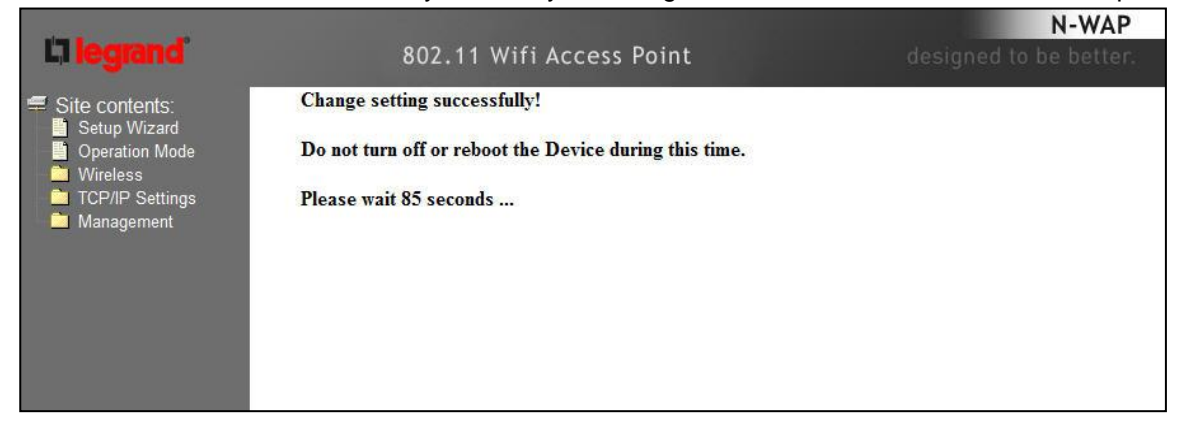

#### <span id="page-13-0"></span>Operation Mode Selection

Besides AP Mode, there are three other Operational Modes that the N-WAP can be configured to support; Client Mode, Repeater Mode and Router Mode. Since most customers have a router already, and since we also sell a router (the DA1004), this manual will not cover that infrequently used mode. To get to the other modes, select "Operation Mode" from the left side of the screen and you'll see the following screen:

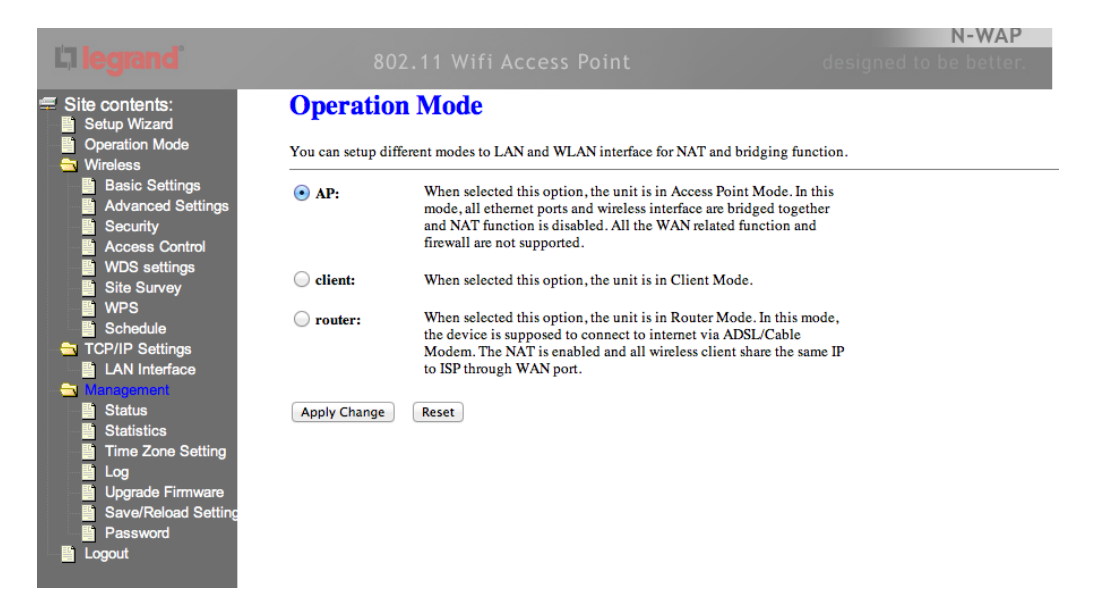

**NOTE: Repeater Mode is not selected from the Operation Mode screen, as it is a functional superset of the Client Mode, and is selected from the "Wireless" "Basic Settings" screen on an N-WAP which is already in Client Mode, so first, let's go over the use of Client Mode.**

Client Mode Overview

■ Client Mode is used where a second DA1101 N-WAP is configured as a wireless remote client of the original N-WAP and connects directly to a LAN or PC (no wireless devices), while the original N-WAP connects to the router as in AP Mode. This could be useful if you have one or more PCs without wireless interfaces in a location within wireless range of your first N-WAP, but not easily hardwired to the original N-WAP location (ie. a boathouse or guard shack).

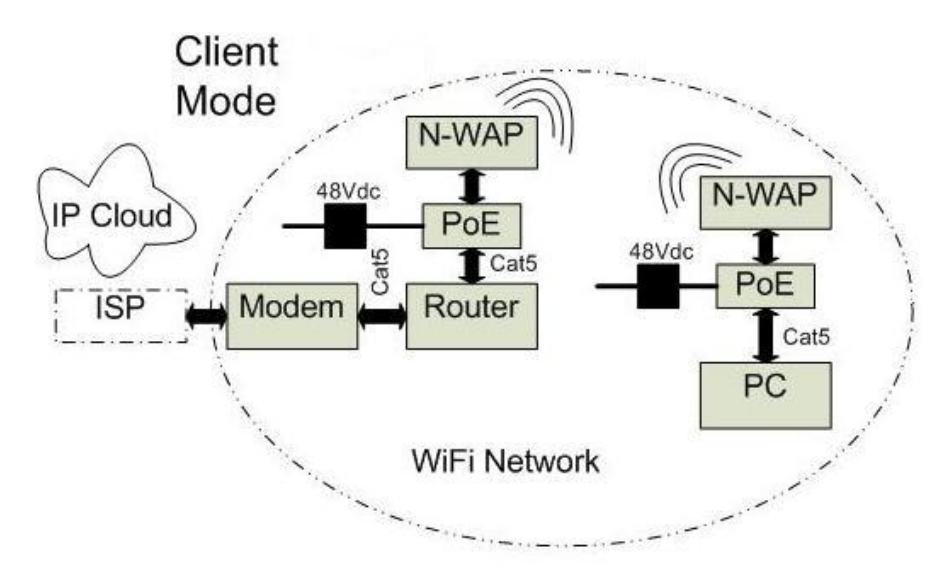

In this Client Mode, as in AP Mode, the router acts as the DHCP server, so if its IP address is say 192.168.40.254, it will give out IP addresses to all DHCP configured wireless devices in that 192.168.40.xxx sub network. The original N-WAP's default address is 192.168.40.253, assuming no DHCP server for this example, (the Default Gateway is still the router at 192.168.40.254.), and the Client N-WAP is configured with an IP address of 192.168.40.252. Its Gateway will still be the router attached to the first N-WAP at address 192.168.40.254. **NOTE: Remember, to find the actual IP address given to the N-WAP by a router, use the utility program provided on the CD that came with the N-WAP and which is described in** *Appendix C***.**

**NOTE: In order to configure the Client (second N-WAP), you'll need to first logon to its default address 192.168.40.253, then select its "Operation Mode" as Client. Then after it reboots, go to the "TCP/IP Settings" "LAN Interface" screen (shown below) and configure its IP address as 192.168.40.252 and its Gateway as 192.168.40.254 and disable DHCP.** 

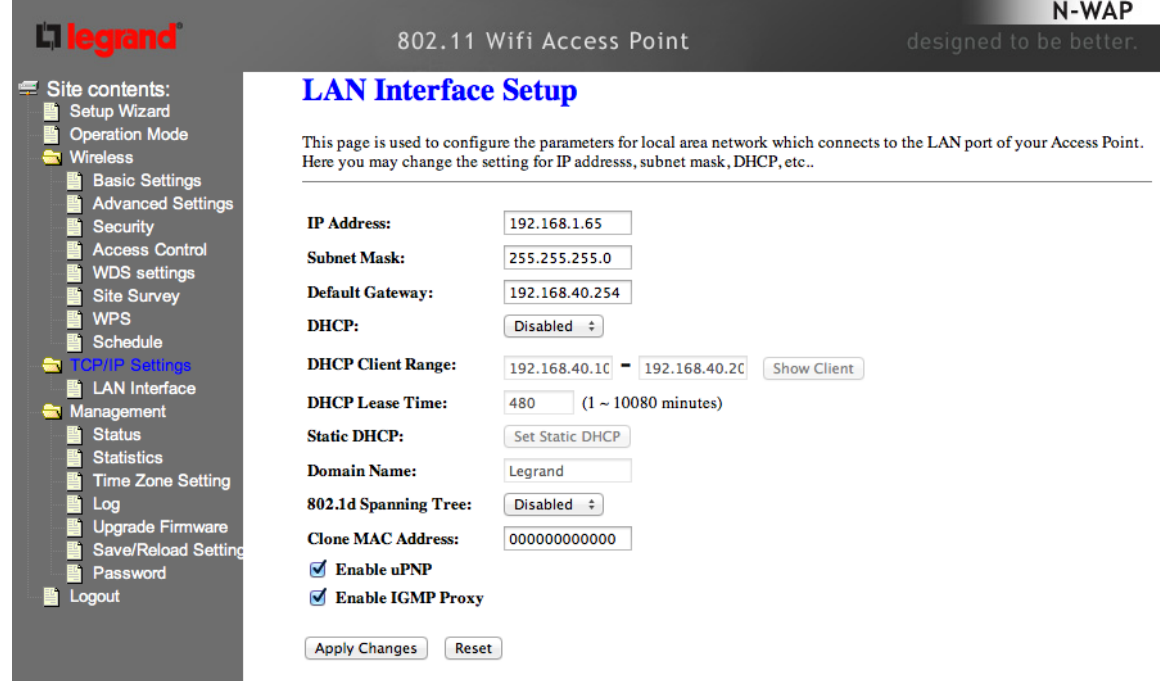

You'll also need to go to the "Wireless" "Basic Settings" screen (shown below), and change the SSID to something different than what you called the original N-WAP, and change its Network Type to "Infrastructure".

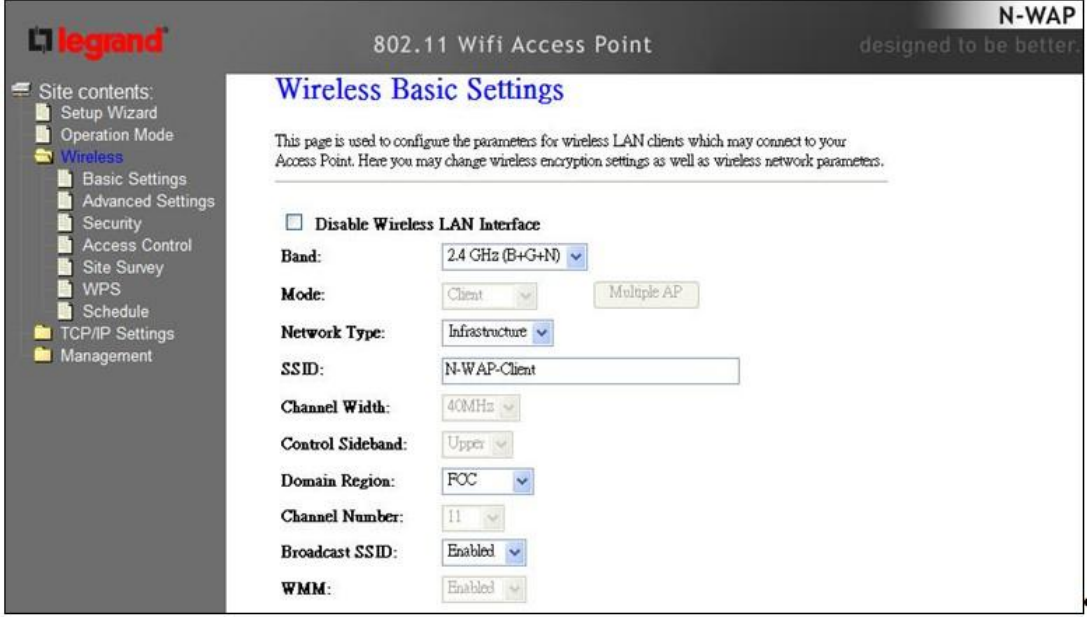

You'll then need to go to the "Wireless" "Site Survey" screen and click "Site Survey" to search for the original N-WAP. Once you find it, select it (as shown below), and click "Next".

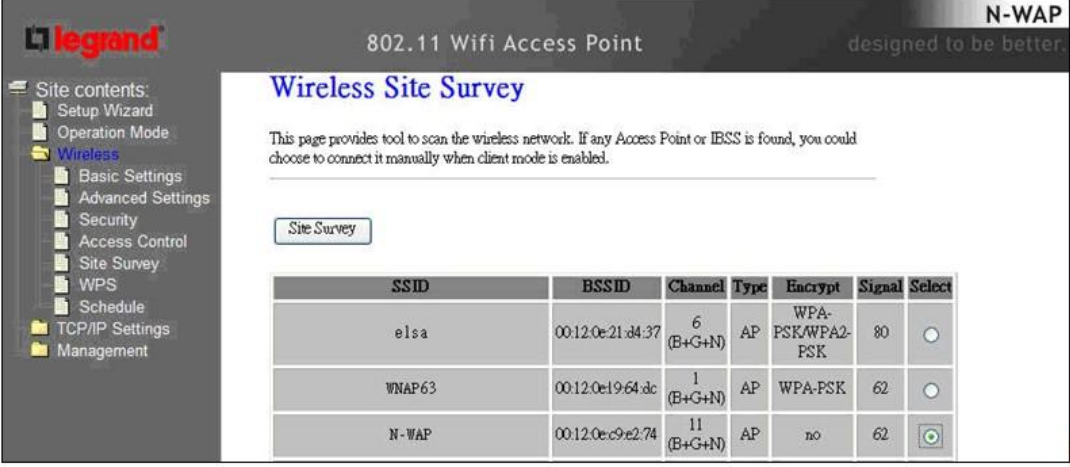

Then just click on "Connect". This tells the second N-WAP that he is a Client of the original N-WAP. At this point, the PC/s attached to the second N-WAP should be able to be configured to get IP addresses from the router, through the original N-WAP. Also, if you go to "Wireless" "Basic Settings", you should notice that the SSID of the second N-WAP has changed to that of the original N-WAP, and if you go to the original N-WAP "Wireless" "Basic Settings" "Show Active Clients" screen, you should be able to see the second N-WAP has been connected to the original N-WAP.

Repeater Mode Overview

 Repeater Mode (also called Client + AP Mode) is similar to Client Mode, but in this case the second N-WAP can support wireless devices within range to its location. Effectively, this is a range expansion of the original N-WAP, by using the second N-WAP as a repeater.

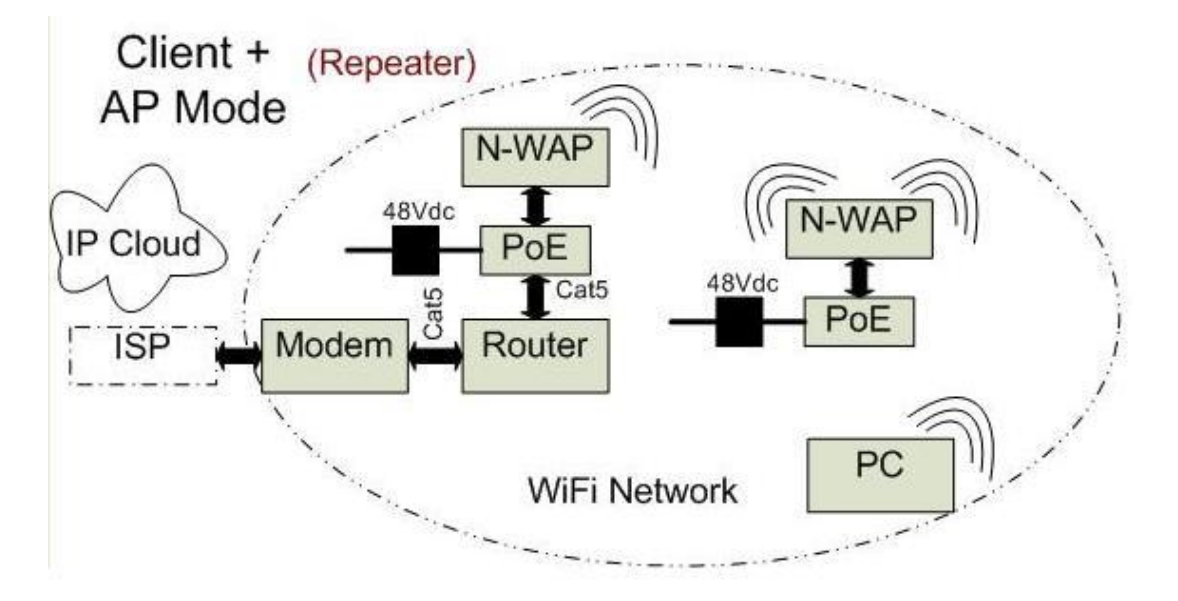

To get to Repeater Mode, your second N-WAP **must already be configured in Client Mode** (see previous section), then go to "Wireless" "Basic Settings" and select "Enable Universal Repeater Mode (Acting as AP and Client simultaneously)", as shown on the screen below. You'll also need to fill out the "SSID of Extended Interface" with the SSID that you gave the second N-WAP.

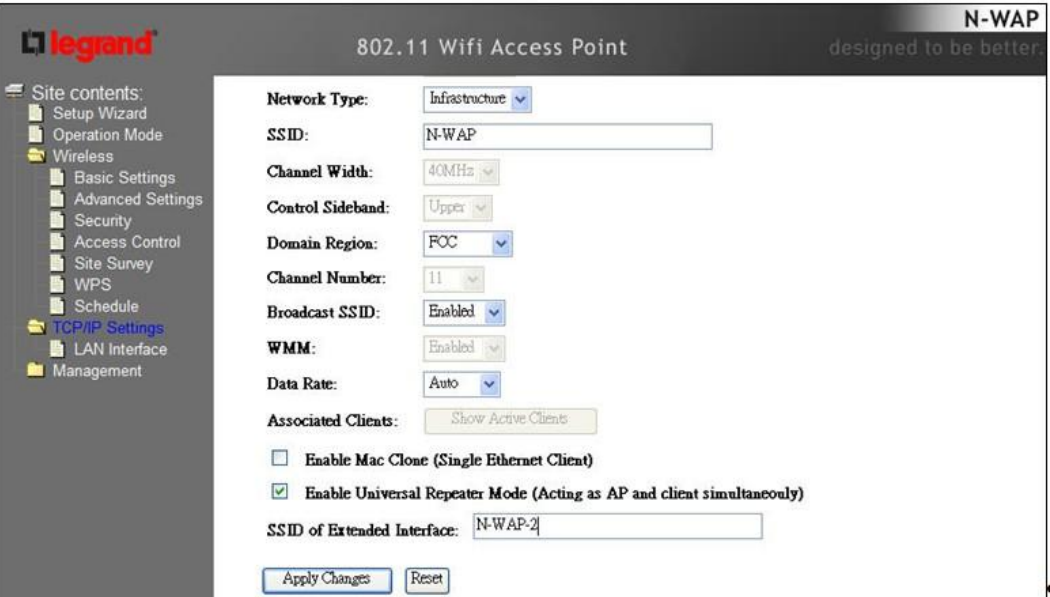

This completes the overview of the Setup Wizard, and the various Modes that are used by the DA1101 for typical residential networks.

The following screens provide more detailed information on many of the previously discussed settings and their associated parameters.

#### <span id="page-17-0"></span>LAN Interface Setup

This page is used to configure the parameters for local area network which connects to the LAN port of your DA1101. Here you may change the setting for IP address, subnet mask, DHCP, etc..

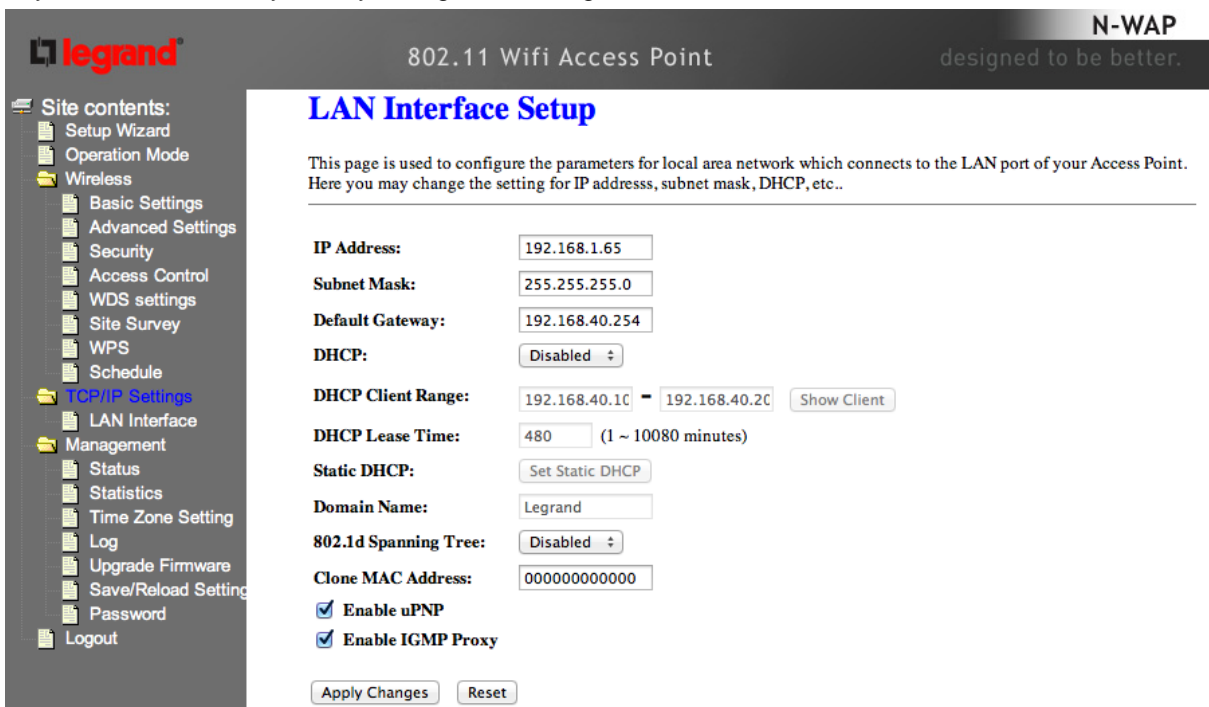

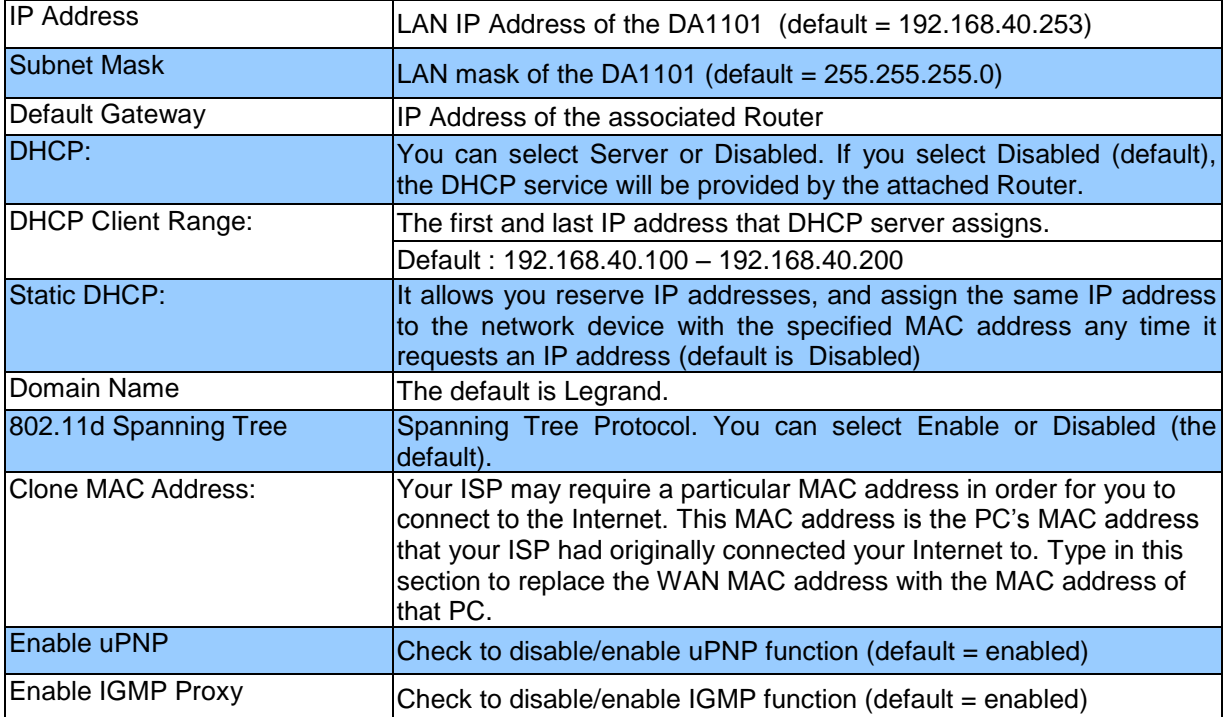

### **NOTE: The following WAN Interface Setup pages (13-19) are only shown when the DA1101 is in Router Mode.**

#### <span id="page-18-0"></span>WAN **Interface** Setup

Choose menu "TCP/IP Settings→WAN Interface", you can configure the IP parameters of the WAN on the screen below **WHEN ROUTER MODE IS ENABLED**.

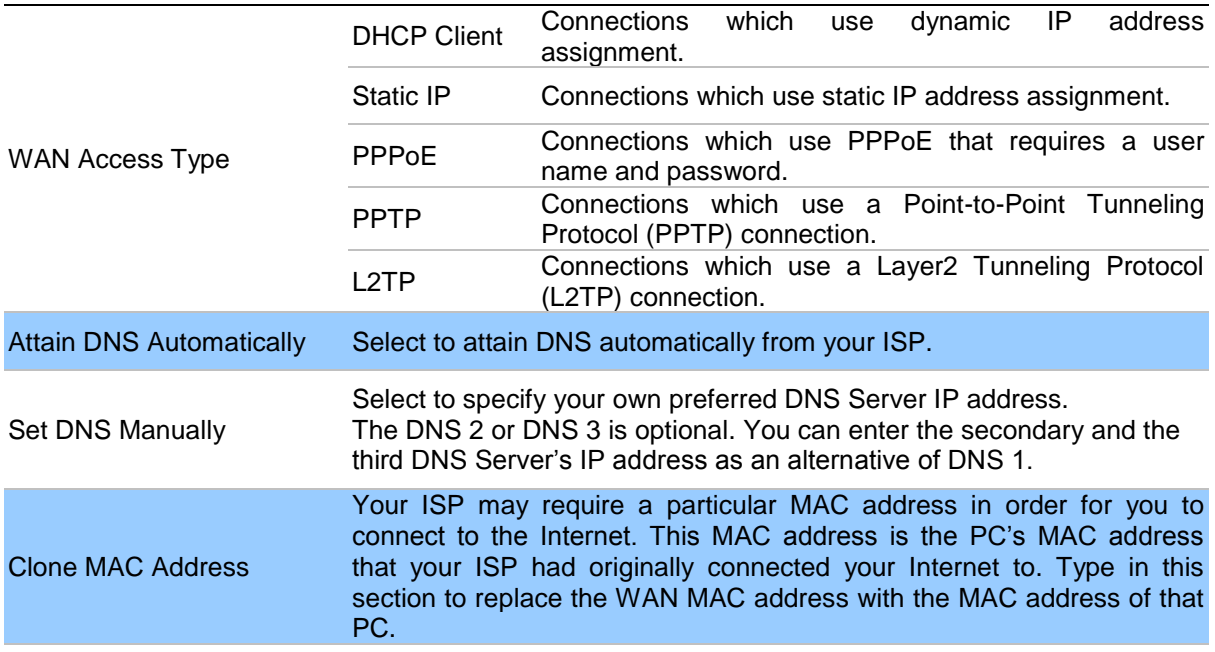

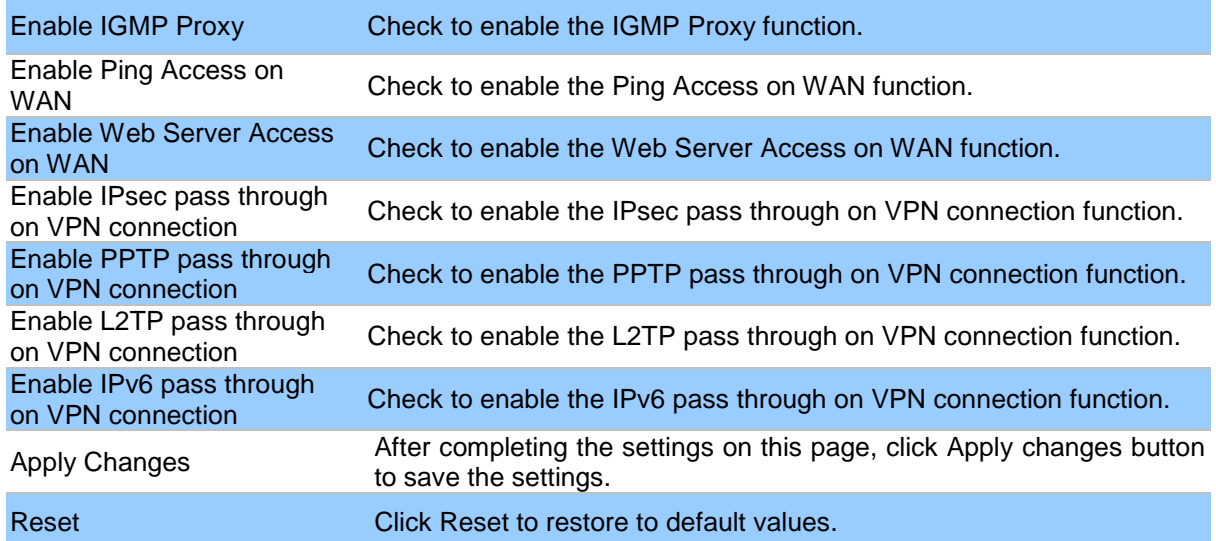

#### DHCP Client

If your ISP provides the DHCP service, please choose DHCP Client type, and the Router will automatically obtain IP parameters from your ISP. You can see the page as follows.

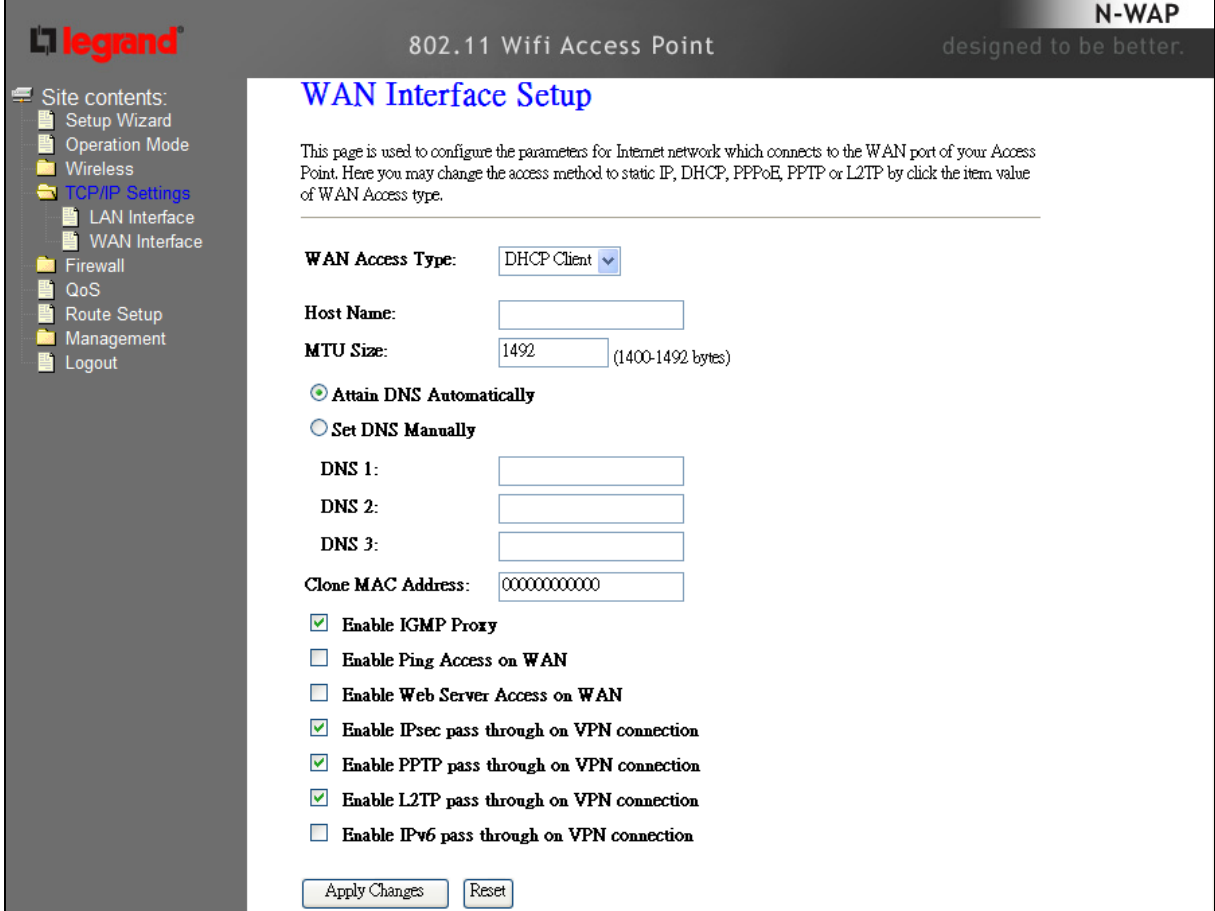

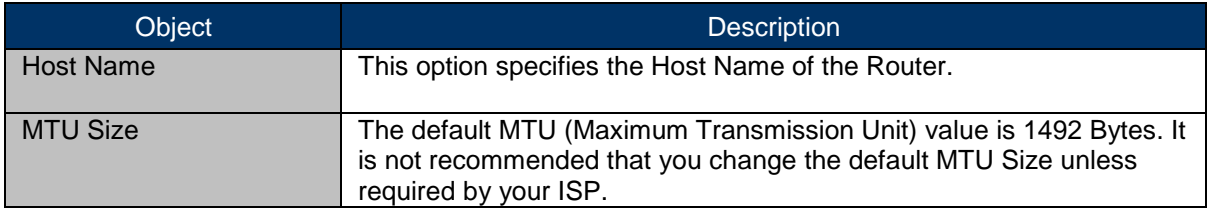

#### Static IP

If your ISP provides a static or fixed IP Address, then you have to setup the IP address, Subnet Mask, Gateway and DNS setting. You can see the page as follows.

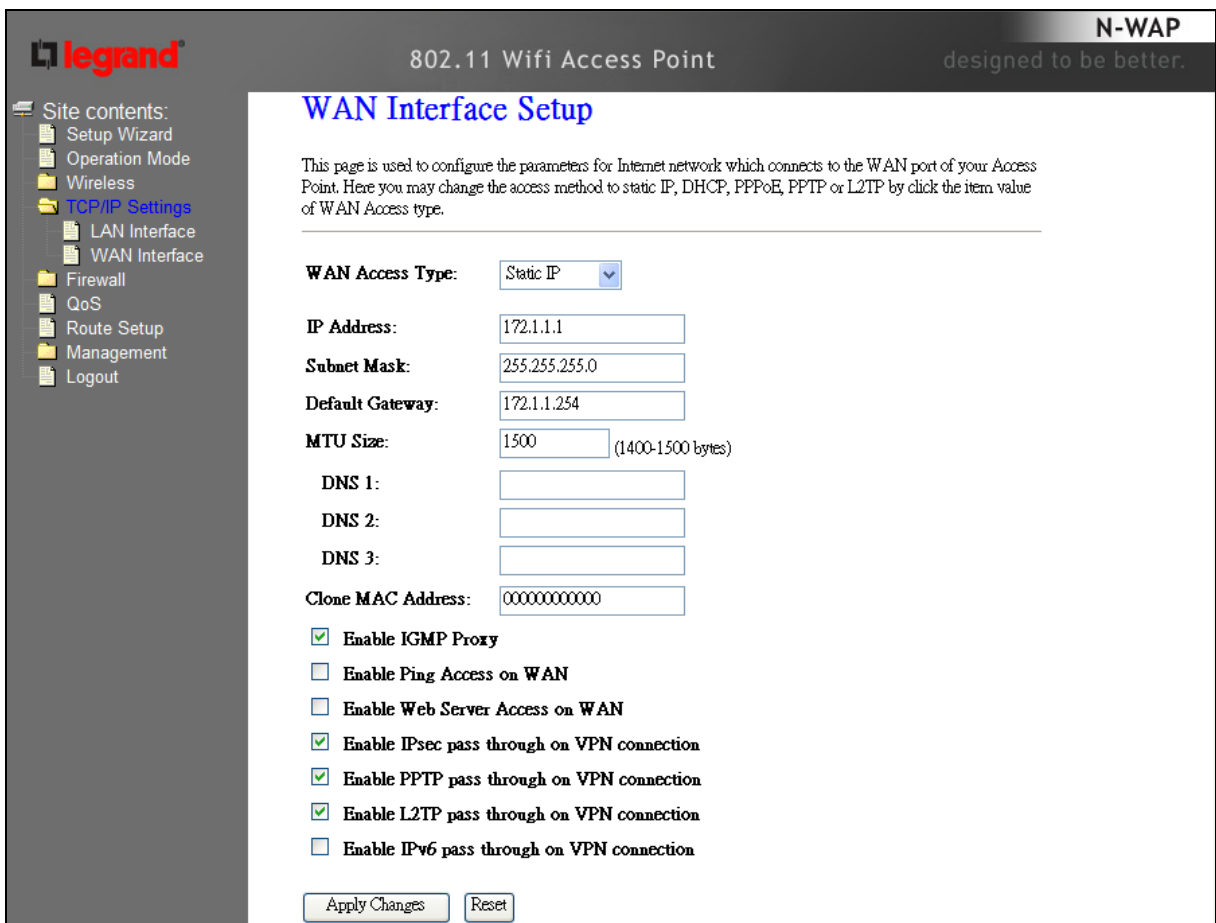

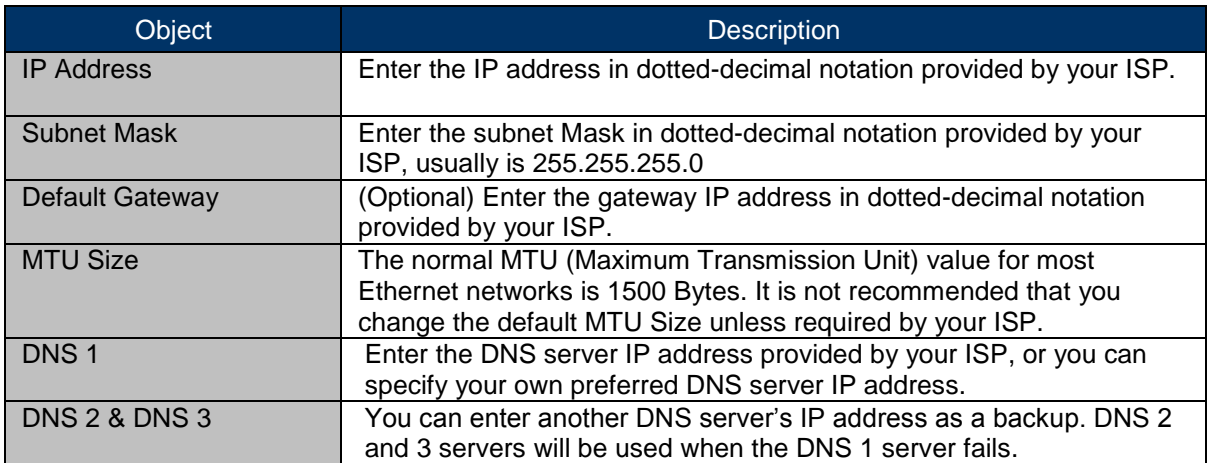

#### **PPPoE**

If your ISP provides a PPPoE connection, select PPPoE option. User has to setup the user name and password according to the ISP that provided the related information. You can see the page as follows.

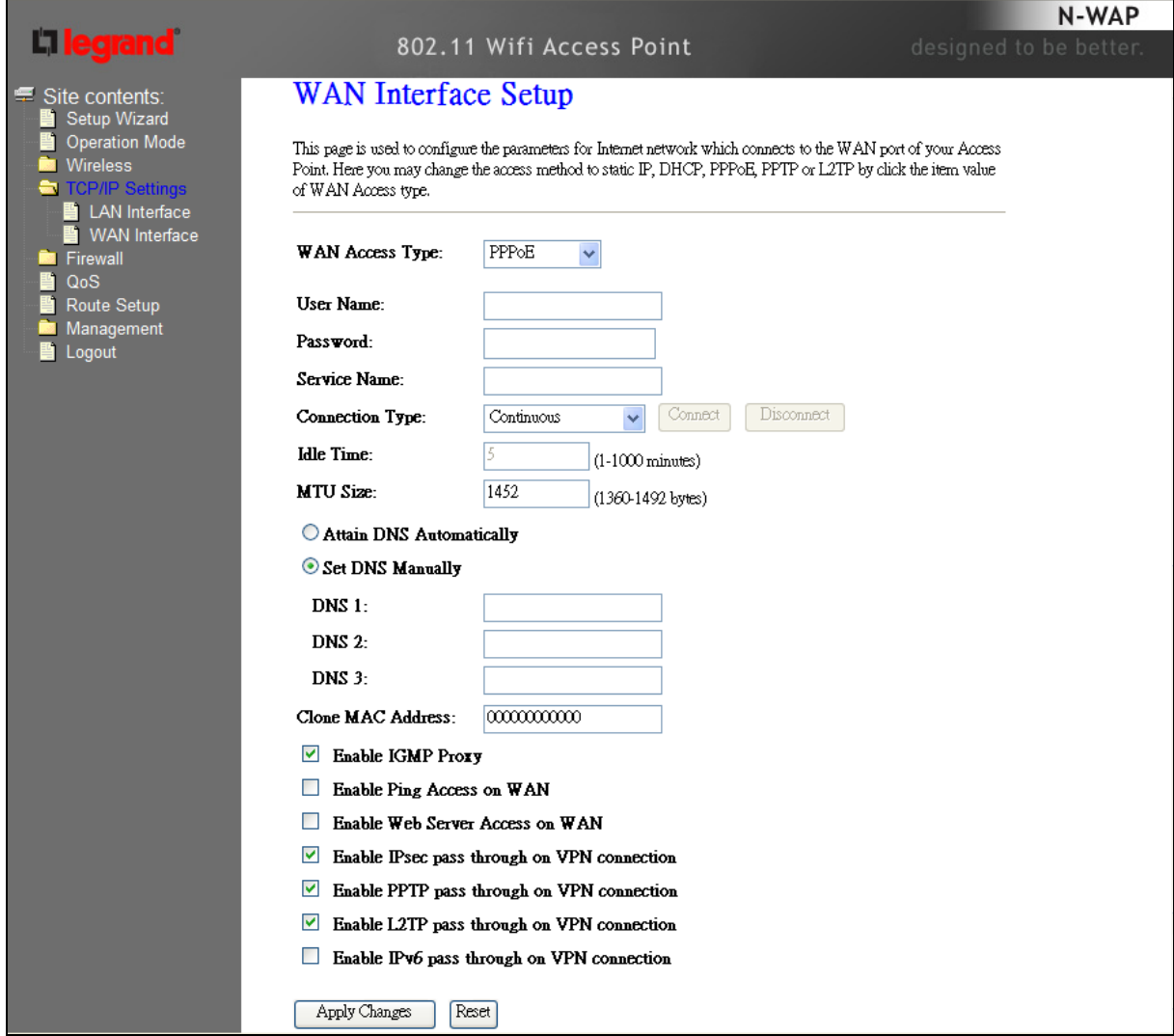

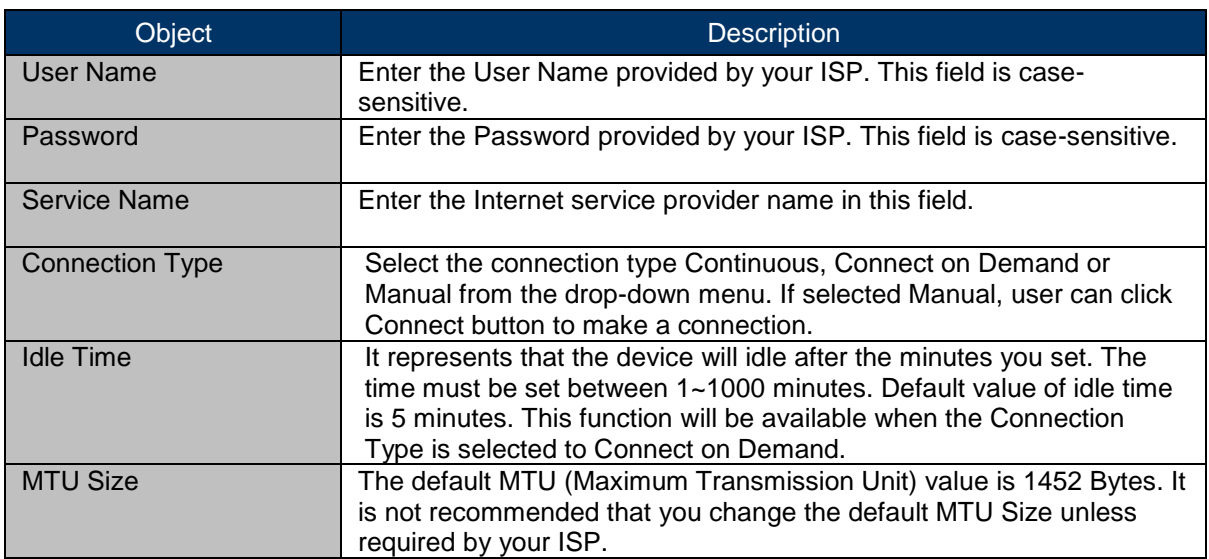

#### **PPTP**

If your ISP provides PPTP connection, please select PPTP option. And enter the following parameters. You can see the page as follows.

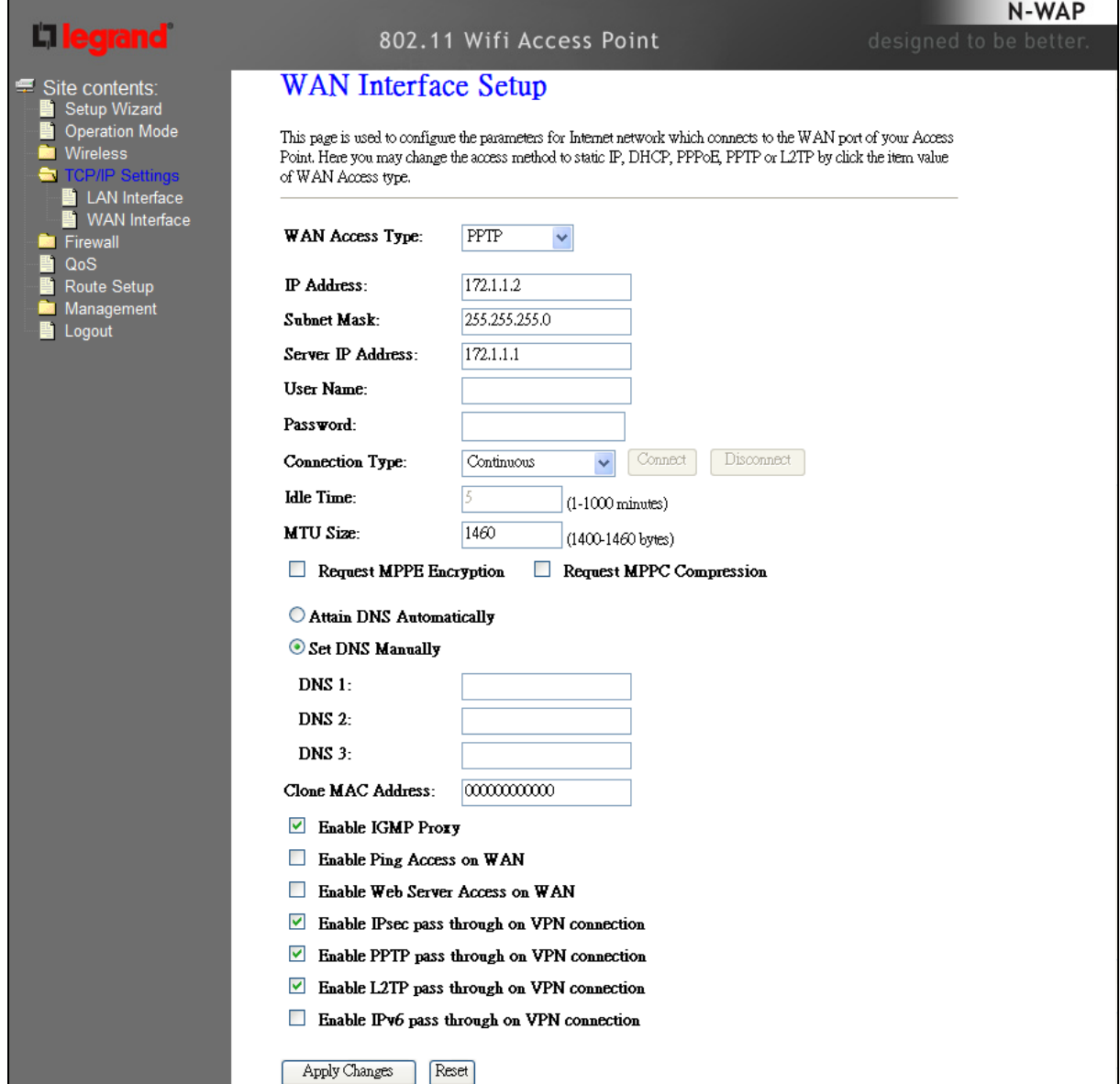

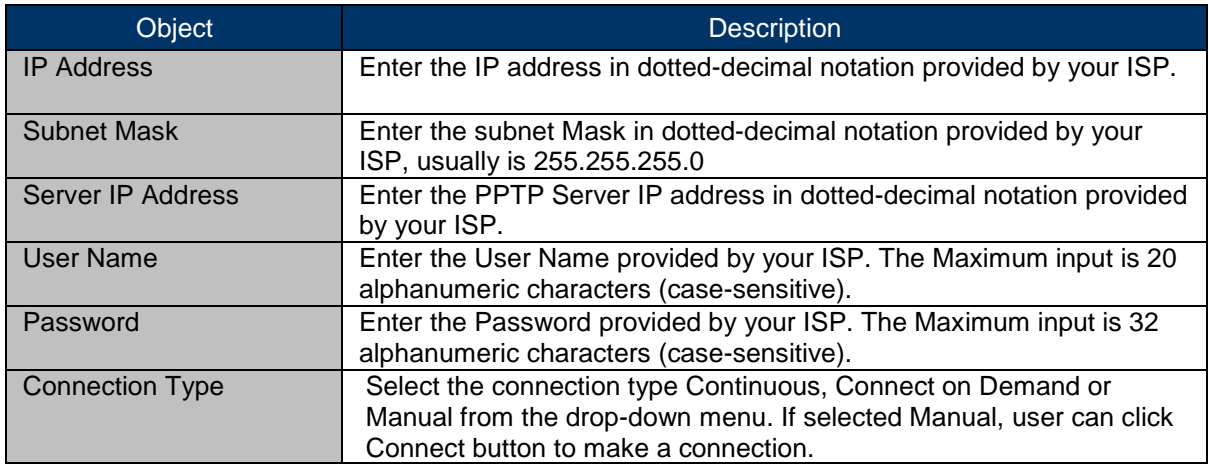

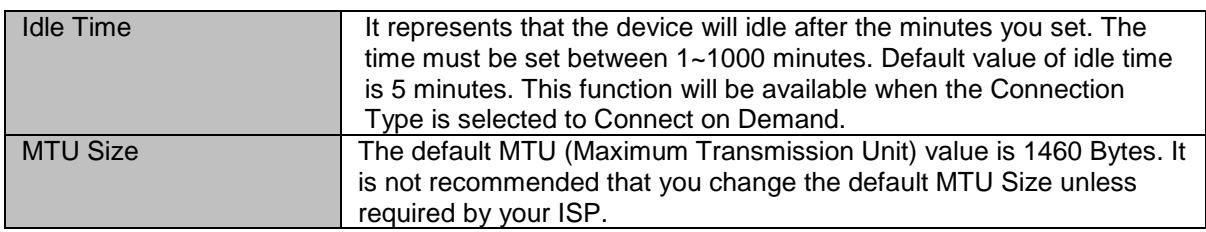

#### $L2TP$

If your ISP provides L2TP connection, please select L2TP option. And enter the following parameters. You can see the page as follows.

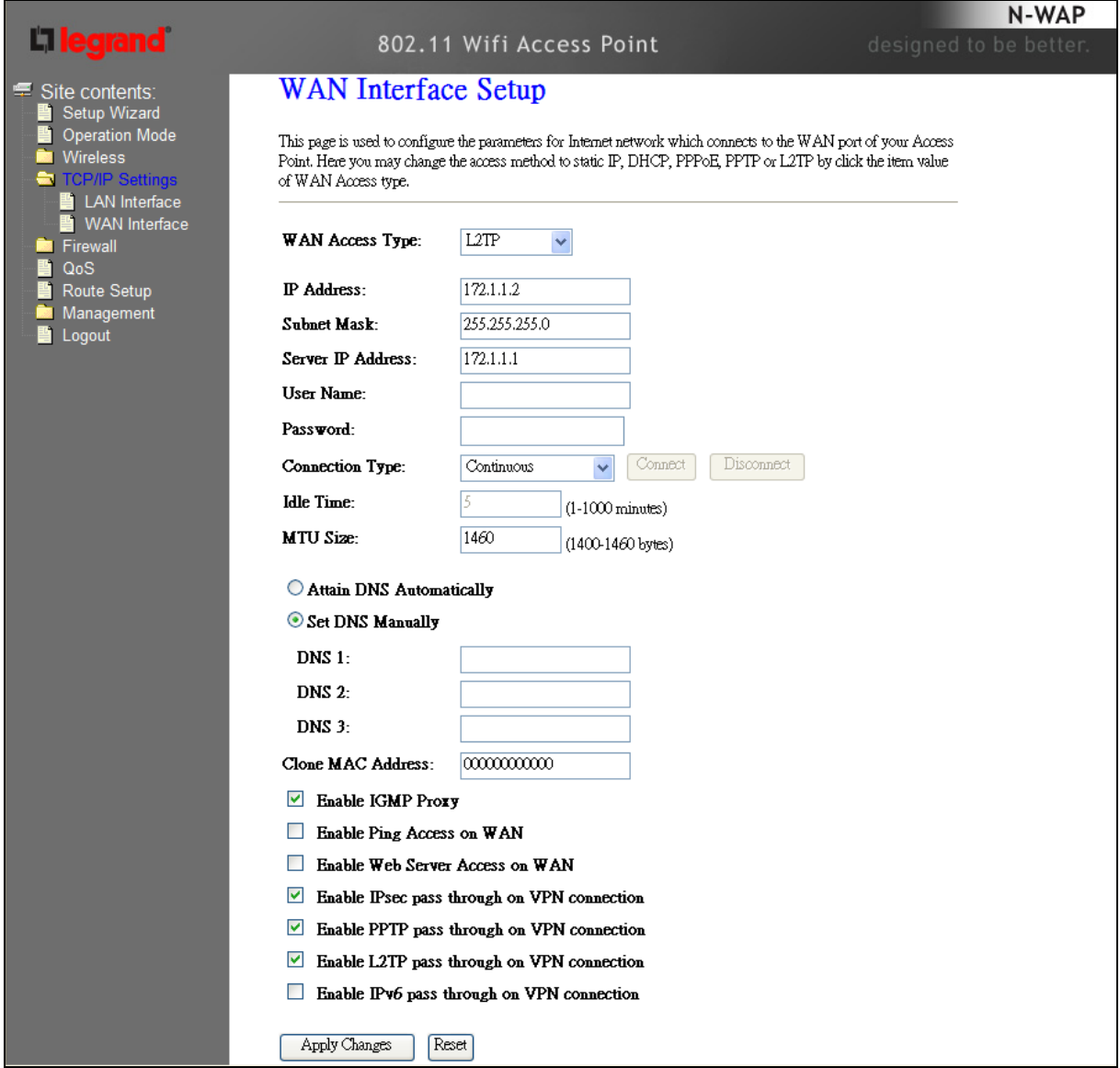

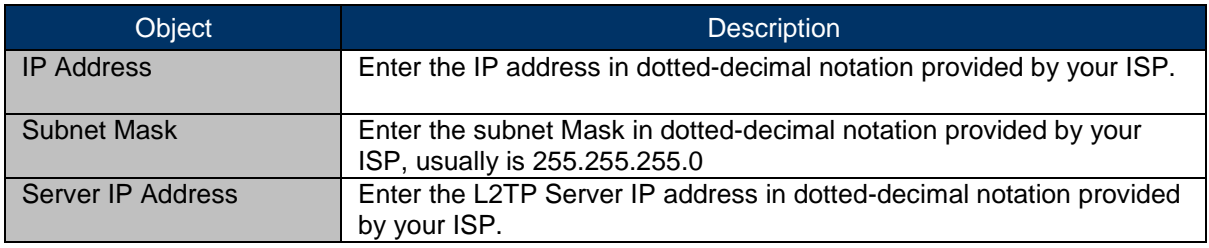

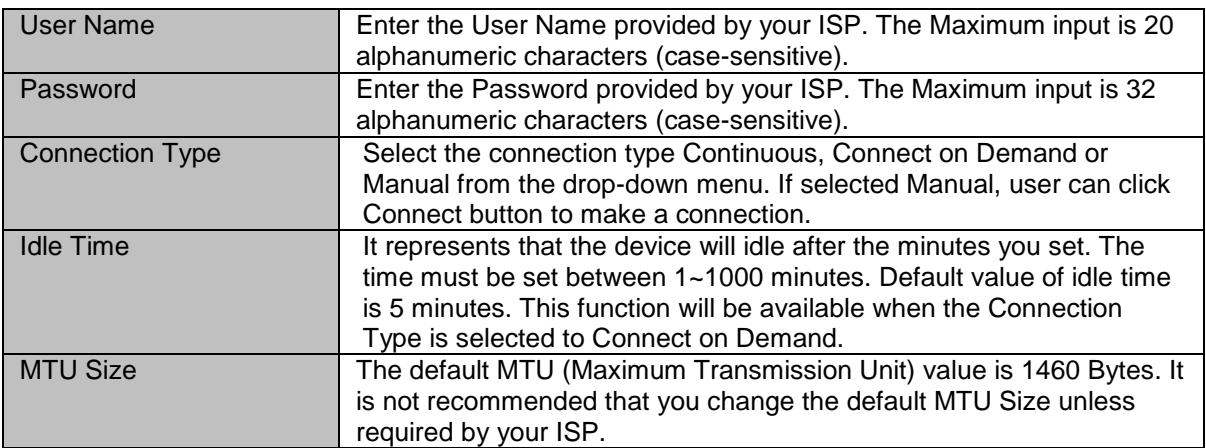

# <span id="page-25-0"></span>**Chapter 4**

# **Firewall**

### <span id="page-25-1"></span>Port Filtering

Entries in this table are used to restrict certain types of data packets from your local network to Internet through the DA1101. Use of such filters can be helpful in securing or restricting your local network.

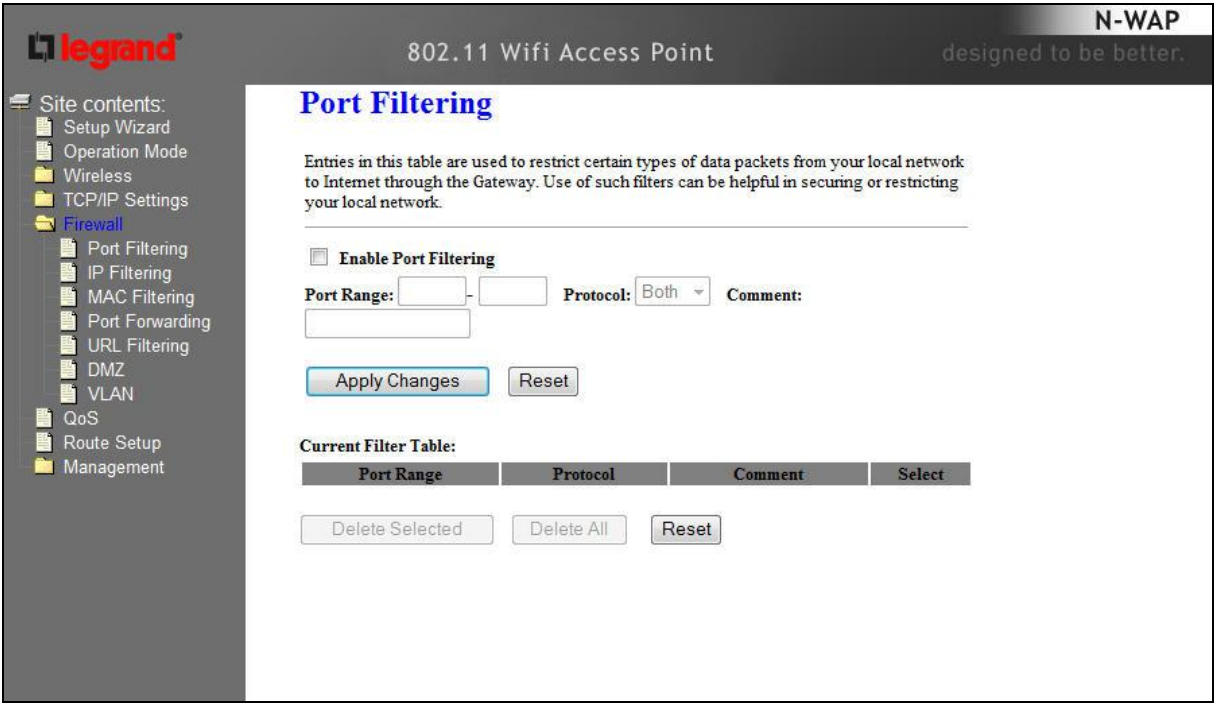

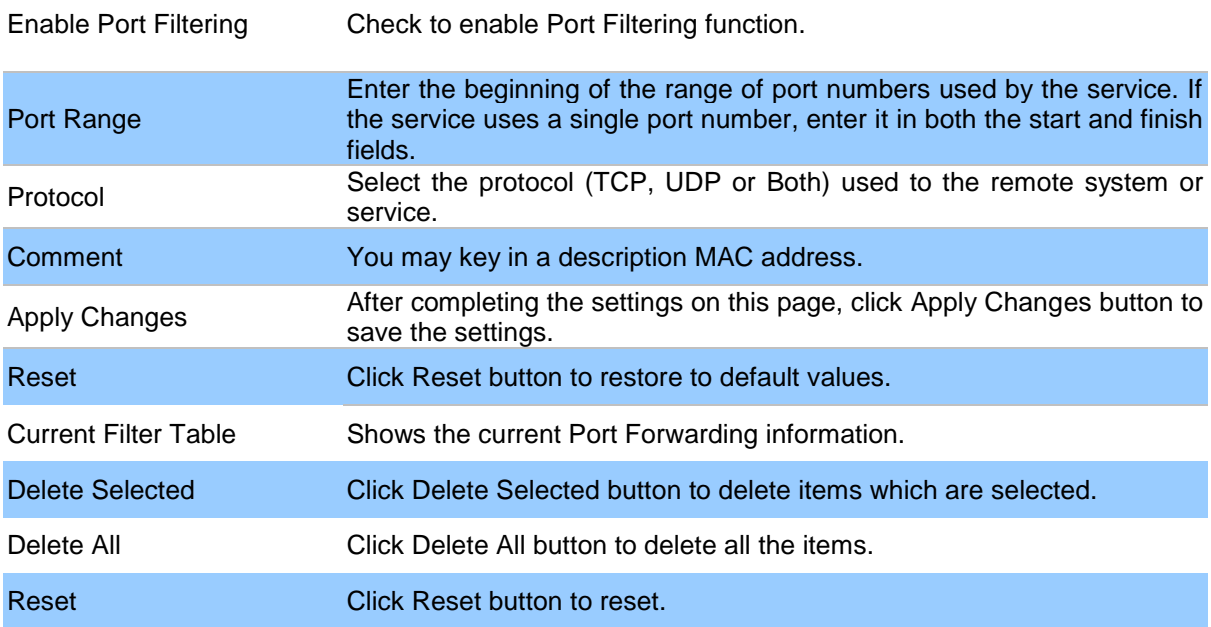

#### <span id="page-26-0"></span>IP Filtering

Entries in this table are used to restrict certain types of data packets from your local network to Internet through the DA1101. Use of such IP filters can be helpful in securing or restricting your local network.

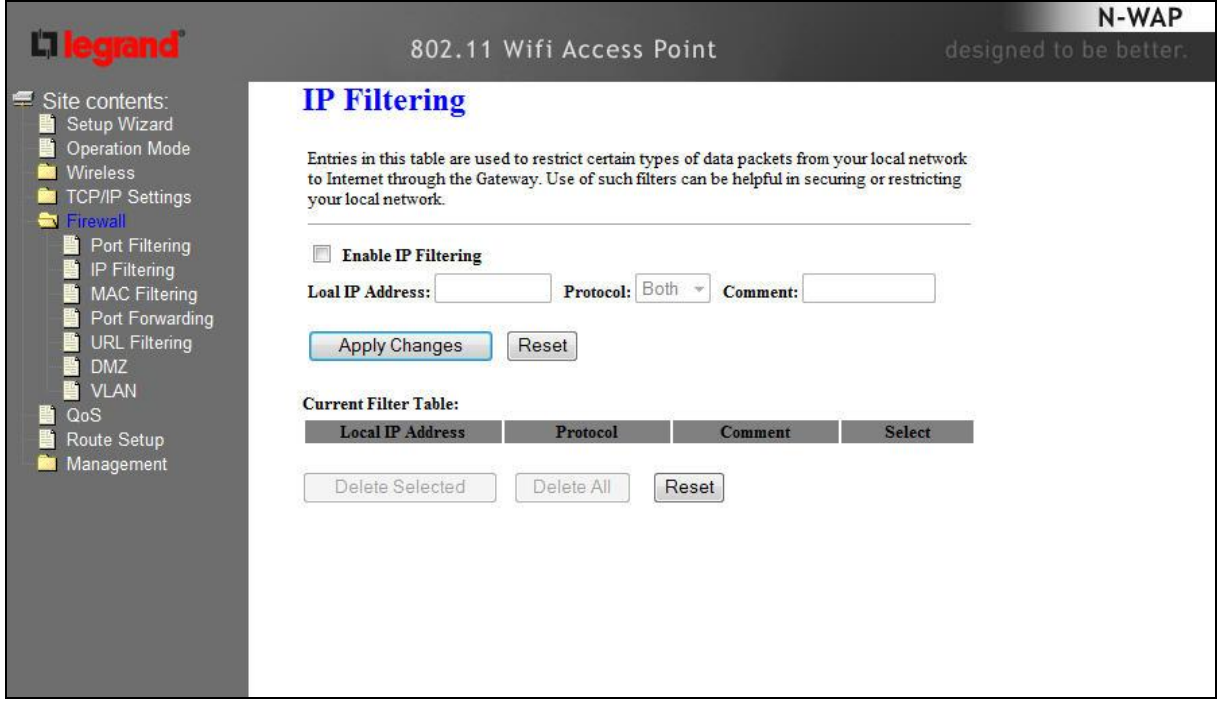

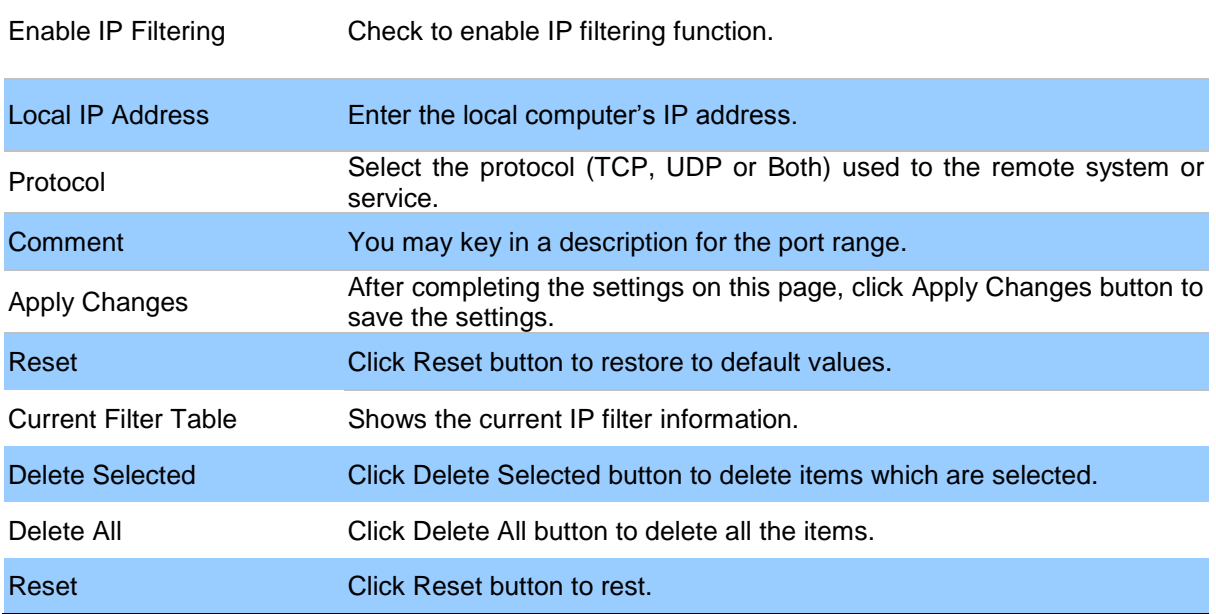

#### <span id="page-27-0"></span>MAC Filtering

Entries in this table are used to restrict certain types of data packets from your local network to Internet through the DA1101. Use of such filters can be helpful in securing or restricting your local network.

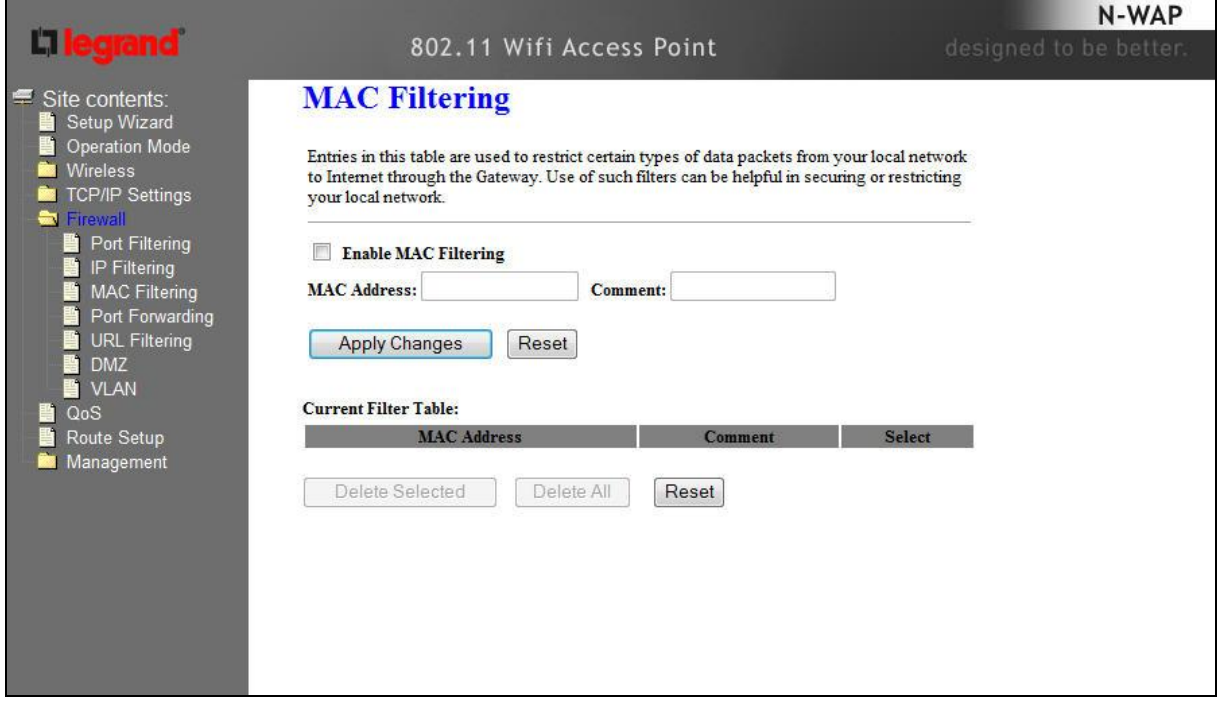

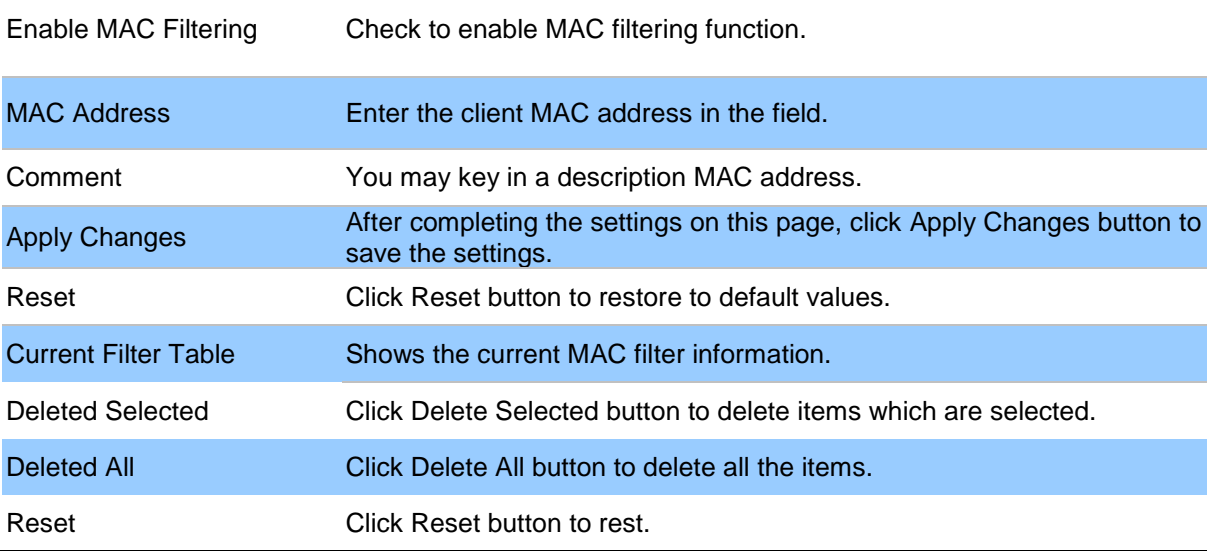

#### <span id="page-28-0"></span>Port Forwarding

Entries in this table allow you to automatically redirect common network services to a specific machine behind the NAT firewall. These settings are only necessary if you wish to host some sort of server like a web server or mail server on the private local network behind your DA1101's NAT firewall.

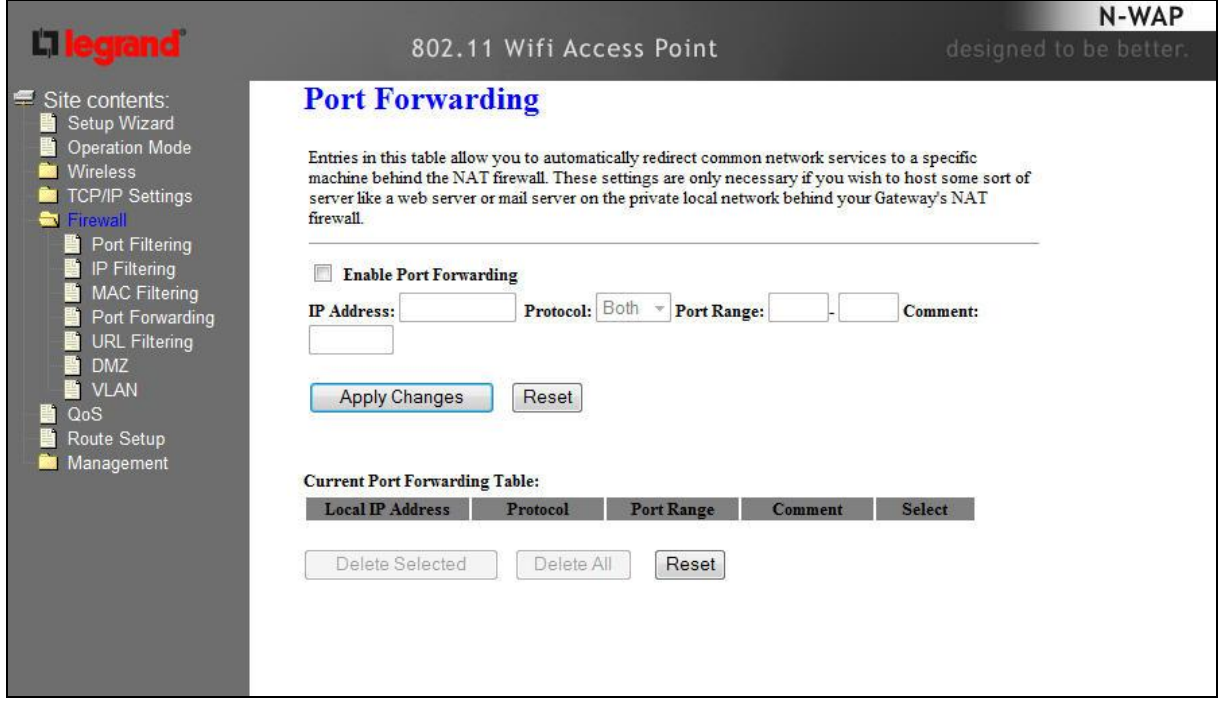

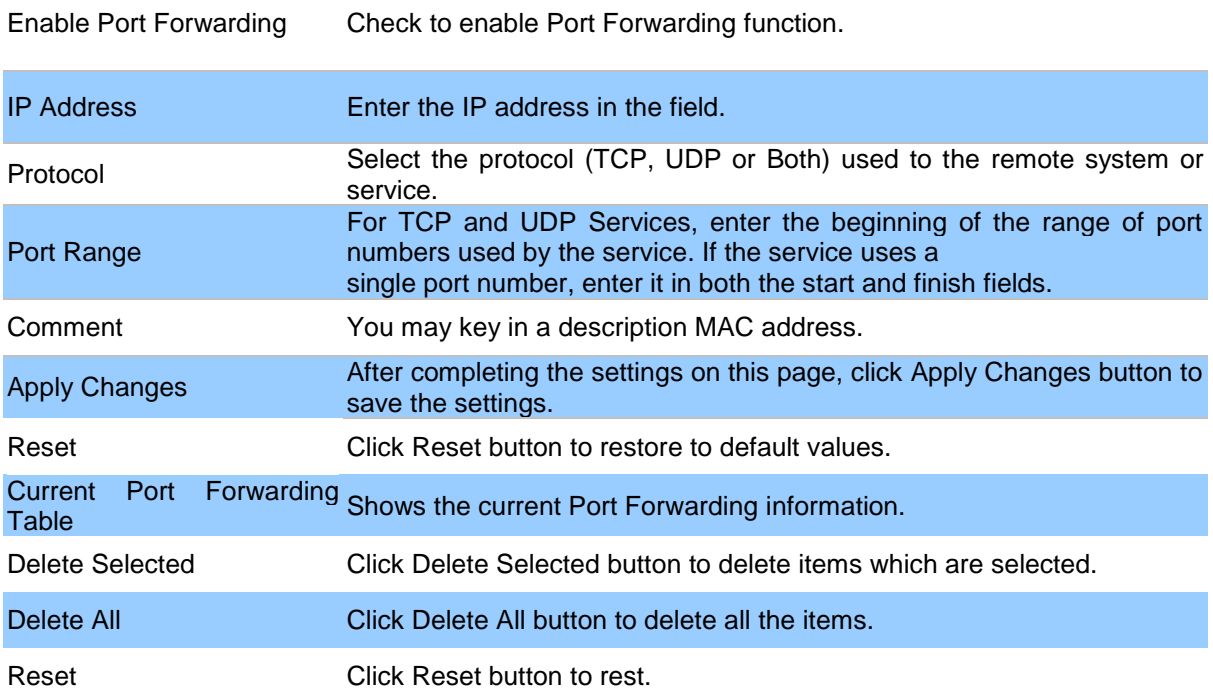

### <span id="page-29-0"></span>URL Filtering

URL filter is used to deny LAN users from accessing the internet. Block those URLs which contain keywords listed below.

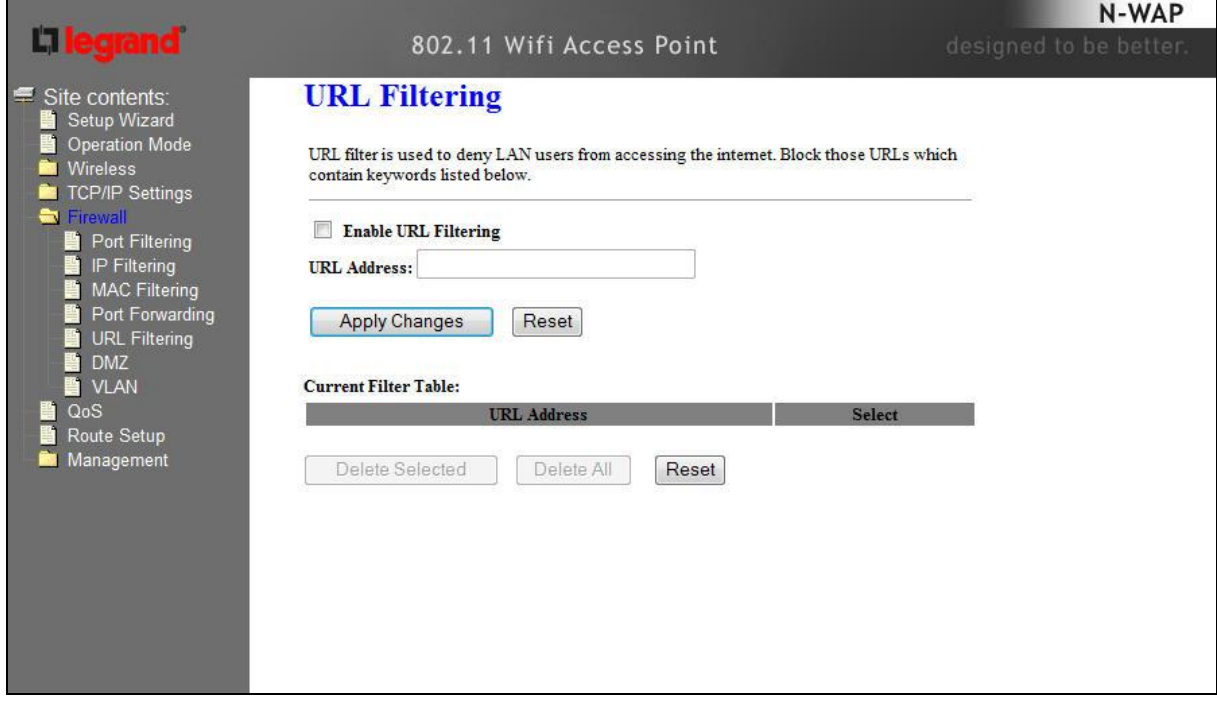

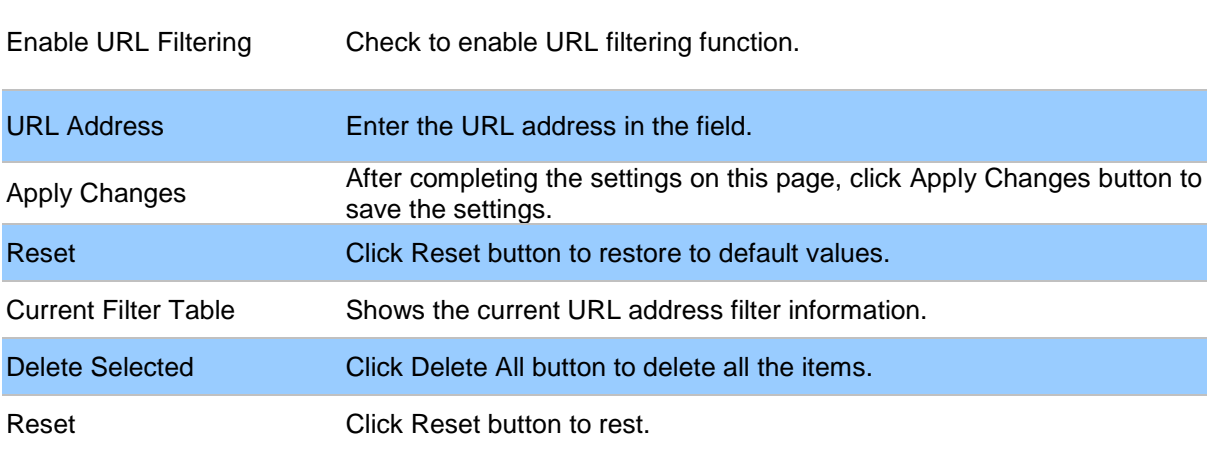

#### <span id="page-30-0"></span>DMZ

A Demilitarized Zone is used to provide Internet services without sacrificing unauthorized access to its local private network. Typically, the DMZ host contains devices accessible to Internet traffic, such as Web (HTTP ) servers, FTP servers, SMTP (e-mail) servers and DNS servers.

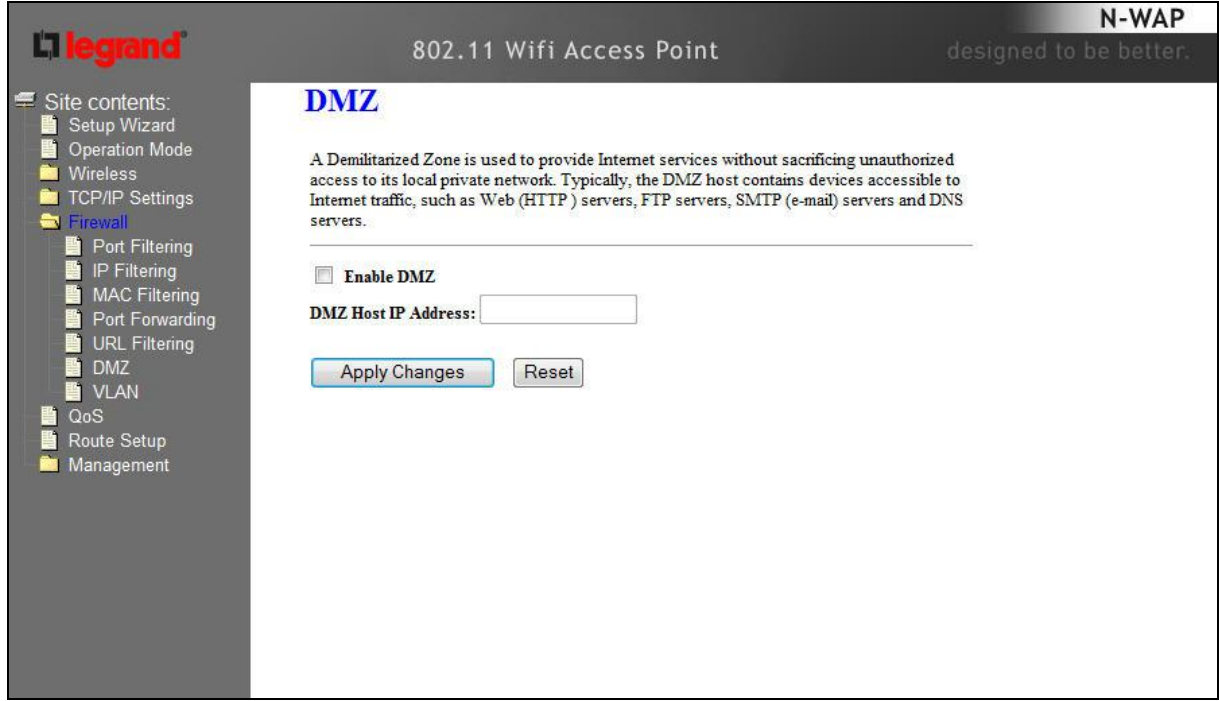

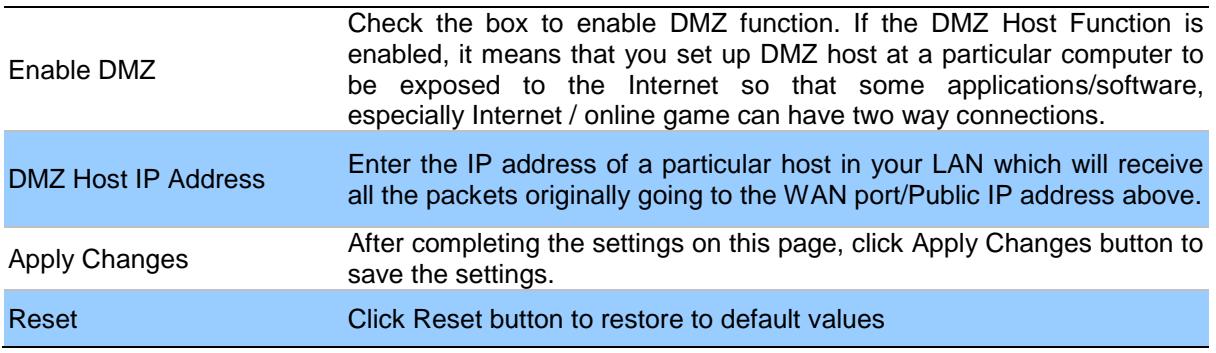

### <span id="page-31-0"></span>VLAN

Entries in below table are used to configure VLAN settings. VLANs are created to provide the segmentation services traditionally provided by routers. VLANs address issues such as scalability, security, and network management.

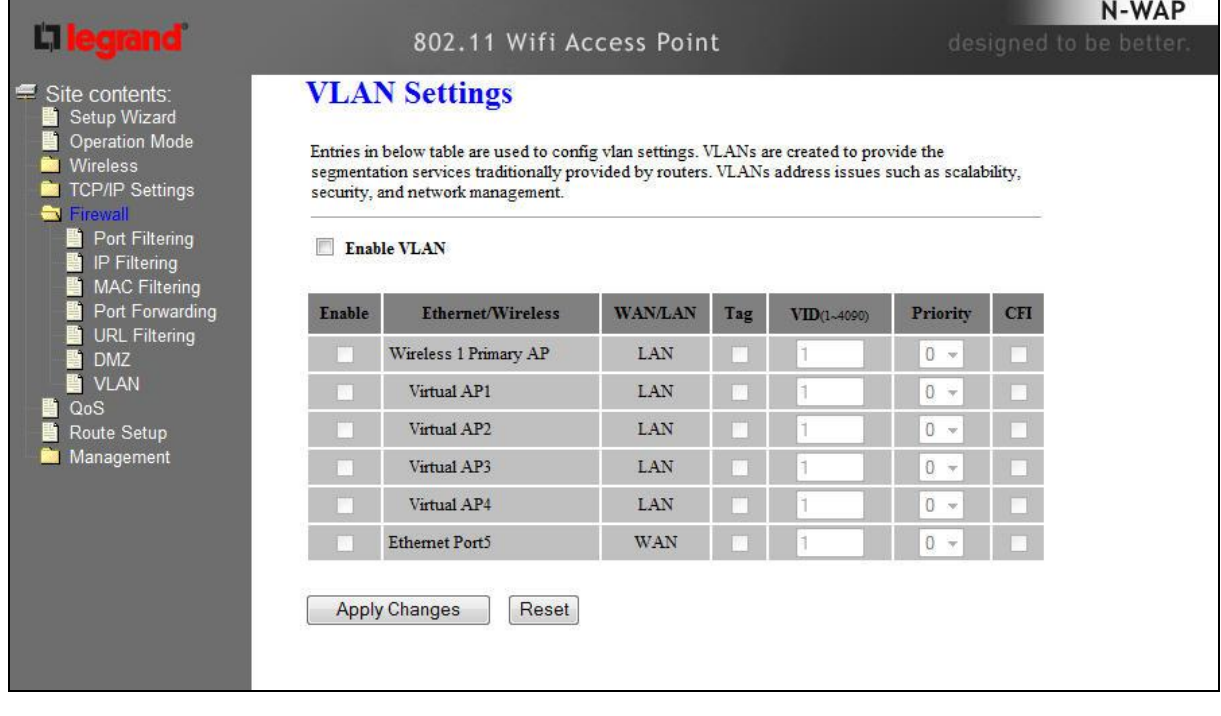

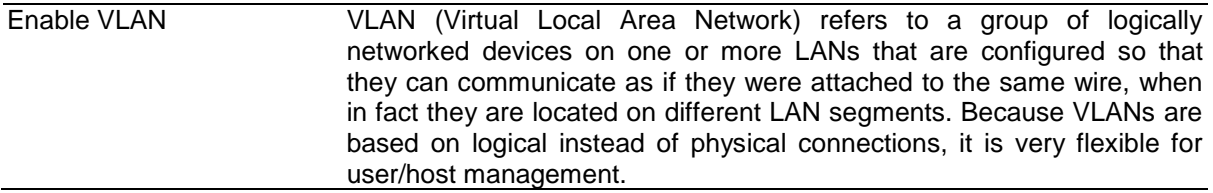

# <span id="page-32-0"></span>**Chapter 5**

## **Wireless Settings**

#### <span id="page-32-1"></span>Basic Settings

This page is used to configure the parameters for wireless LAN clients who may connect to your DA1101. Here you may change wireless encryption settings as well as wireless network parameters.

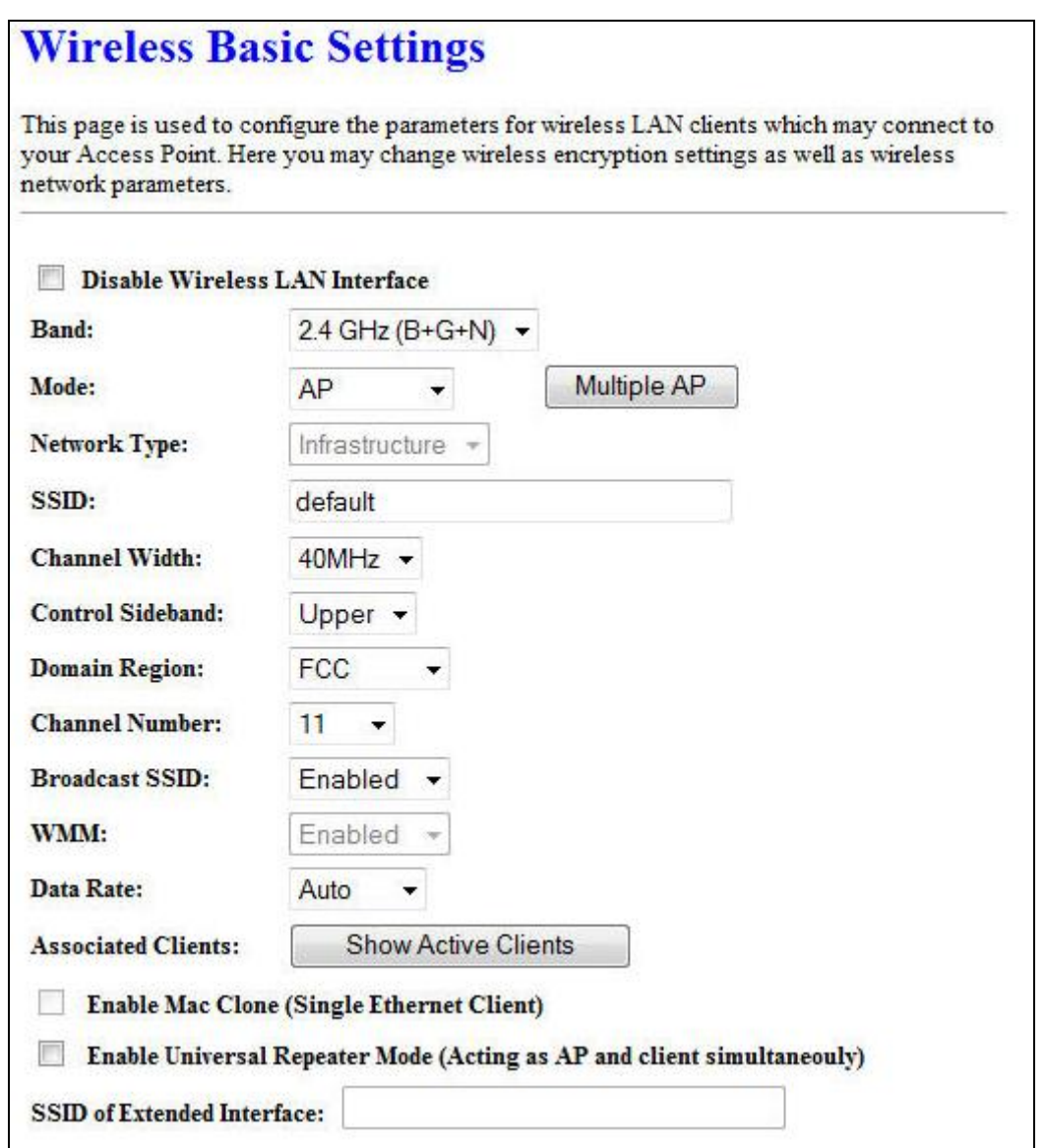

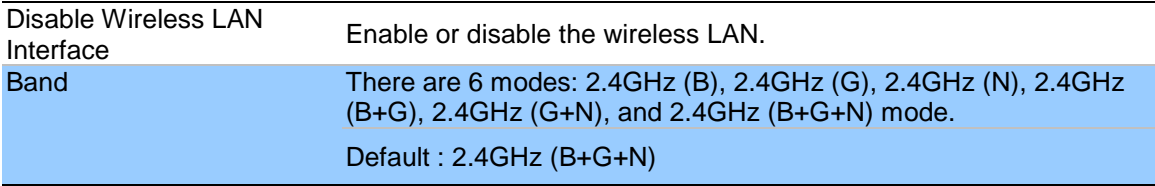

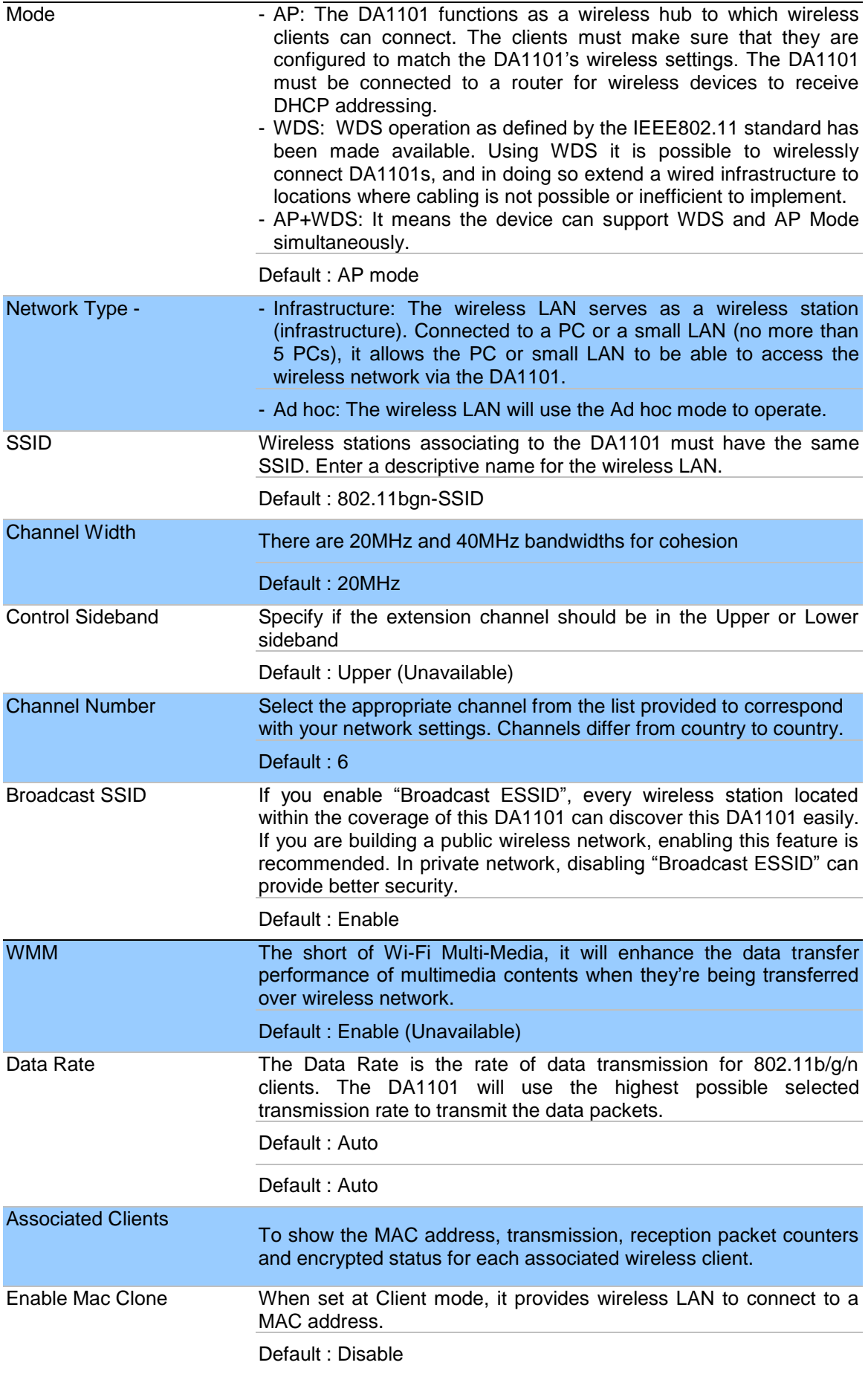

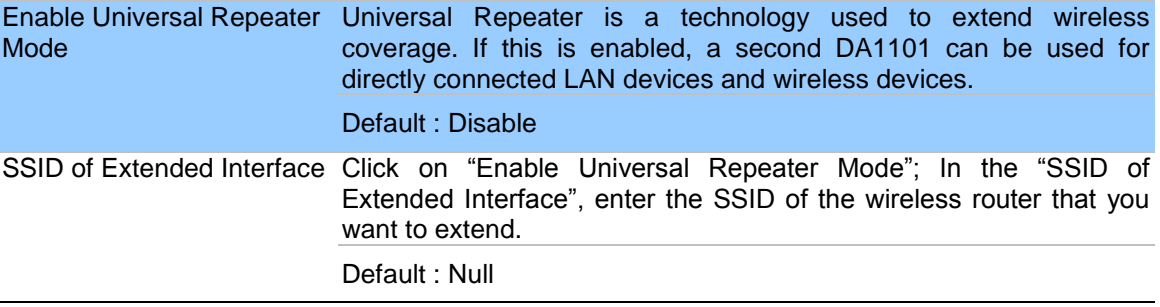

#### <span id="page-35-0"></span>Advanced Settings

These settings are only for more technically advanced users who have a sufficient knowledge about wireless LAN. These settings should not be changed unless you know what effect the changes will have on your DA1101.

# **Wireless Advanced Settings**

These settings are only for more technically advanced users who have a sufficient knowledge about wireless LAN. These settings should not be changed unless you know what effect the changes will have on your Access Point.

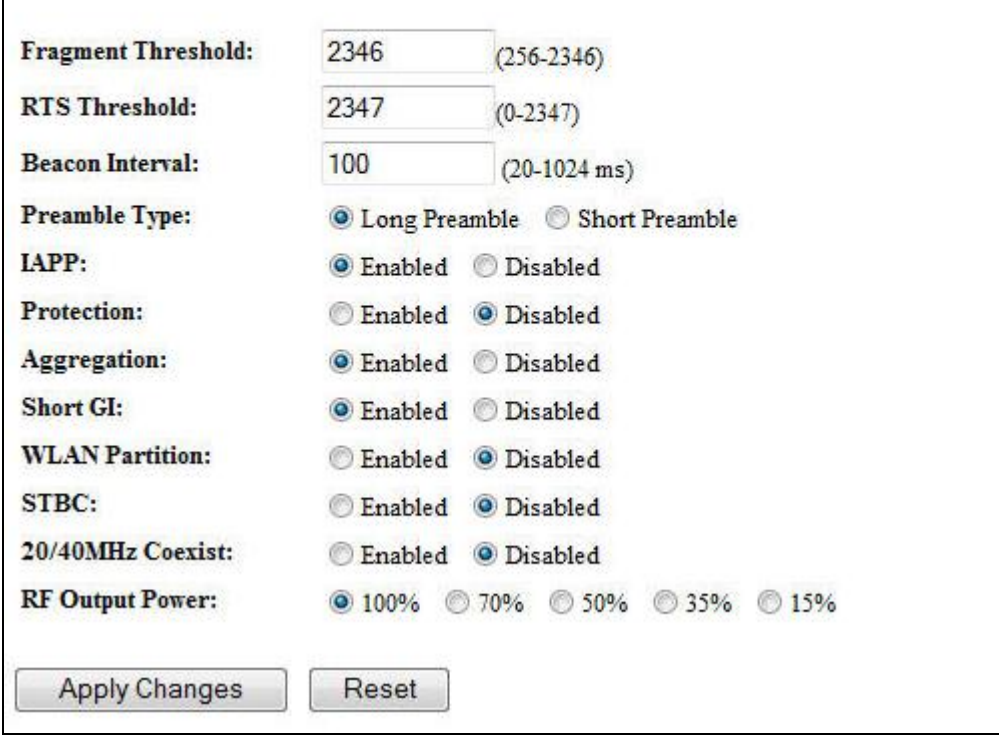

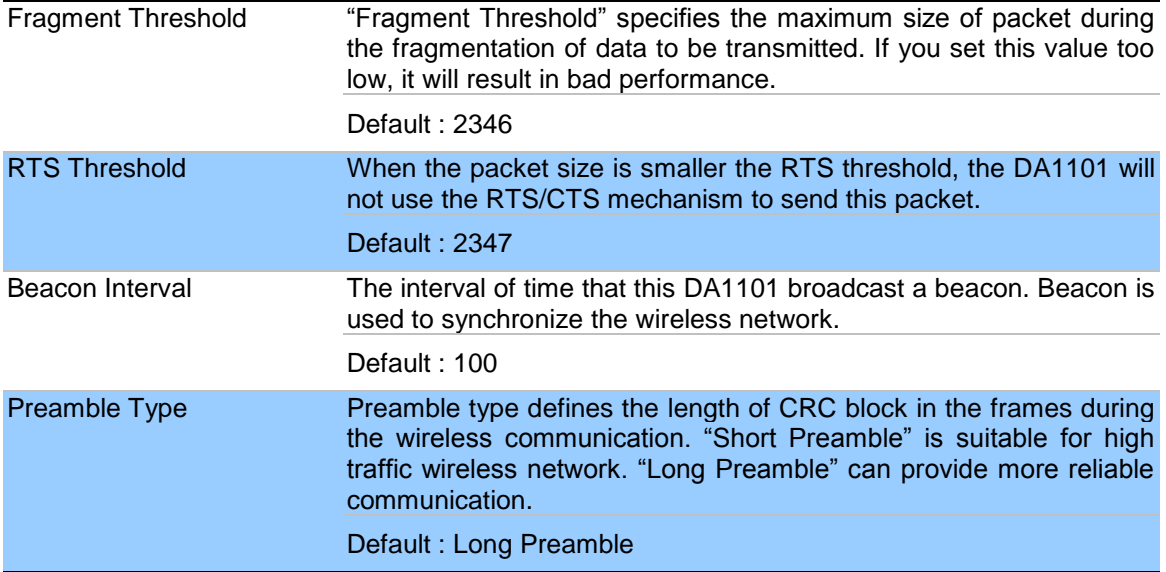

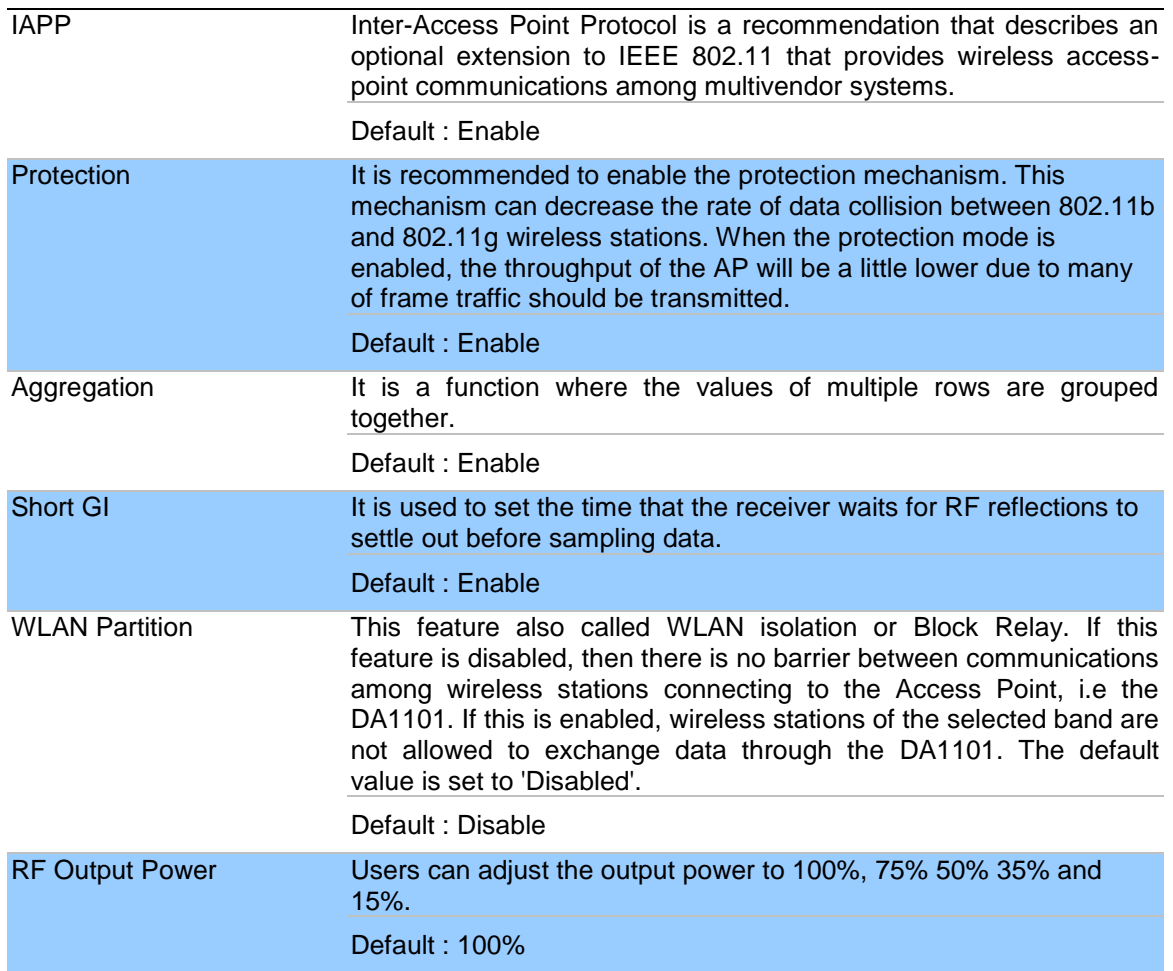

#### <span id="page-37-0"></span>Security Setup

This page allows you setup the wireless security. Turn on WEP or WPA by using Encryption Keys could prevent any unauthorized access to your wireless network.

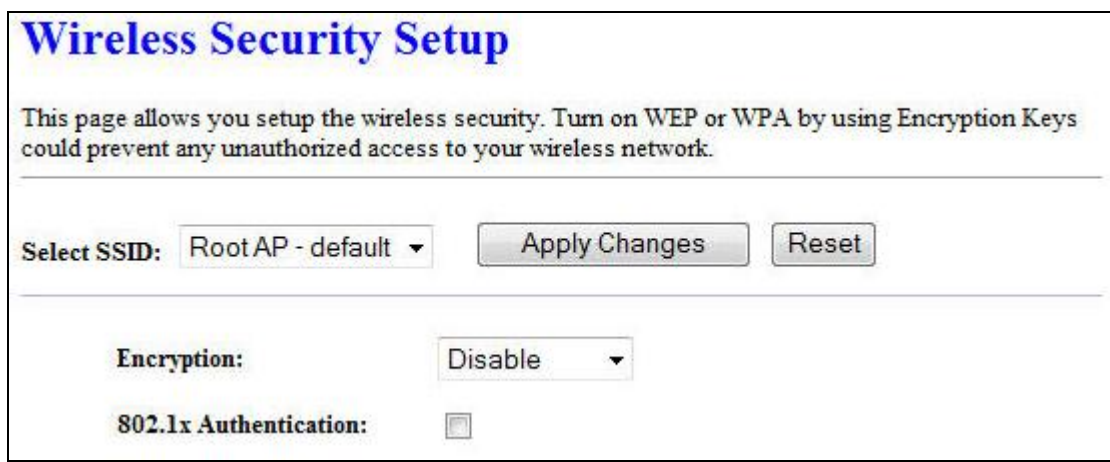

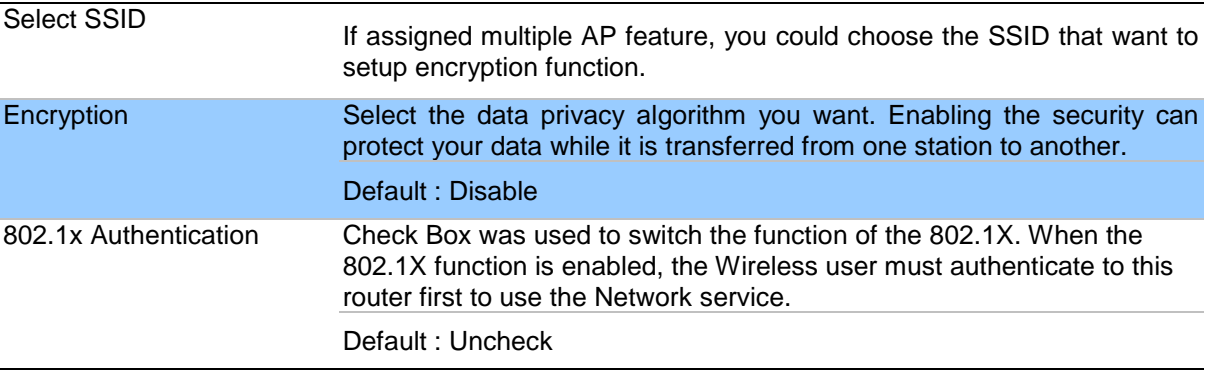

#### - WEP

When you select the 128 or 64 bit WEP key security, please select one WEP key to be used and input 26 or 10 hexadecimal (0, 1, 2…8, 9, A, B…F) digits.

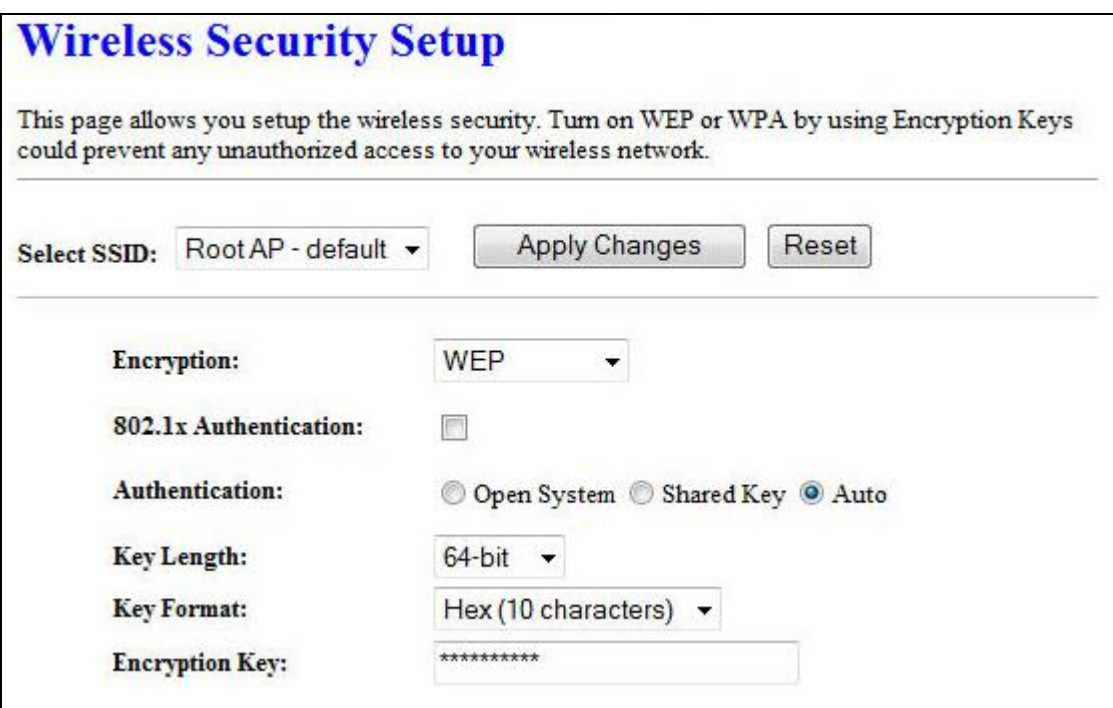

- WPA

When select the WPA function, the Wireless user must authenticate to this router first to use the Network service. RADIUS Server IP address or the 802.1X server's domain-name.

If you select HEX, you have to fill in 64 hexadecimal (0, 1, 2…8, 9, A, B…F) digits

If ASCII, the length of pre-share key is from 8 to 63.

Key value shared by the RADIUS server and this router. This key value is consistent with the key value in the RADIUS server.

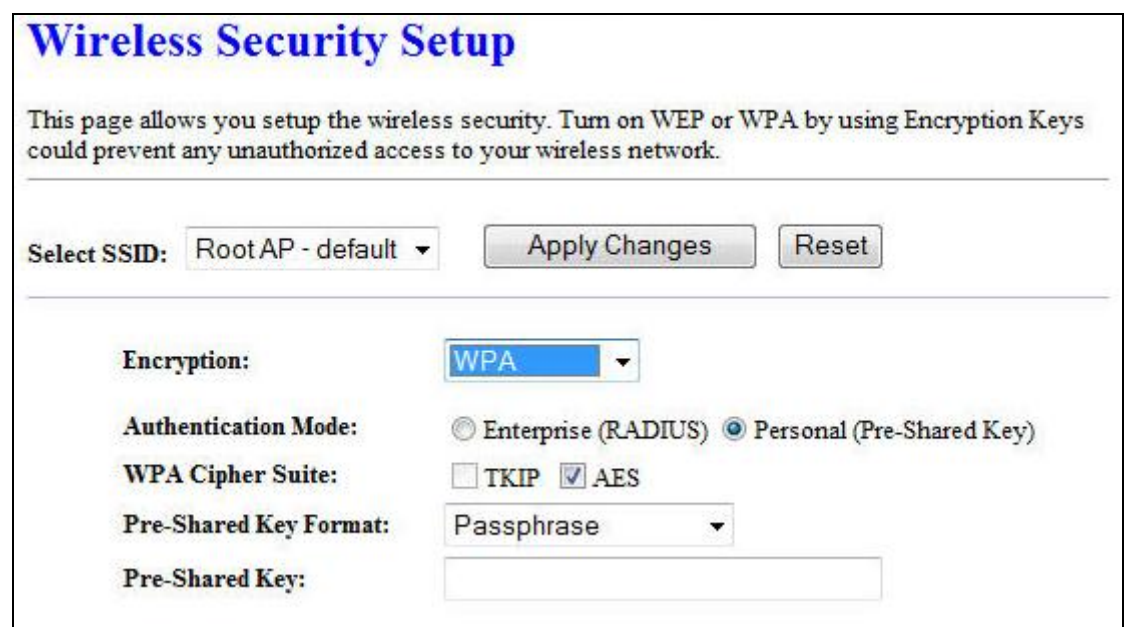

- WPA2

When select the WPA function, the Wireless user must authenticate to this router first to use the Network service. RADIUS Server IP address or the 802.1X server's domain-name.

If you select HEX, you have to fill in 64 hexadecimal (0, 1, 2…8, 9, A, B…F) digits

If ASCII, the length of Pre-share key is from 8 to 63.

Key value shared by the RADIUS server and this router. This key value is consistent with the key value in the RADIUS server.

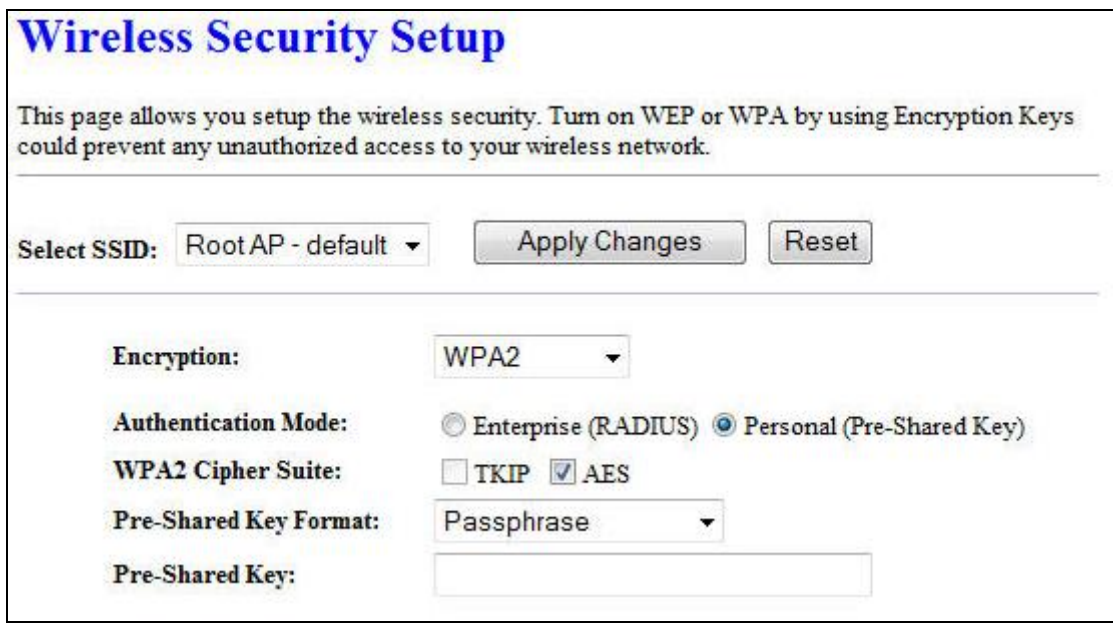

- WPA-Mixed

When select the WPA-Mixed function, the Wireless user must authenticate to this router first to use the Network service. RADIUS Server

The router will detect automatically which Security type (WPA-PSK version 1 or 2) the client uses to encrypt.

IP address or the 802.1X server's domain-name.

If you select HEX, you have to fill in 64 hexadecimal (0, 1, 2…8, 9, A, B…F) digits

If ASCII, the length of Pre-share key is from 8 to 63.

Key value shared by the RADIUS server and this router. This key value is consistent with the key value in the RADIUS server.

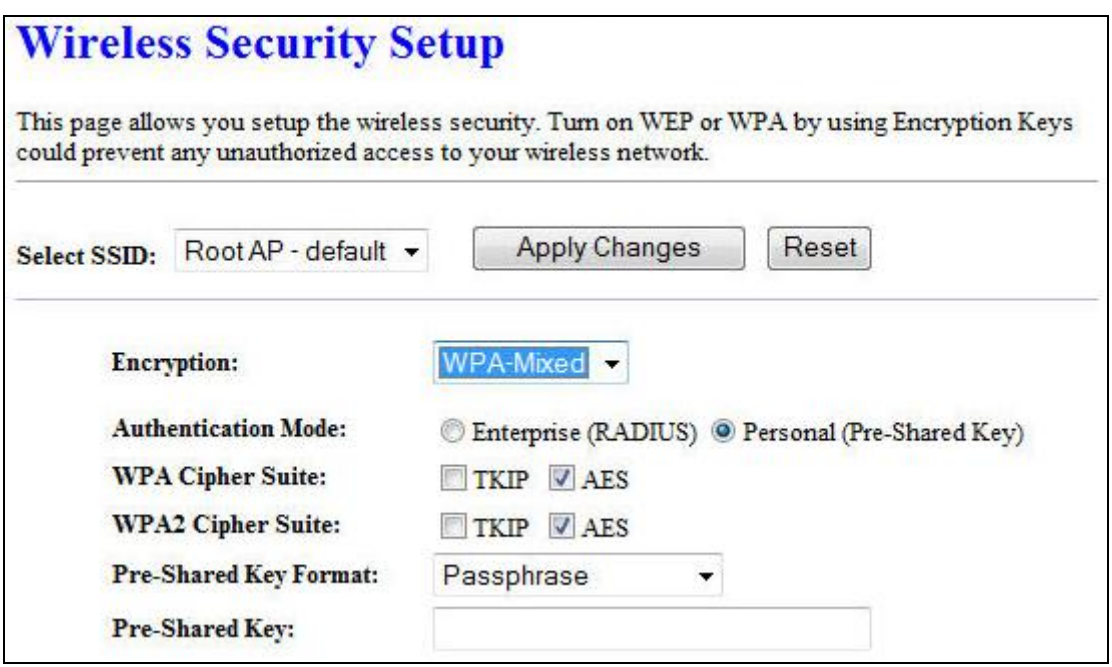

#### <span id="page-40-0"></span>Access Control

If you choose 'Allowed Listed', only those clients whose wireless MAC addresses are in the access control list will be able to connect to your DA1101. When 'Deny Listed' is selected, these wireless clients on the list will not be able to connect the DA1101.

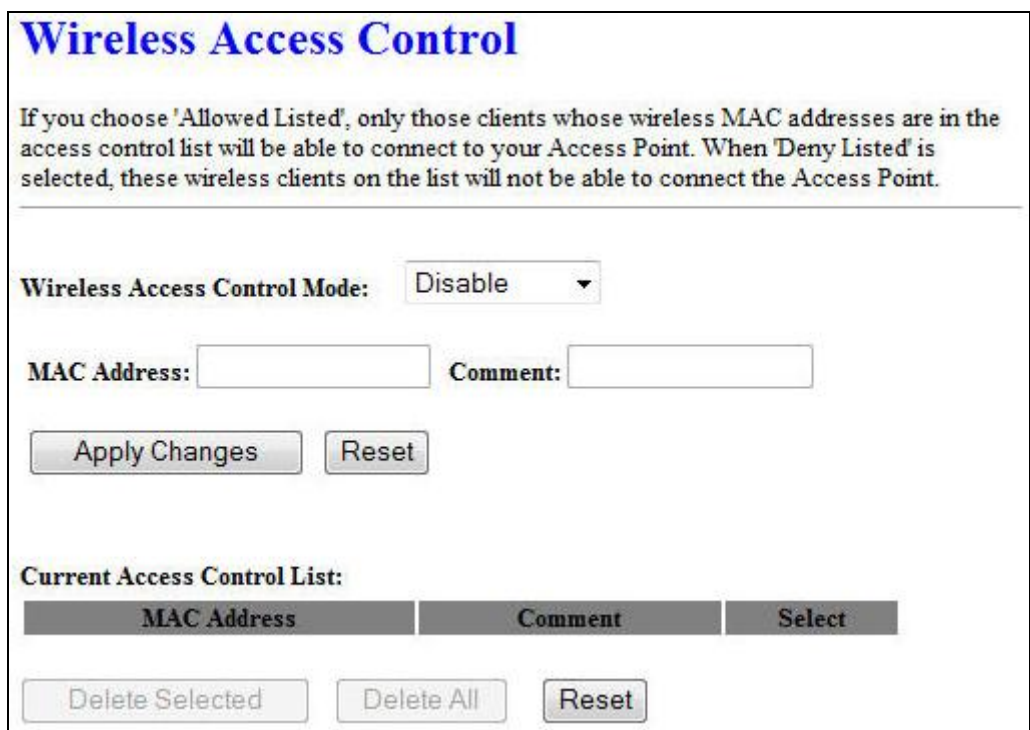

#### <span id="page-41-0"></span>WDS Settings

Wireless Distribution System uses wireless media to communicate with other APs, like the Ethernet does. To do this, you must set these APs in the same channel and set MAC address of other APs which you want to communicate with in the table and then enable the WDS.

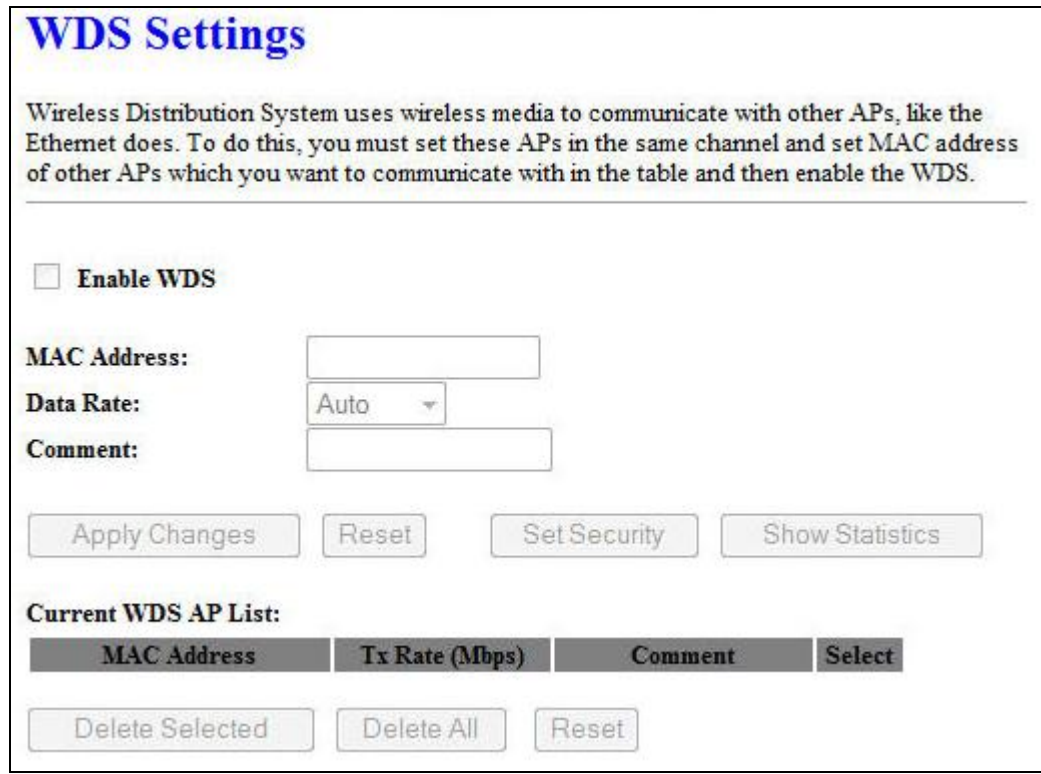

#### <span id="page-41-1"></span>Site Survey

This page provides a tool to scan the wireless network. If any DA1101 or IBSS is found, you could choose to connect it manually when client mode is enabled.

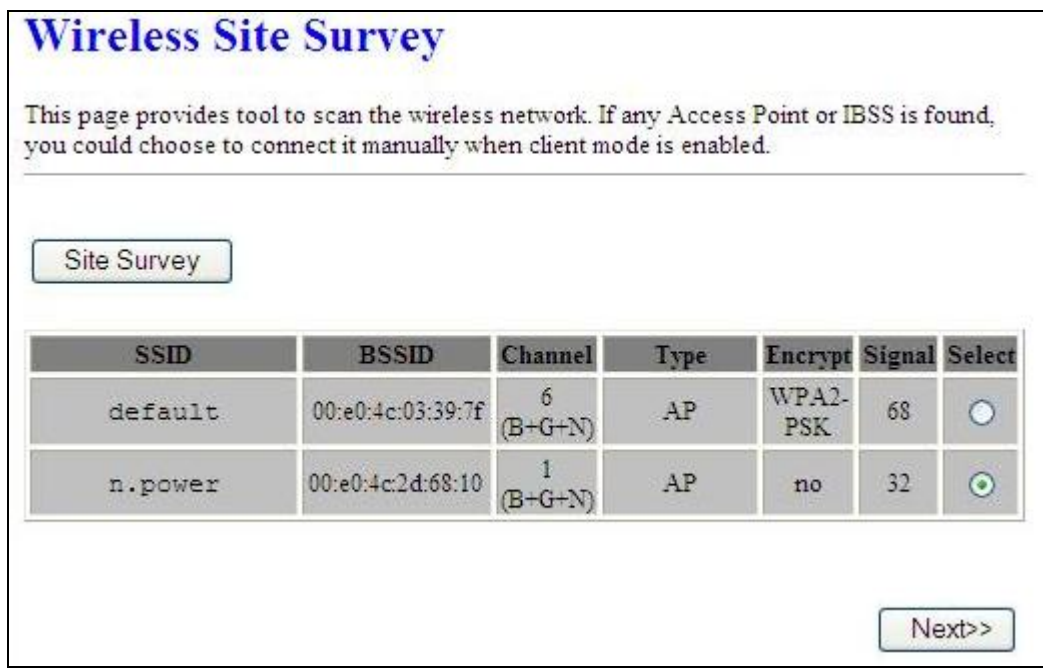

<span id="page-42-0"></span>Wireless Schedule

This page allows you setup the wireless schedule rule. Please do not forget to configure system time before enable this feature.

### **Wireless Schedule**

This page allows you setup the wireless schedule rule. Please do not forget to configure system time before enable this feature.

#### Enable Wireless Schedule

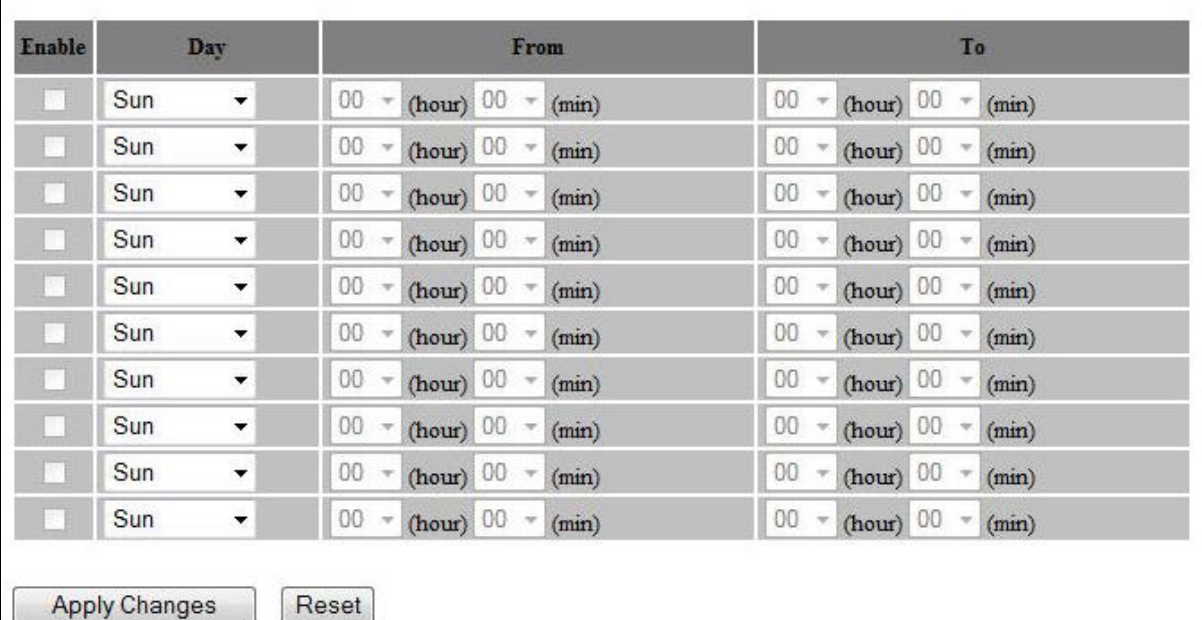

# <span id="page-43-0"></span>**Chapter 6**

### **Management**

<span id="page-43-1"></span>**Status** 

In this page can show the current status and some basic settings of the DA1101.

# **Access Point Status**

This page shows the current status and some basic settings of the device.

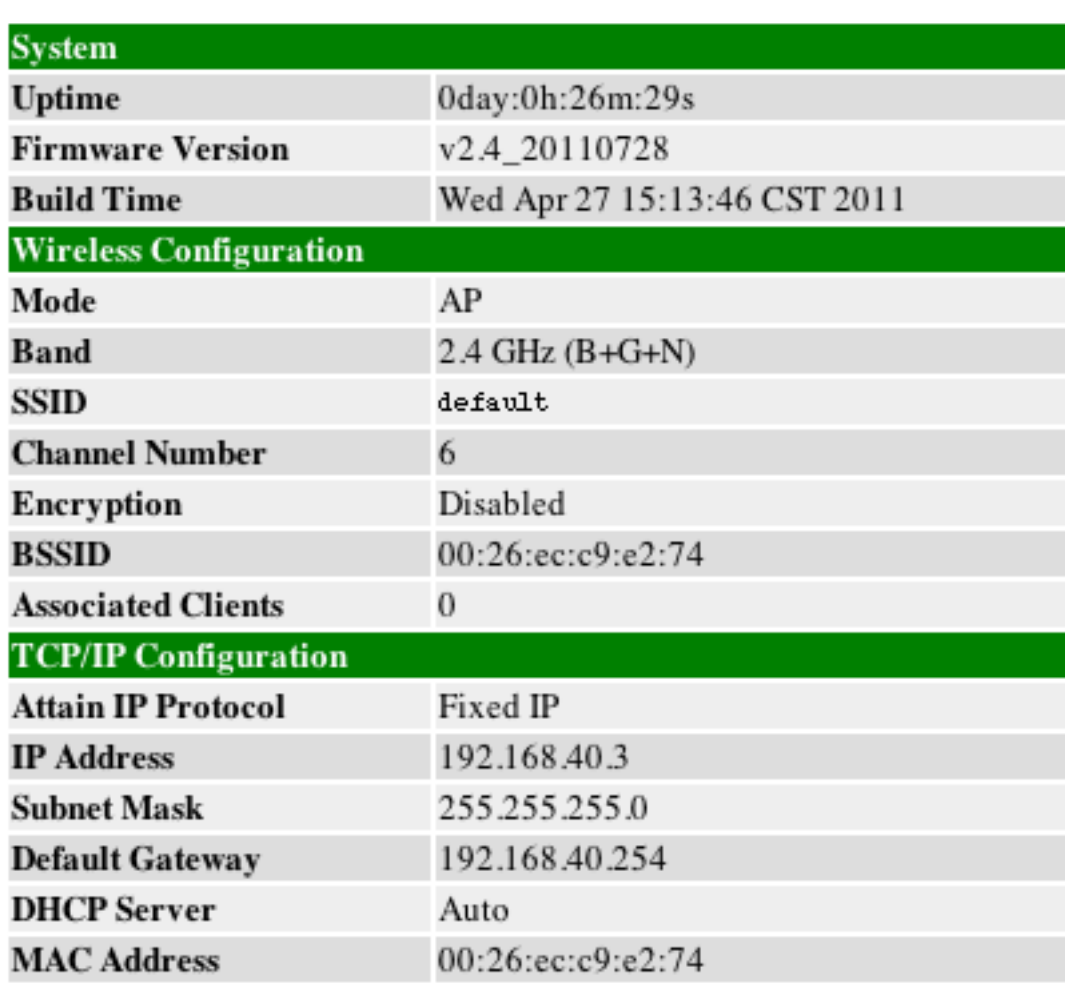

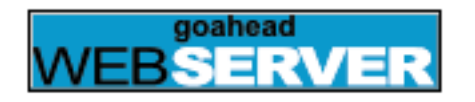

#### <span id="page-44-0"></span>**Statistics**

This page shows the packet counters for transmission and reception regarding to Ethernet networks.

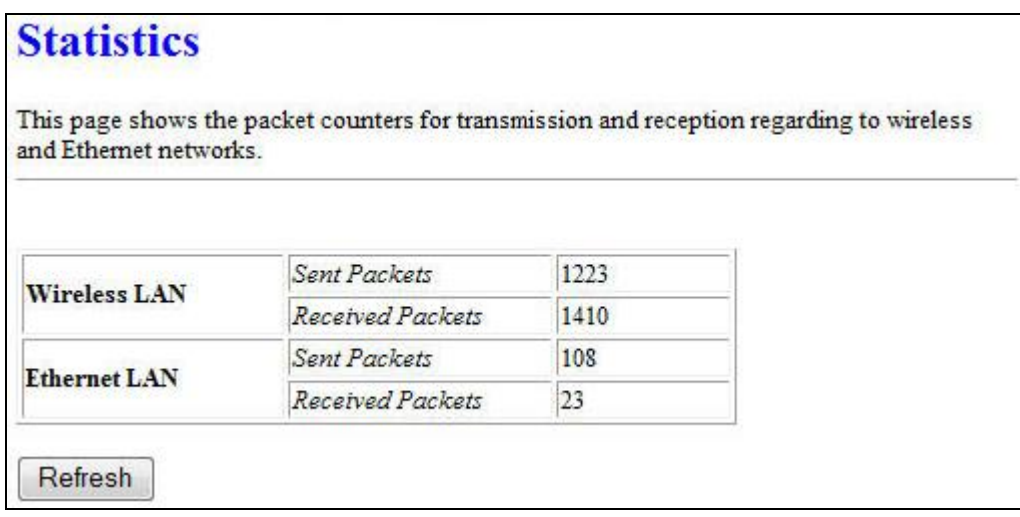

#### <span id="page-44-1"></span>DDNS

Choose menu "Dynamic DNS", and you can configure the Dynamic DNS function when enabled router mode.

The Router offers the DDNS (Dynamic Domain Name System) feature, which allows the hosting of a website, FTP server, or e-mail server with a fixed domain name (named by yourself) and a dynamic IP address, and then your friends can connect to your server by entering your domain name no matter what your IP address is. Before using this feature, you need to sign up for DDNS service providers such as [www.comexe.cn,](http://www.comexe.cn/) [www.dyndns.org,](file:///C:/Documents%20and%20Settings/dward1a/Application%20Data/Microsoft/Word/www.dyndns.org) or [www.no-ip.com.](http://www.no-ip.com/) The Dynamic DNS client service provider will give you a password or key.

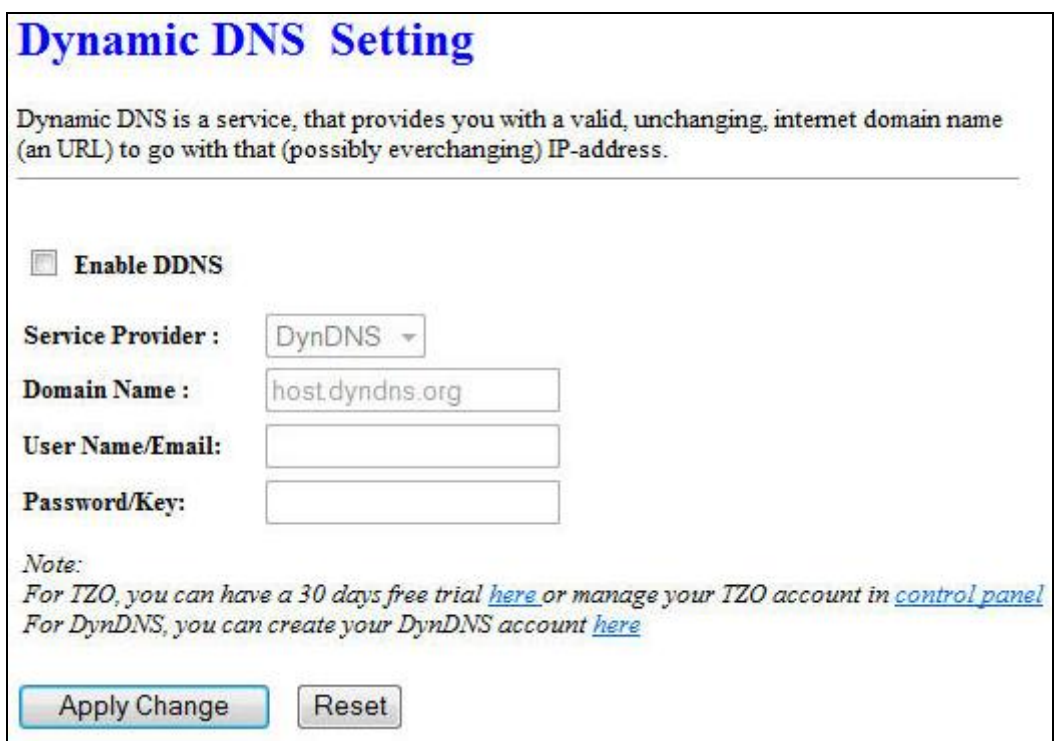

To set up for DDNS, follow these instructions:

- **Step 1.** Check Enable DDNS.
- **Step 2.** Select the Service Provider from the drop-down menu.
- **Step 3.** Type the Domain Name received from your dynamic DNS service provider.
- **Step 4.** Type the User Name/Email for your DDNS account.
- **Step 5.** Type the Password/Key for your DDNS account.
- **Step 6.** Click the Apply Change button to apply the settings.

#### <span id="page-45-0"></span>Time Zone Setting

You can maintain the system time by synchronizing with a public time server over the Internet.

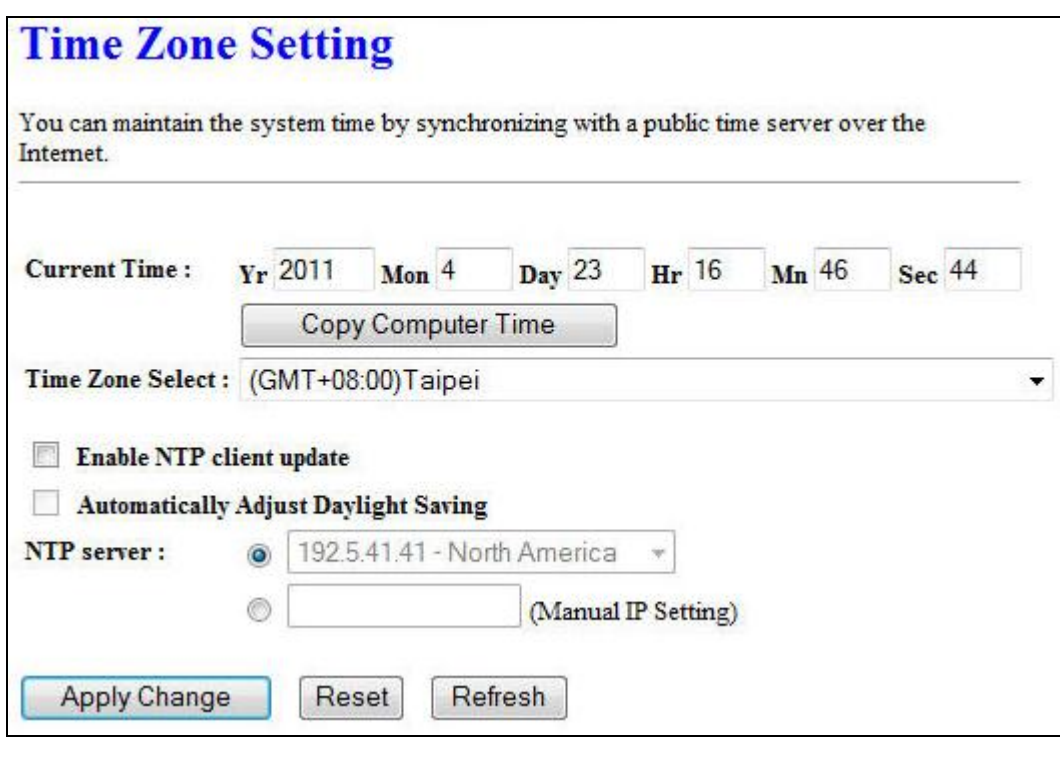

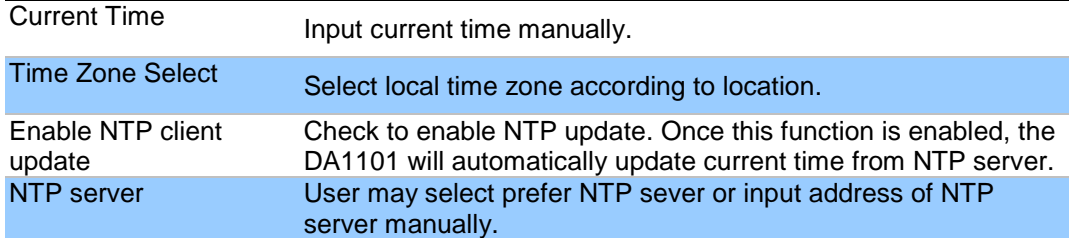

#### <span id="page-46-0"></span>Denial-of-Service

DoS (Denial of Service) attacks can flood your Internet connection with invalid packets and connection requests, using so much bandwidth and so many resources that Internet access becomes unavailable. The Wireless Router incorporates protection against DoS attacks. This screen allows you to configure DoS protection.

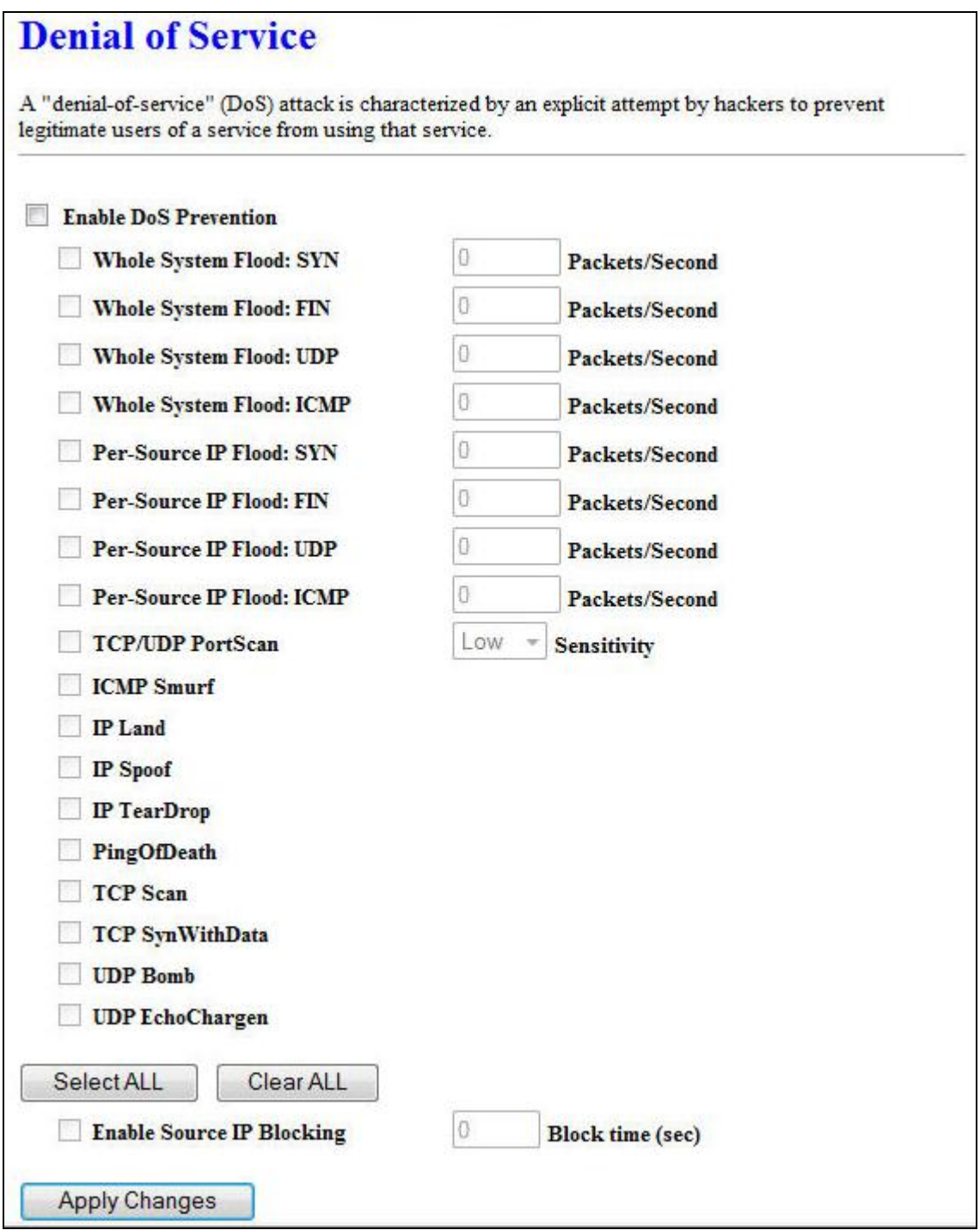

<span id="page-47-0"></span>Log

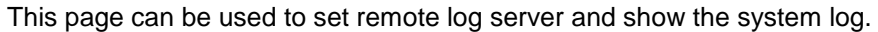

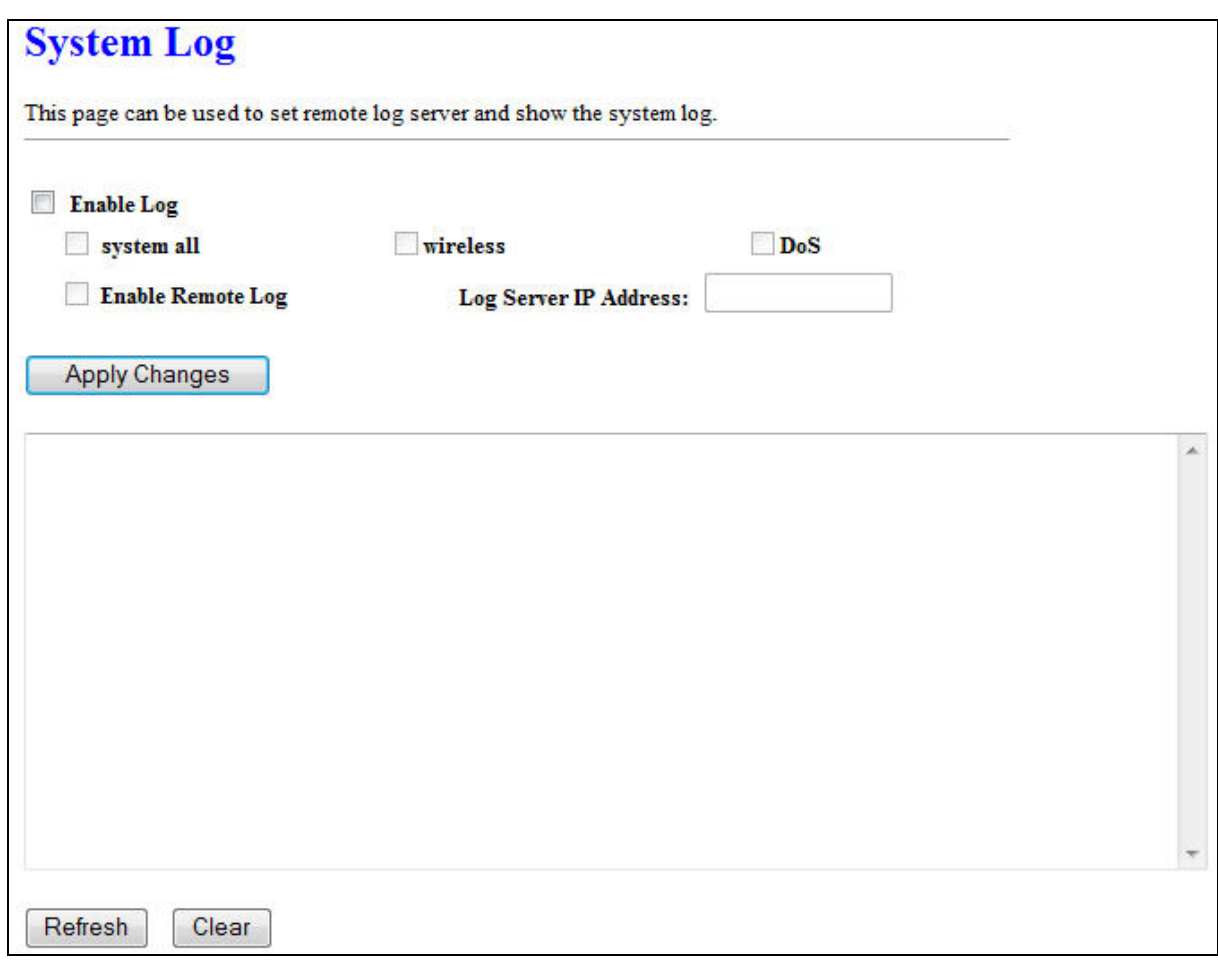

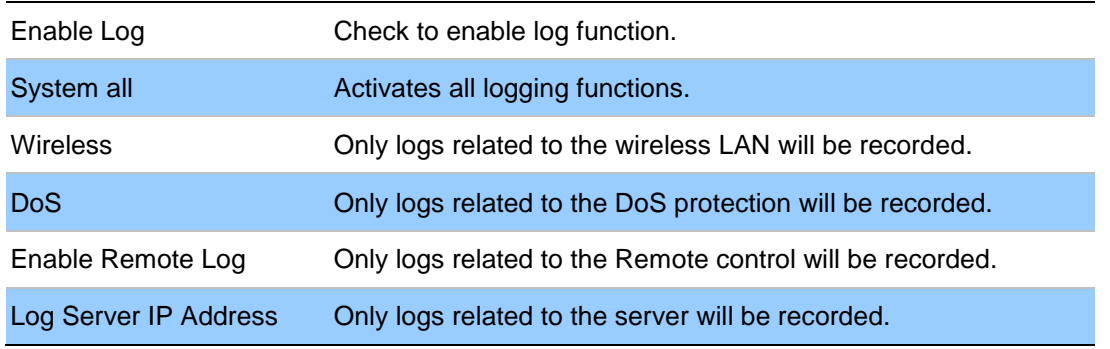

#### <span id="page-48-0"></span>Upgrade Firmware

This page allows you upgrade the DA1101 firmware to new version. Please note, do not power off the device during the upload because it may crash the system.

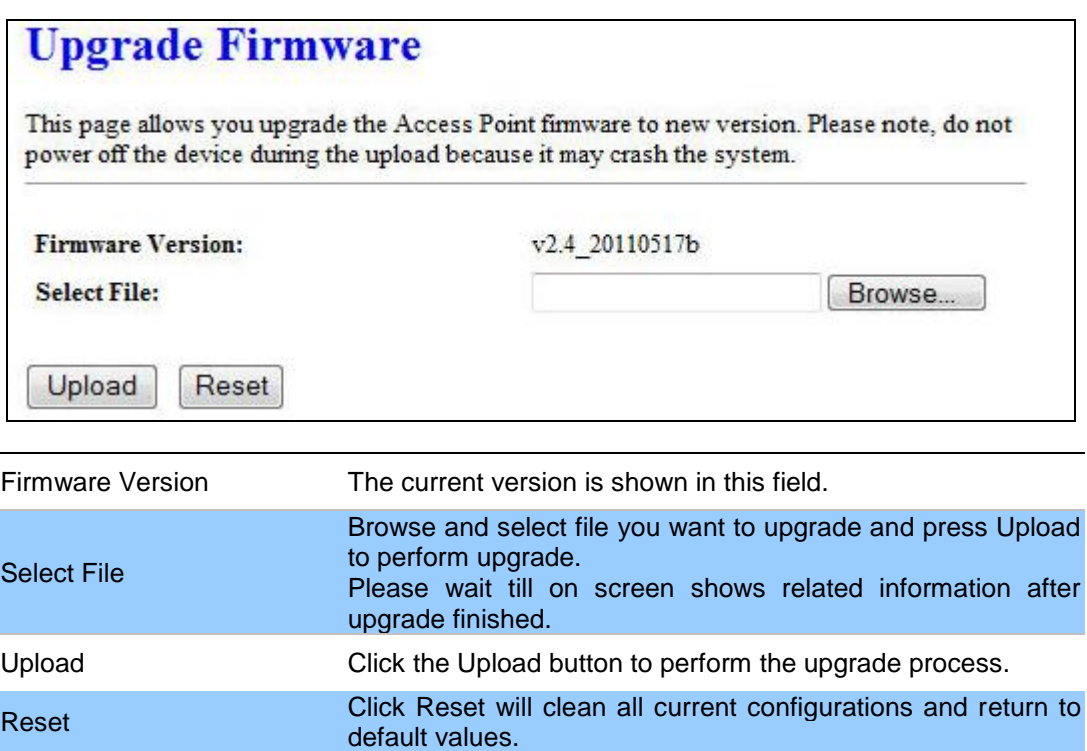

#### <span id="page-48-1"></span>Save / Reload Settings

This page allows you save current settings to a file or reload the settings from the file which was saved previously. Besides, you could reset the current configuration to factory default.

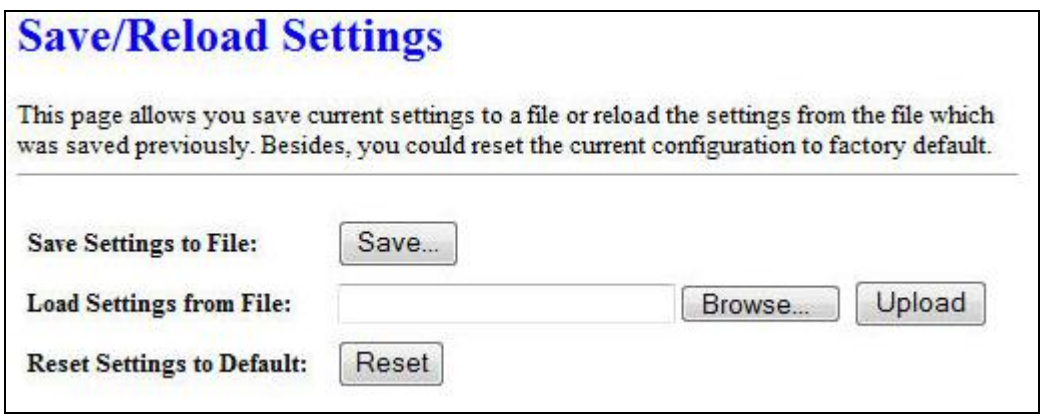

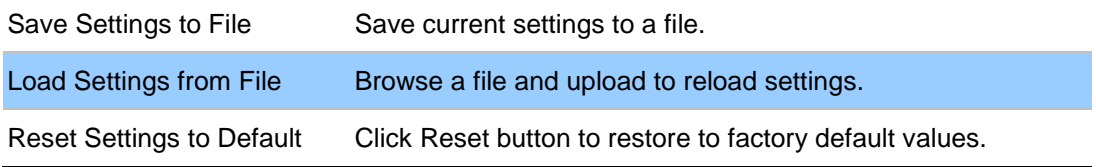

#### <span id="page-49-0"></span>Password Setup

 $\overline{\phantom{0}}$ 

This page is used to set the account to access the web server of DA1101. Empty user name and password will disable the protection.

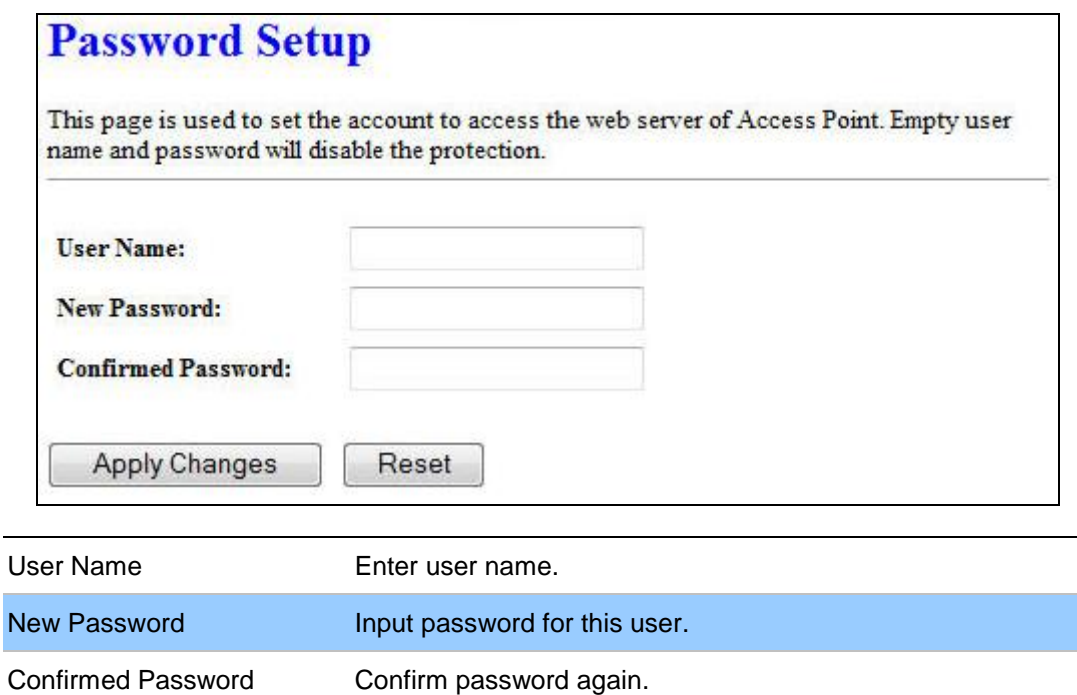

# <span id="page-50-0"></span>**Chapter 7**

# **QoS**

### <span id="page-50-1"></span>Enable QoS

Use this section to configure QoS. The QoS settings improve your online gaming experience by ensuring that your game traffic is prioritized over other network traffic, such as FTP or Web.

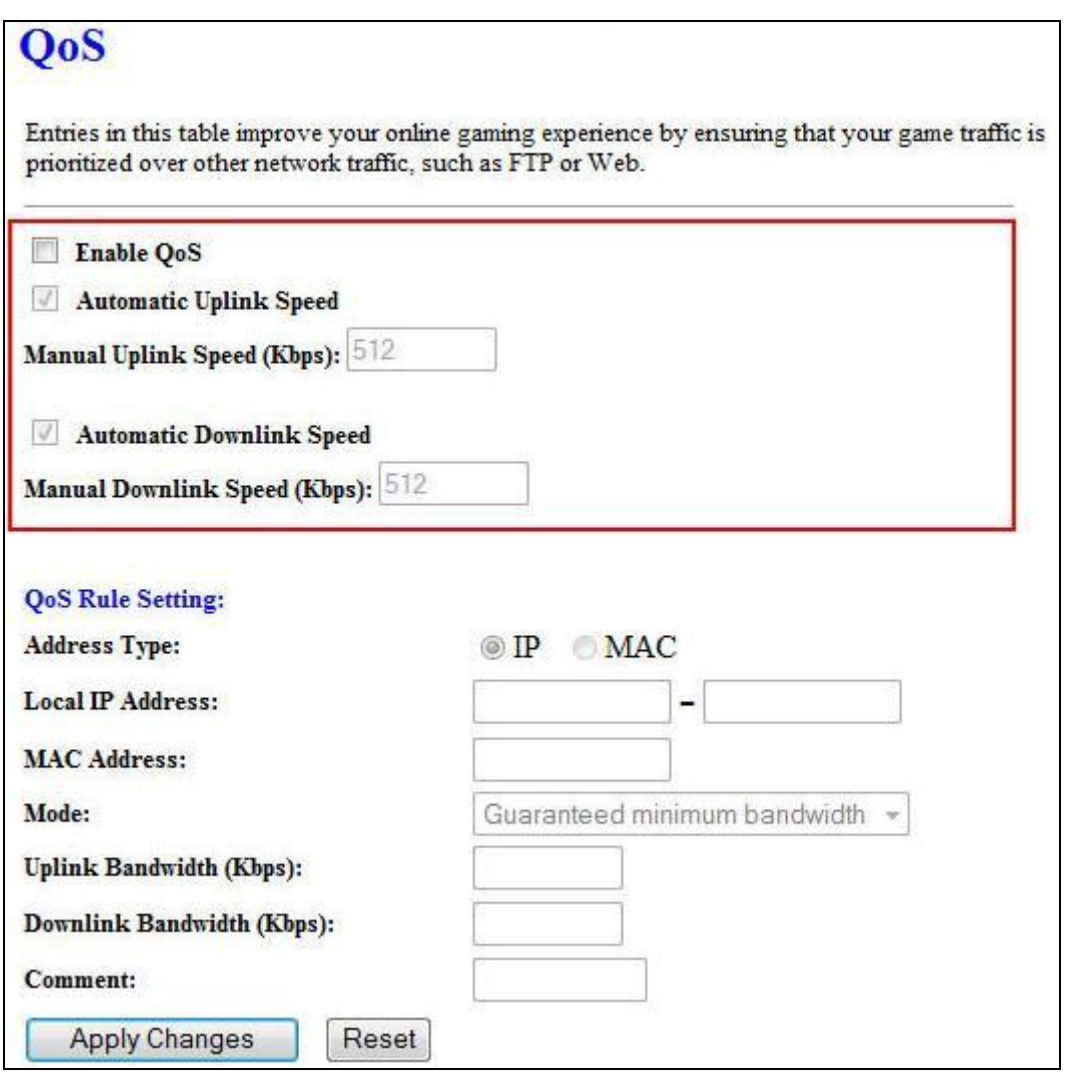

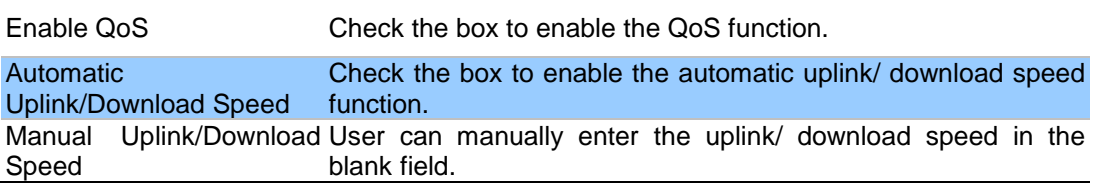

### <span id="page-51-0"></span>QoS Rule Setting

Administrator can setup a QoS rule for specific user depends on IP or MAC address.

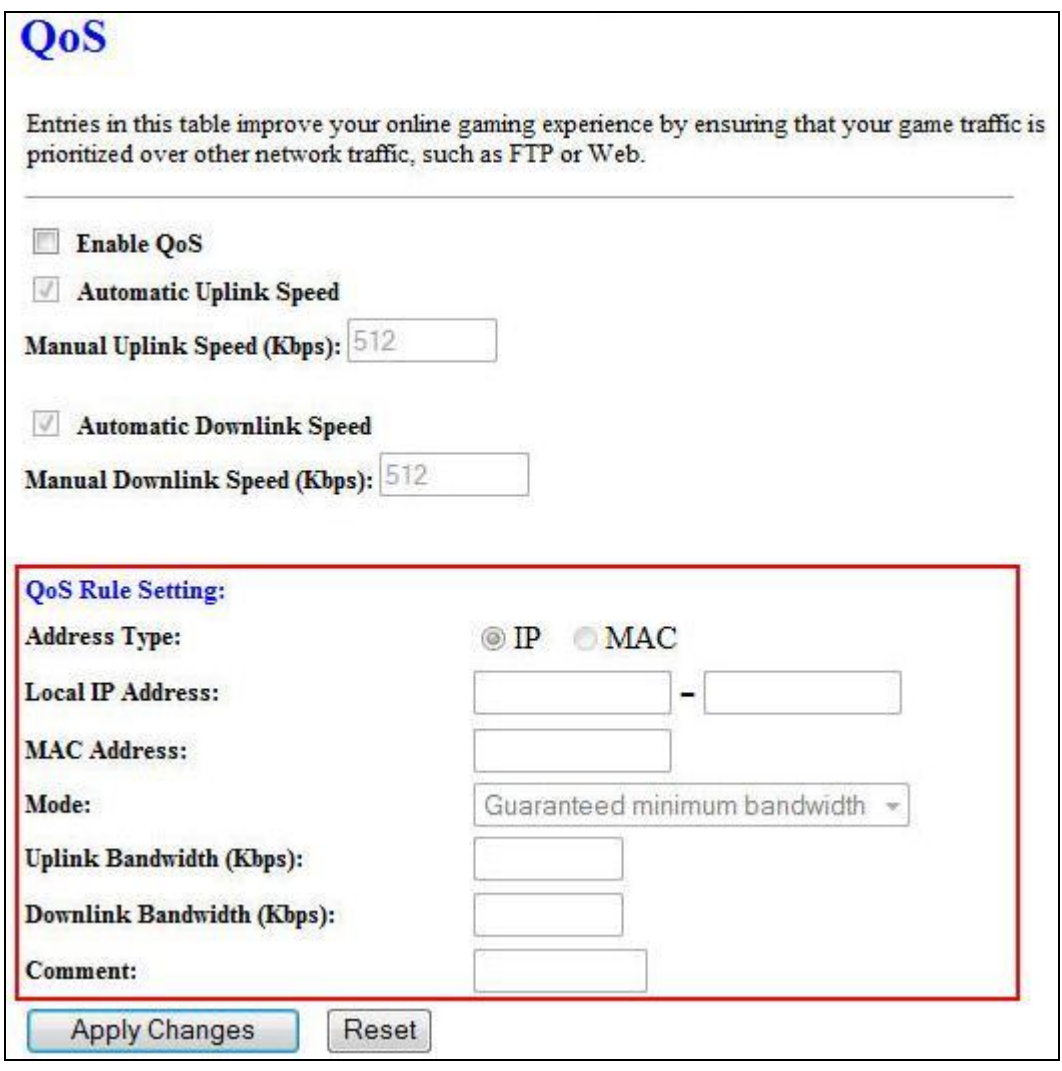

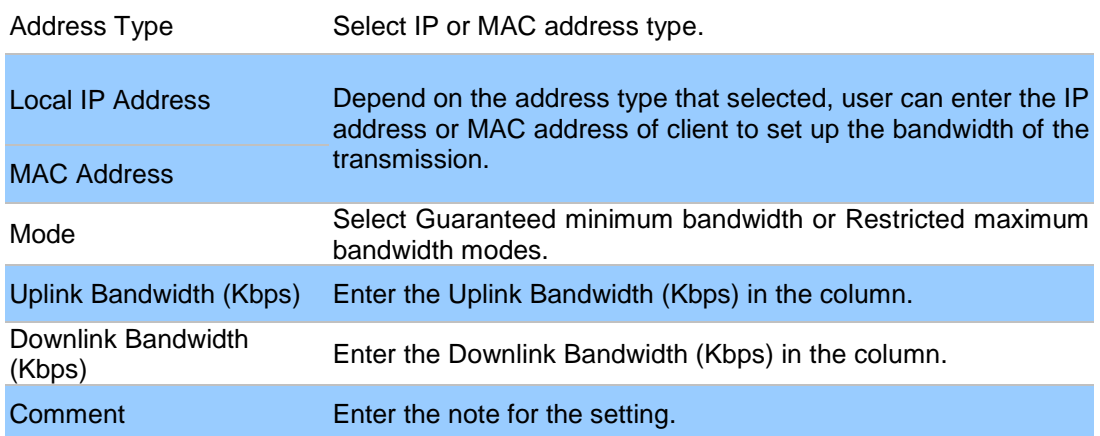

# <span id="page-52-0"></span>**Chapter 8**

# **Route Setup**

#### <span id="page-52-1"></span>Dynamic Route

Dynamic routing performs the same function as static routing except it is steadier. Dynamic routing allows routing tables in routers to change as the possible routes change. There are several protocols used to support dynamic routing including RIP and OSPF.

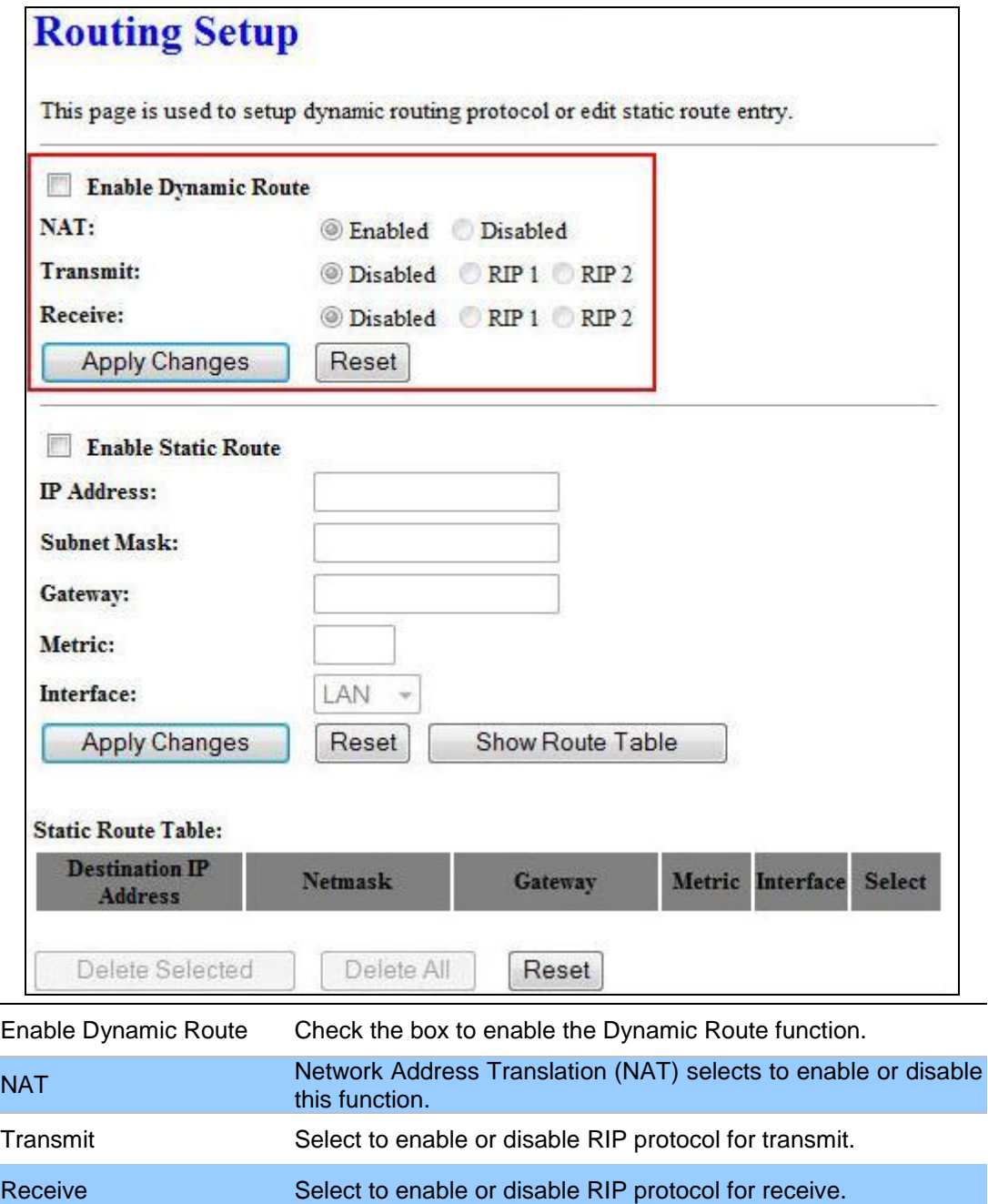

<span id="page-53-0"></span>Static Route

To set static routers, enter the settings including route IP address, route mask, route gateway and the route Interface from LAN or WAN.

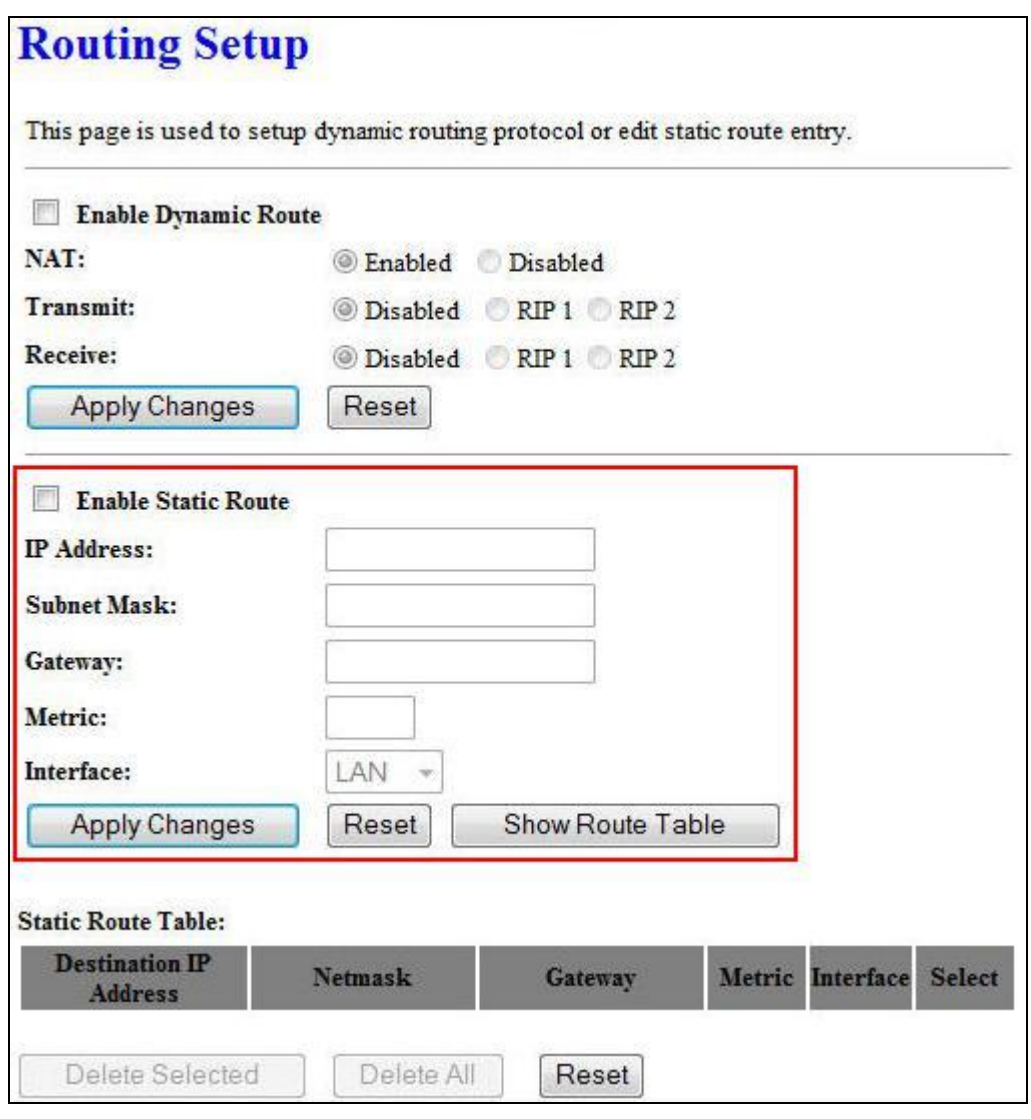

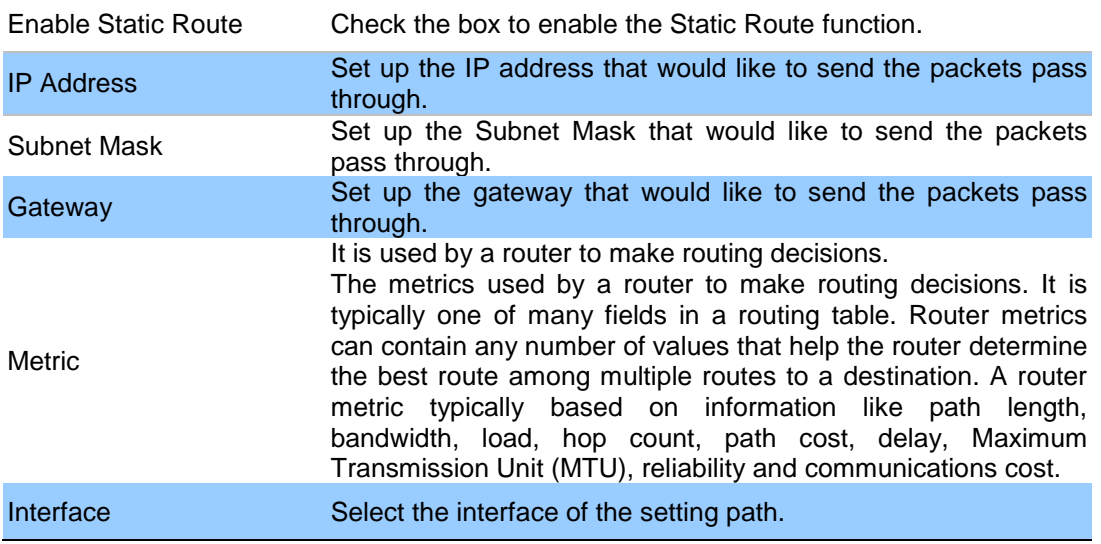

#### Appendix A Frequently Asked Questions

If your DA1101 is not functioning properly, you can refer to this chapter first for sample troubleshooting before contacting your dealer. This can save your time and effort but if the symptoms persist, please consult your dealer.

<span id="page-54-0"></span>Q1: I forget my DA1101 login username and / or password

#### A1:

1.) Restore DA1101 to its factory default settings by pressing the "Reset" button of the device for 10 seconds or more. Its factory settings are "admin" for both the user name and password.

#### Appendix B DA1101 Specifications

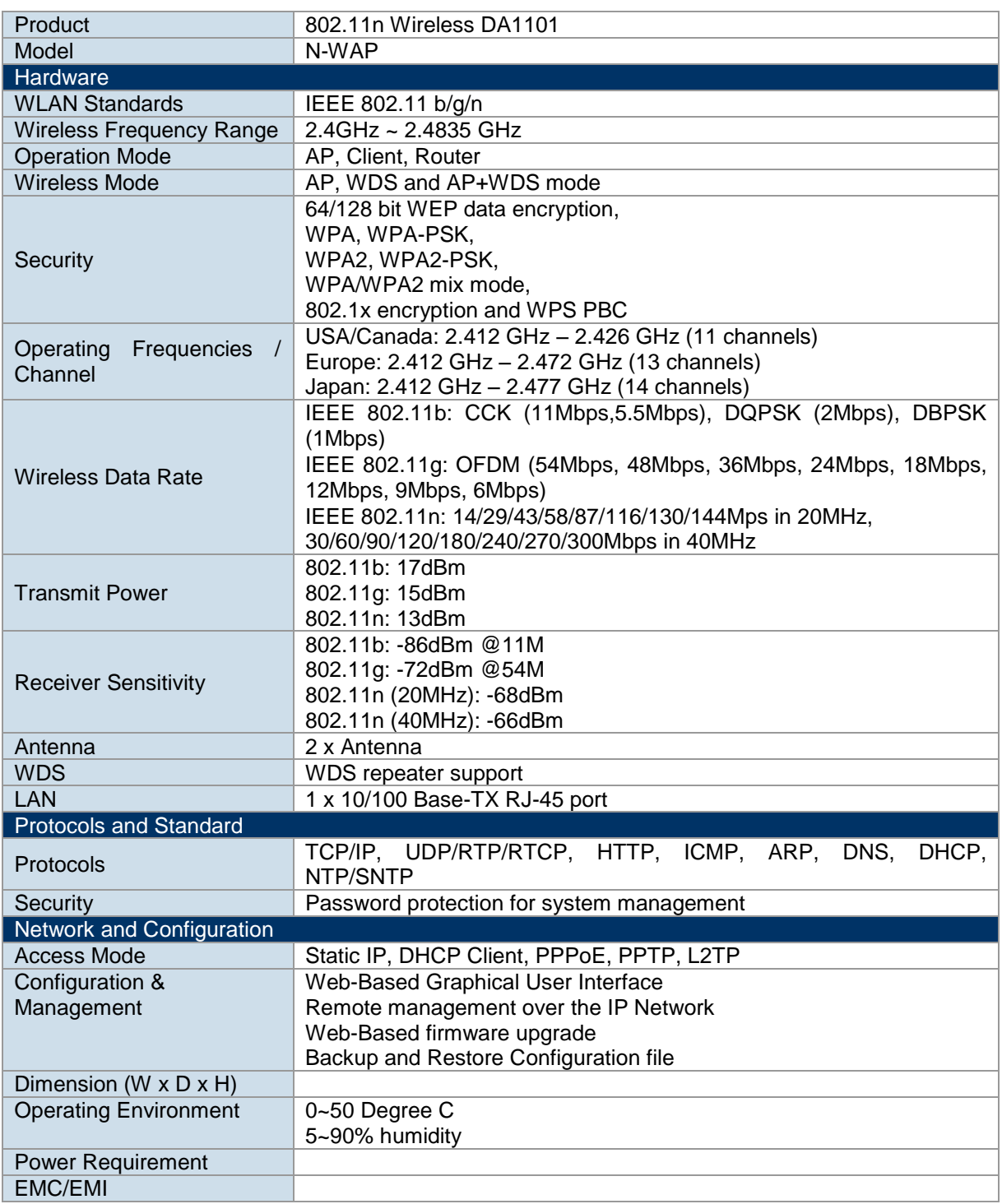

#### Appendix C DA1101 Utility Program

The executable file "DA-Discovery.exe" is found on the CD provided with this product, and should be copied onto the desktop (or a known location) on the PC normally used for N-WAP configuration.

With the PC set for DHCP (TCP/IP Settings), and connected to the router used for the N-WAP, simply run (double click) the utility program.

The screen shown below will appear.

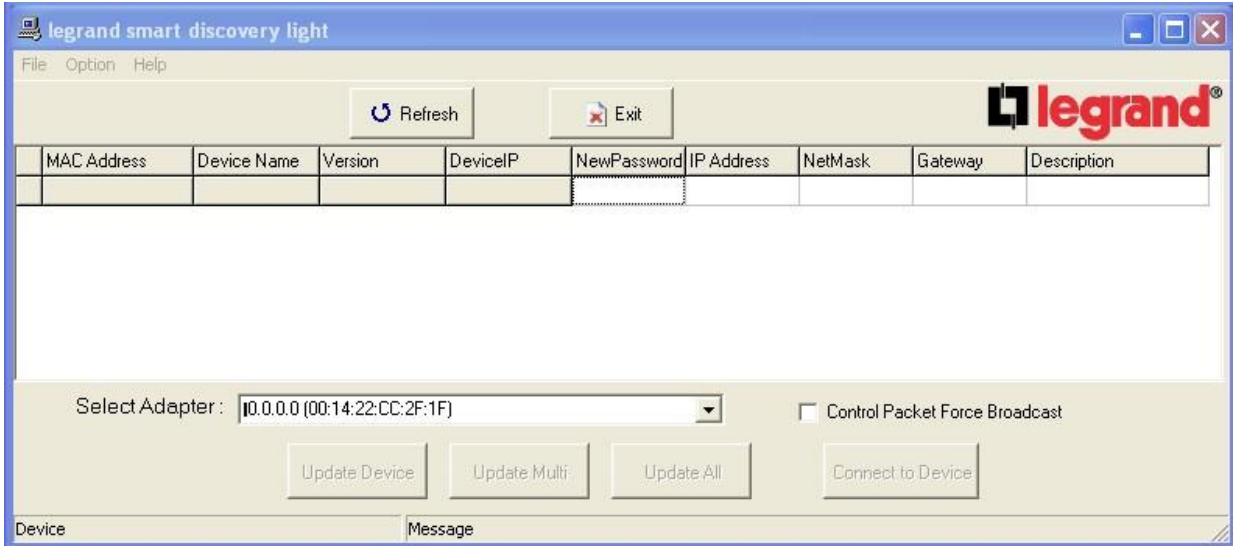

Click on the "Refresh" button, and the screen will be updated to show the IP addresses of all devices attached to the router, including the DA1101.

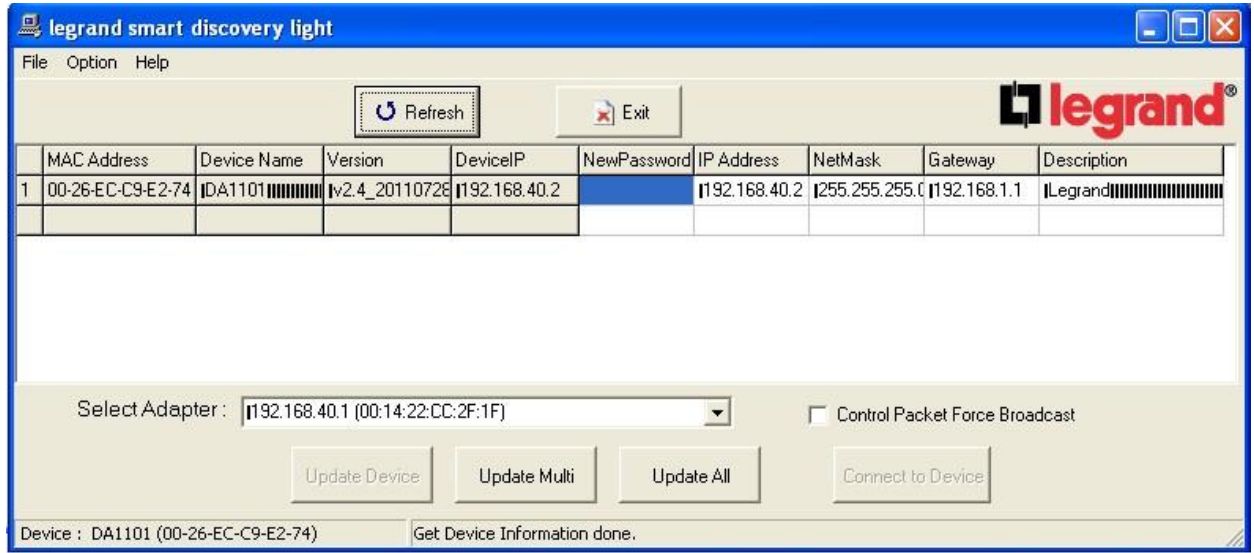

To configure the N-WAP simply copy its shown IP address and put it into the browser window of your internet search program (ie. Windows Explorer, etc.) and press Enter. You should then see the logon screen for the N-WAP and be able to logon using the default "admin" user name and "admin" password.

#### Appendix D Manual logon to DA1101 for configuration

The default IP address of the DA1101 is **192.168.40.253**. It uses this address if there is no router connected to it to give it an address (through the DHCP process) and/or someone presses its "Reset" button.

To manually configure the DA1101, first change your PC's IP address from DHCP provided to one in the 192.168.40.xxx subnet, like 192.168.40.10.

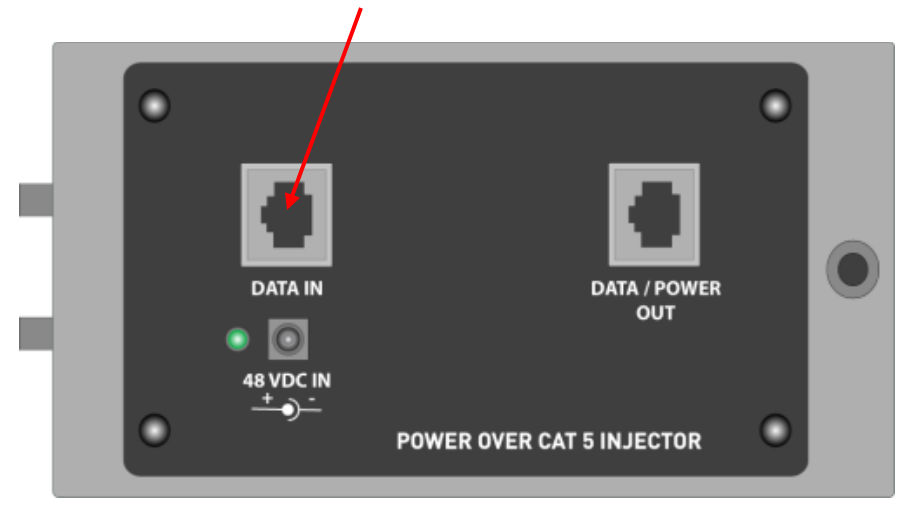

Then connect the PC directly to the "Data In" jack on the POE.

Use your web browser to connect to the DA1101, by putting its default IP address in your browser window as shown below.

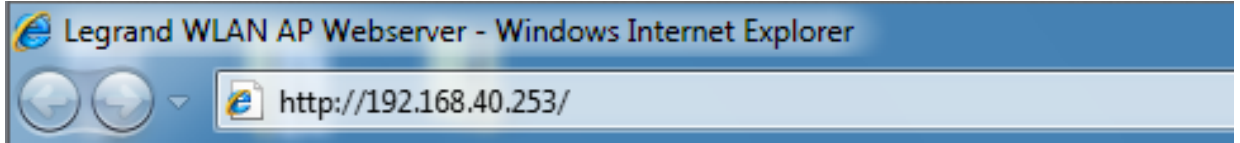

You should see the DA1101 logon screen pop up, as shown below. Simply type in "admin" for the logon and "admin" for the password to logon to the DA1101.

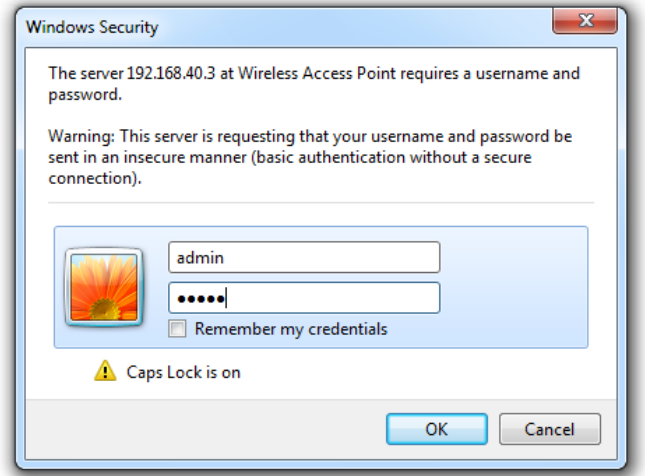

#### Appendix E DA1101 Mounting Information & Best Practices

NOTE TO USE THE CIRCULAR COVER PREWIRE WITH A THREE GANG PLASTIC BOX. The Pass and Seymour Slater S354RACS is recommended

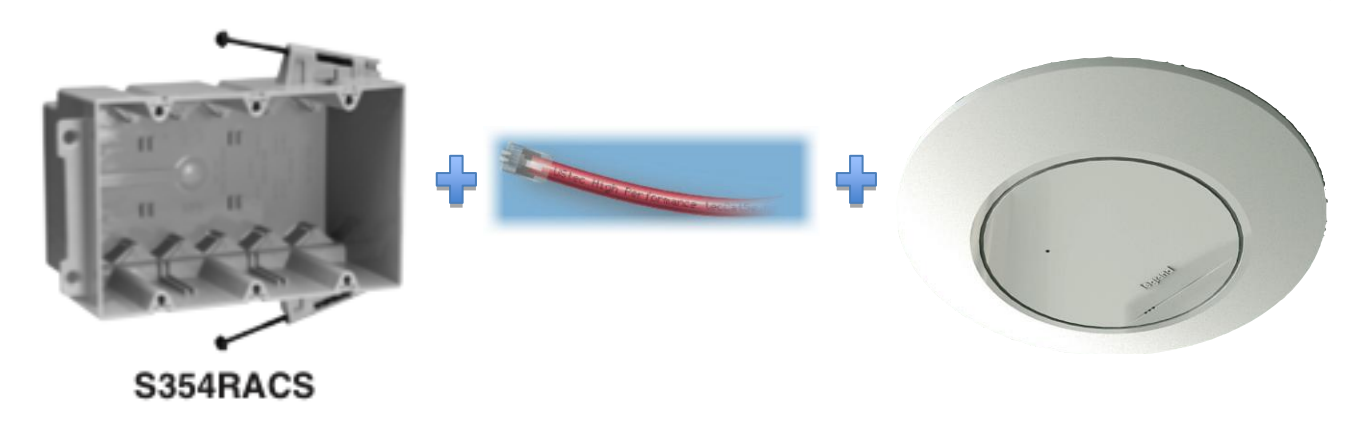

For the Single Gang Wall Cover the Pass and Seymour Slater S122RS is recommended.

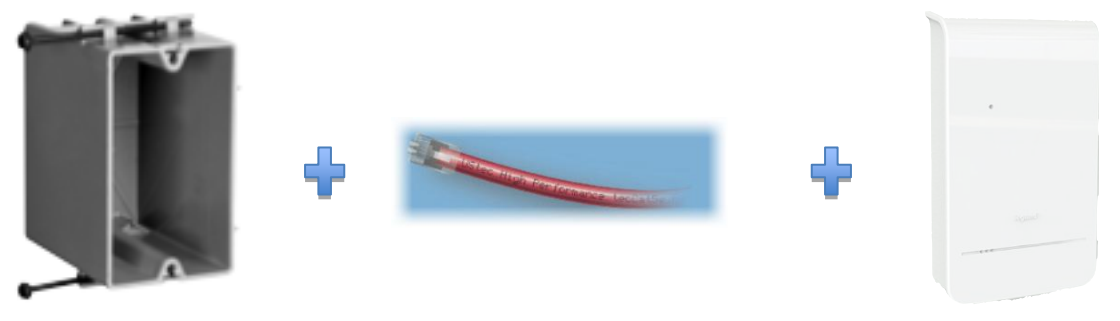

**S122RS** 

In all cases the back box should be of a RF friendly construction. (IE. Not Metal)

THE FOLLOWING WILL NOT WORK TOGETHER…..

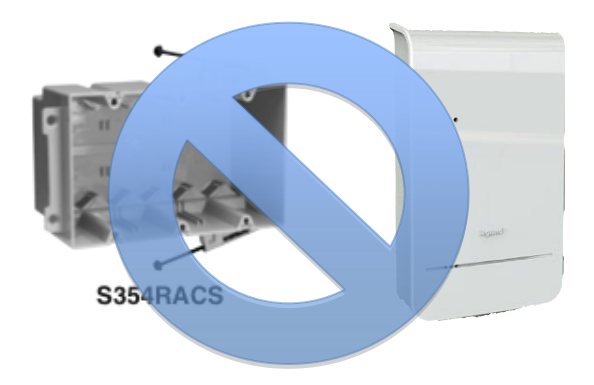

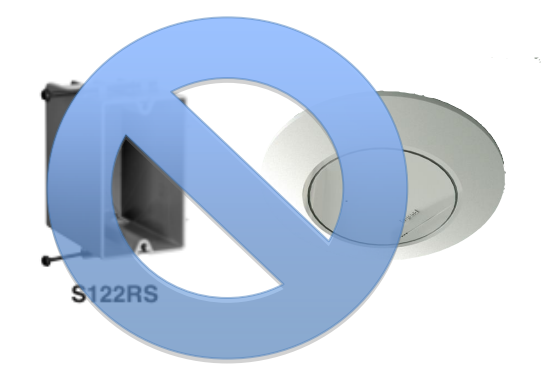

### **L'i legrand**® **INSTRUCTION / INSTALLATION SHEET Wireless Access Point - N (P/N DA1101)**

301Fulling Mill Road, Suite G Middletown, PA 17057 Phone (800) 321-2343 / Fax (717) 702-2546 www.onqlegrand.com

### **IS-0530 Rev. A**

#### **1. Introduction**

The Legrand DA1101 Wireless Access Point – N (see *Figure 1*) is the latest offering for residential WiFi support from Legrand. It supports the older 802.11 B/G standards, and the newer "N" standard. The DA1101 is supplied with mounting hardware for two different installation methods. It may be mounted in a threegang electrical box using the round cover, or in a single-gang electrical box using the small rectangular cover. As such, it is suitable as a replacement or upgrade product for existing Legrand 802.11 B/G WAPs, or for new construction in a much smaller form factor. This installation/instruction sheet covers only the physical installation requirements. For additional information related to software configuration and operation, refer to the DA1101 Owner's Manual (P/N 1308137) supplied with the product.

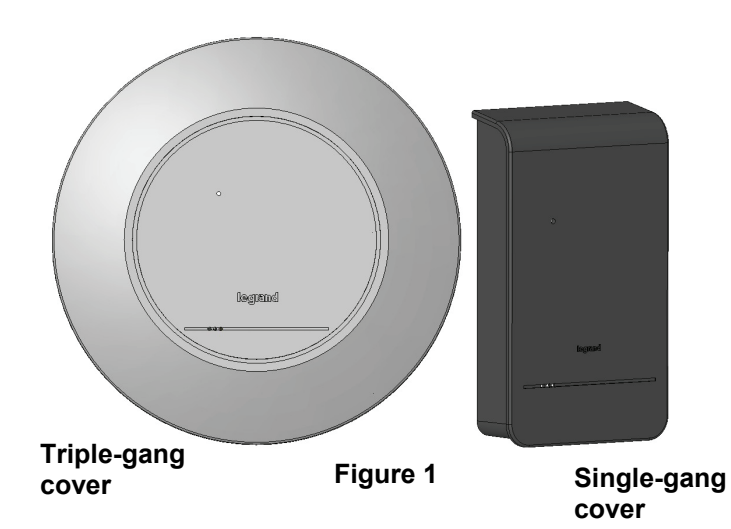

#### **2. Description**

- Provides one triple-gang installation bracket assembly and associated round cover for mounting the DA1101 in an existing triple-gang electrical box. This installation option is typically used for replacement/upgrade of an existing Legrand 802.11 B/G WAP product.
- The supplied triple-gang installation bracket may be easily modified into a single-gang installation bracket assembly for use with the supplied smaller rectangular cover for mounting the DA1101 in a new construction single-gang electrical box (see *Figure 2*).
- Provides the DA1101 802.11 N Wireless Access Product which snaps into the supplied mounting bracket.
- Provides the POE module and associated single bay bracket which is housed in the structured wiring enclosure, and which provides both power for the DA1101 product and data interface between the DA1101 and its associated router, both over a single Cat 5 connection to the mounting location.

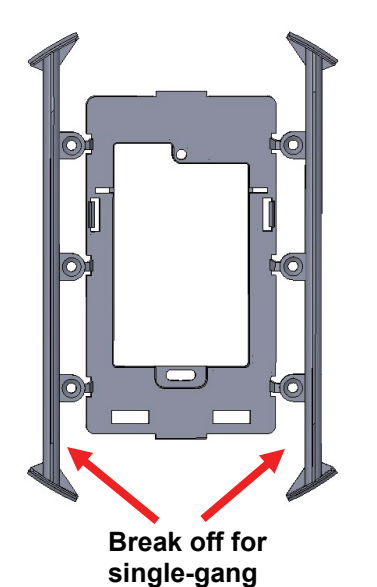

**Figure 2** 

#### **3. Installation**

**IMPORTANT: Read the documentation that is included with all associated Legrand products before installation. If you are unsure of any of the following installation procedures contact Legrand Technical Support @ 1-800-321-2343 option 1 or contact a Legrand installer.** 

- A. Run a Category 5 cable from the triple-gang (see *Figure 3*) or singlegang electrical box at the intended DA1101 room location to the POE module located in the structured wiring enclosure.
- B. Make sure that the Power Supply is not connected to the POE module at this time.

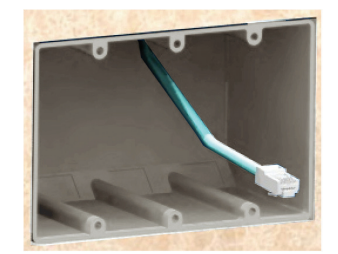

**Figure 3** 

### **L'i legrand<sup>®</sup> INSTRUCTION / INSTALLATION SHEET Wireless Access Point - N (P/N DA1101)**

301Fulling Mill Road, Suite G Middletown, PA 17057 Phone (800) 321-2343 / Fax (717) 702-2546 www.onqlegrand.com

#### C. Pull the Category 5 cable out from the electrical box through the supplied triple-gang or modified into a single-gang bracket and attach the bracket to the associated electrical box with the supplied screws.

- D. Terminate the Cat 5 cable with an RJ45 plug and connect it to the RJ45 jack on the DA1101. The DA1101 is then snapped into the mounting bracket by first inserting the two tabs on one end into the slots on the bracket and tilting it until it is flush with the bracket, where it should snap into place (see *Figure 4*).
- E. If this is a triple-gang installation, line the feet on the triple gang bracket up with the indentions inside the round cover, and snap that cover in place (see *Figure 4*). There is a protrusion inside the round cover that allows it only to be installed in the correct orientation. If this is a single-gang installation, simply hang the top of the rectangular cover on the single-gang bracket and tilt the cover to snap it into place.
- F. In the enclosure, terminate the other end of the Cat 5 cable from the DA1101 with an RJ45 plug and connect it to the POE output RJ45 jack. A Cat 5 jumper is run from the POE input jack to a local router port.
- G. Plug the power supply into the POE module and into an AC outlet, and refer to the supplied manual (P/N 1308137) for software configuration and operation information.

## **IS-0530 Rev. A**

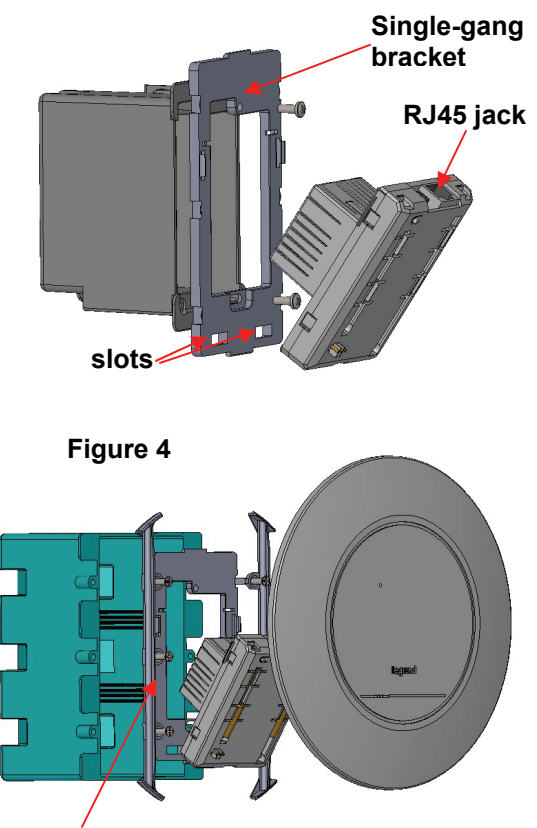

**Triple-gang bracket**

### **INSTRUCTION / INSTALLATION SHEET legrand**<sup>®</sup> **N-WAP Power Over Cat 5 Injector Module**

301Fulling Mill Road, Suite G Middletown, PA 17057 Phone (800) 321-2343 / Fax (717) 702-2546 www.onqlegrand.com

### **IS-0538 Rev. A**

#### **1. Introduction**

The Legrand 802.11n Wireless Access Point (NWAP) Power Over Cat 5 Injector Module, provides 48 volt DC power to the NWAP over the single Cat 5 cable used for the data connection. It is included as part of the NWAP (P/N DA1101), and may also be ordered as a replacement product (P/N DA1102).

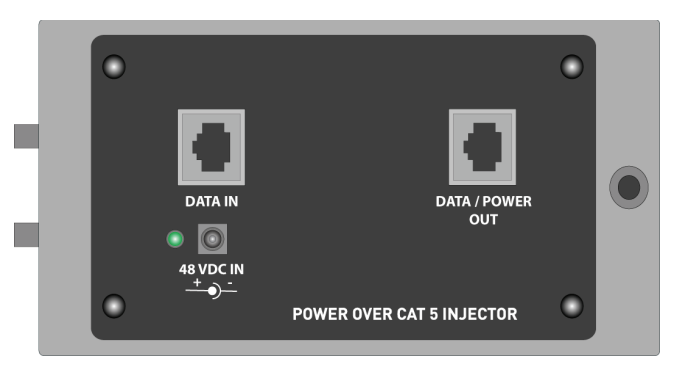

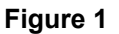

#### **2. Description**

The NWAP Power Over Cat5 Injector Module (see *Figure 1*) is provided with a bracket (P/N 364890-01) which is designed to be mounted in any On-Q style enclosure, with two tabs on one end and a locking tab on the other. The Injector Module may also be installed into any bay-style bracket using the four push pins in the corners of the module. Power to the Injector Module is provided by a supplied 48 VDC Power Supply (P/N DA1103) that plugs into an AC receptacle.

#### **NOTE: This Injector Module and associated power supply are for use ONLY with the DA1101 NWAP.**

#### **3. Installation**

The Injector Module is typically installed during "trim-out" of a new NWAP installation or as a replacement part for an existing installation. For more detailed information on NWAP installation, see the NWAP Installation/Instruction Sheet (IS-0530).

#### **NOTE: Use proper tools and standard TIA 568A rules to prep and terminate the Cat 5e cable, such as the Legrand Cat 5 Cable Stripper (P/N 363292-01) and the Legrand EZ-RJ45 Crimp Tool (P/N 364555- 01).**

- a. Position Injector Module in the enclosure, planning for wire management, access to power, and location of additional modules.
- b. Align two stationary tabs on the module with slots on the back of the enclosure.
- c. Insert tabs by angling module away from the back of the enclosure and sliding forward.
- d. Rotate the module and insert the built in locking tab on the module into the corresponding hole on the back of the enclosure, pushing in until it snaps into place.
- e. Pull lightly on the module to assure it is properly locked in place.

### **L'i legrand**® **INSTRUCTION / INSTALLATION SHEET N-WAP Power Over Cat 5 Injector Module**

301Fulling Mill Road, Suite G Middletown, PA 17057 Phone (800) 321-2343 / Fax (717) 702-2546 www.onqlegrand.com

### **IS-0538 Rev. A**

- f. The Cat 5 from the NWAP can be terminated at a Network Interface Module (P/N 363486-01) or with an EZ-RJ45 plug (P/N 364554-01) which is then connected directly to the Data/Power Out jack of the Injector Module (see *Figure 1 and 2*).
- g. A Cat 5 patch cable is then connected from the Data In jack of the Injector Module to one of the LAN ports on the Legrand or third party Router, or directly to a Broadband Modem (see *Figure 1 and 2*).
- h. The Injector Module is powered with a 48 Volt DC power supply (P/N DA1103) which needs to be plugged in to an AC source (see *Figure 2*).
- i. When the 48 VDC Power Supply is plugged in to an active AC Source, verify that the Power LED is lit on the Injector Module.

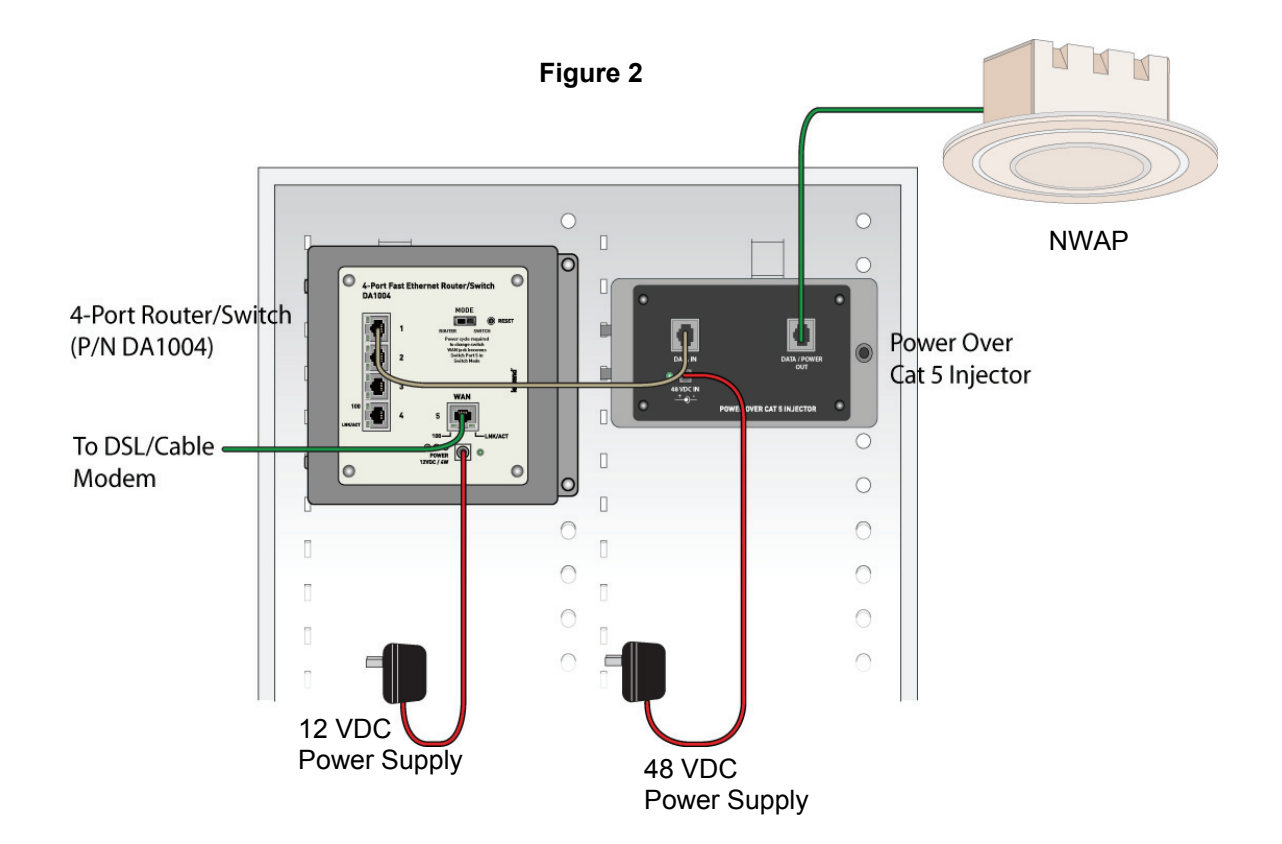